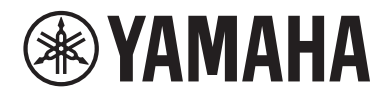

# **PIANOFORTE DA PALCO**

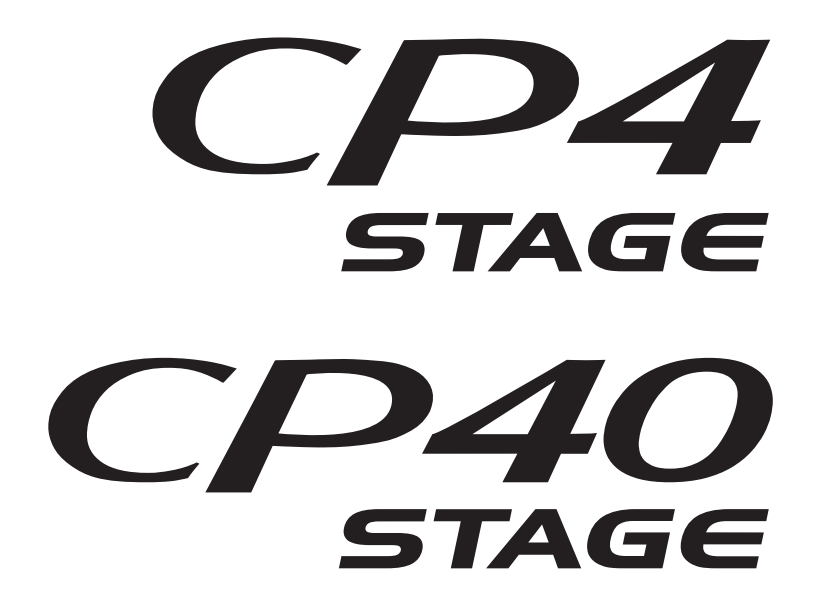

# **Manuale di istruzioni**

Il numero di modello e quello di serie, i requisiti di alimentazione e altre informazioni del prodotto si trovano sulla piastrina o vicino alla stessa. La piastrina del prodotto si trova nella parte posteriore dell'unità. Annotare il numero di serie nello spazio indicato di seguito e conservare il manuale come documento di comprovazione dell'acquisto; in tal modo, in caso di furto, l'identificazione sarà più semplice.

#### **Numero del modello**

**Numero di serie**

(rear\_it)

#### **CP40 STAGE**

#### **OBSERVERA!**

Apparaten kopplas inte ur växelströmskällan (nätet) så länge som den ar ansluten till vägguttaget, även om själva apparaten har stängts av.

**ADVARSEL:** Netspændingen til dette apparat er IKKE afbrudt, sålænge netledningen sidder i en stikkontakt, som er tændt også selvom der er slukket på apparatets afbryder.

**VAROITUS:** Laitteen toisiopiiriin kytketty käyttökytkin ei irroita koko laitetta verkosta.

(standby)

#### **Informazioni per gli utenti sulla raccolta e lo smaltimento di vecchia attrezzatura**

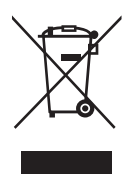

Questi simboli sui prodotti, sull'imballaggio e/o sui documenti che li accompagnano, indicano che i prodotti elettrici ed elettronici non devono essere mischiati con i rifiuti generici.

Per il trattamento, il recupero e il riciclaggio appropriato di vecchi prodotti, si prega di portarli ai punti di raccolta designati, in accordo con la legislazione locale.

Smaltendo correttamente questi prodotti si potranno recuperare risorse preziose, oltre a prevenire potenziali effetti negativi sulla salute e l'ambiente che potrebbero sorgere a causa del trattamento improprio dei rifiuti.

Per ulteriori informazioni sulla raccolta e il riciclaggio di vecchi prodotti, si prega di contattare l'amministrazione comunale locale, il servizio di smaltimento dei rifiuti o il punto vendita dove sono stati acquistati gli articoli.

#### **Per utenti imprenditori dell'Unione europea:**

Se si desidera scartare attrezzatura elettrica ed elettronica, si prega di contattare il proprio rivenditore o il proprio fornitore per ulteriori informazioni. **Informazioni sullo smaltimento negli altri Paesi al di fuori dell'Unione europea:**

Questi simboli sono validi solamente nell'Unione Europea; se si desidera scartare questi articoli, si prega di contattare le autorità locali o il rivenditore e richiedere informazioni sulla corretta modalità di smaltimento.

(weee\_eu\_it\_02)

# **PRECAUZIONI**

# *LEGGERE ATTENTAMENTE PRIMA DI CONTINUARE*

<span id="page-3-0"></span>Conservare questo manuale in un luogo sicuro e accessibile per future consultazioni

# *AVVERTENZA*

**Attenersi sempre alle precauzioni di base indicate di seguito per evitare il rischio di lesioni gravi o addirittura di morte conseguente a scosse elettriche, cortocircuiti, danni, incendi o altri pericoli. Tali precauzioni includono, fra le altre, quelle indicate di seguito:**

## **Alimentazione/cavo di alimentazione (CP4 STAGE)**

## **Alimentatore/adattatore CA (CP40 STAGE)**

- Non posizionare il cavo di alimentazione in prossimità di fonti di calore, quali radiatori o caloriferi. Non piegarlo eccessivamente né danneggiarlo. Non posizionare oggetti pesanti sul cavo.
- Utilizzare solo la tensione corretta specificata per lo strumento. La tensione necessaria è indicata sulla piastrina del nome dello strumento.
- (Per CP40 STAGE) Utilizzare solo l'adattatore specificato ([pagina 54](#page-53-0)). L'utilizzo di un adattatore non adeguato potrebbe causare danni allo strumento o surriscaldamento.
- (Per CP4 STAGE) Utilizzare solo il cavo di alimentazione o la spina elettrica in dotazione.
- Controllare periodicamente la spina elettrica ed eventualmente rimuovere la sporcizia o la polvere accumulata.
- (Per CP4 STAGE) Collegare il cavo a una presa appropriata dotata di messa a terra. Una messa a terra non corretta potrebbe causare scosse elettriche. (Per ulteriori informazioni sulla messa a terra, vedere a [pagina 15](#page-14-0)).

## **Non aprire**

• Lo strumento non contiene componenti riparabili dall'utente. Non aprire lo strumento né smontare o modificare in alcun modo i componenti interni. In caso di malfunzionamento, non utilizzare lo strumento e richiedere l'assistenza di un tecnico autorizzato Yamaha.

## **Esposizione all'acqua**

- Non esporre l'apparecchio alla pioggia, non usarlo vicino all'acqua o in ambienti umidi o bagnati, e non sistemare su di esso contenitori di liquidi (ad es. tazze, bicchieri o bottiglie) che possano riversarsi in una qualsiasi delle aperture. Un'eventuale fuoriuscita di liquido potrebbe penetrare nelle aperture dello strumento. In caso di infiltrazione di liquido all'interno dello strumento, come ad esempio acqua, spegnere immediatamente lo strumento e scollegare il cavo di alimentazione dalla presa CA. Richiedere quindi l'assistenza di un tecnico autorizzato Yamaha.
- Non inserire o rimuovere la spina elettrica con le mani bagnate.

## **Esposizione al fuoco**

• Non appoggiare sullo strumento oggetti con fiamme vive, come ad esempio candele. Tali oggetti potrebbero cadere provocando un incendio.

## **Anomalie**

- Se si verifica uno dei problemi riportati di seguito, spegnere immediatamente lo strumento e scollegare la spina elettrica dalla presa. Richiedere quindi l'assistenza di un tecnico autorizzato Yamaha.
	- La spina o il cavo di alimentazione è danneggiato.
	- Si verifica l'emissione di un odore insolito o di fumo.
	- Alcuni oggetti sono caduti nello strumento.
	- Si verifica una improvvisa scomparsa del suono durante l'utilizzo dello strumento.

# **TENZIONE**

**Attenersi sempre alle precauzioni di base elencate di seguito per evitare lesioni personali o danni allo strumento o ad altri oggetti. Tali precauzioni includono, fra le altre, quelle indicate di seguito:**

## **Alimentazione/cavo di alimentazione (CP4 STAGE)**

## **Alimentatore/adattatore CA (CP40 STAGE)**

- Non collegare lo strumento a una presa elettrica utilizzando un connettore multiplo, per evitare una riduzione della qualità del suono o un eventuale surriscaldamento della presa stessa.
- Per scollegare il cavo di alimentazione dallo strumento o dalla presa elettrica, afferrare sempre la spina e non il cavo, per evitare di danneggiarlo.
- Se si prevede di non utilizzare lo strumento per un lungo periodo di tempo o in caso di temporali, rimuovere la spina dalla presa elettrica.

## **Posizionamento**

- Non collocare lo strumento in posizione instabile, per evitare che cada.
- (Per CP4 STAGE) Non posizionare oggetti davanti alla presa d'aria dello strumento per garantire un'adeguata ventilazione dei componenti interni ed evitare il surriscaldamento dello strumento.
- Prima di spostare lo strumento, assicurarsi che tutti i cavi siano scollegati per evitare danni o lesioni alle persone che potrebbero inciampare.
- Durante l'installazione del prodotto, assicurarsi che la presa CA utilizzata sia facilmente accessibile. In caso di problemi o malfunzionamenti, spegnere immediatamente lo strumento e scollegare la spina dalla presa elettrica. Anche quando l'interruttore è spento, una quantità minima di corrente continua ad alimentare il prodotto. Se si prevede di non utilizzare il prodotto per un lungo periodo di tempo, scollegare il cavo di alimentazione dalla presa CA a muro.

## **Collegamenti**

- Prima di collegare lo strumento ad altri componenti elettronici, spegnere tutti i componenti interessati. Prima di accendere o spegnere i componenti, impostare al minimo i livelli del volume.
- Assicurarsi inoltre che il volume di tutti i componenti sia impostato al minimo. Aumentare gradualmente il volume mentre si suona lo strumento fino a raggiungere il livello desiderato.

## **Precauzioni di utilizzo**

- Non introdurre le dita o le mani nelle fessure presenti sullo strumento.
- Non introdurre né lasciare cadere carta, oggetti metallici o di altro tipo nelle fessure presenti sul pannello o sulla tastiera. Ciò potrebbe causare lesioni personali, danni allo strumento o ad altri oggetti o problemi nel funzionamento.
- (Per CP4 STAGE) Non inserire oggetti nella presa d'aria dello strumento. Ciò potrebbe causare lesioni personali, danni allo strumento o ad altri oggetti o problemi nel funzionamento.
- Non appoggiarsi allo strumento, né posizionarvi sopra oggetti pesanti. Non esercitare eccessiva forza su pulsanti, interruttori o connettori.
- Non utilizzare lo strumento/dispositivo o le cuffie per lunghi periodi di tempo o con livelli di volume eccessivi. Tali pratiche potrebbero causare una perdita permanente dell'udito. Se si accusano disturbi uditivi come fischi o abbassamento dell'udito, rivolgersi a un medico.

Yamaha declina qualsiasi responsabilità per i danni derivanti da un utilizzo non corretto o dalle modifiche apportate allo strumento, nonché per la perdita o la distruzione di dati.

Spegnere sempre lo strumento quando non è utilizzato.

(Per CP40 STAGE) Anche se l'interruttore [ [ ] (Ctandby/On) è in posizione di standby (il display è spento), una quantità minima di corrente continua ad alimentare lo strumento.

Se non si intende utilizzare lo strumento per un lungo periodo di tempo, scollegare il cavo di alimentazione dalla presa a muro CA. Smaltire le batterie esauste in conformità alle normative locali.

# <span id="page-5-0"></span>**AVVISO**

Attenersi sempre agli avvisi elencati di seguito per evitare il malfunzionamento/danneggiamento del dispositivo e il danneggiamento dei dati o di altri oggetti.

### **Utilizzo e manutenzione**

- Non utilizzare lo strumento in prossimità di apparecchi televisivi, radio, stereo, telefoni cellulari o altri dispositivi elettrici. In caso contrario, lo strumento o i suddetti dispositivi potrebbero generare interferenze. Quando si utilizza lo strumento insieme a un'applicazione su iPad, iPhone o iPod touch, si consiglia di impostare "Airplane Mode" (Modalità aereo) su "ON" su tale dispositivo per evitare il disturbo causato dalla comunicazione.
- Per evitare la deformazione del pannello, il danneggiamento dei componenti interni o il funzionamento instabile, non esporre lo strumento a un'eccessiva quantità di polvere, a vibrazioni o a condizioni climatiche estreme. Ad esempio, non lasciare lo strumento sotto la luce diretta del sole, in prossimità di una fonte di calore o all'interno di una vettura nelle ore diurne.
- Non collocare oggetti in vinile, plastica o gomma sullo strumento, per evitare di scolorire il pannello o la tastiera.
- Pulire lo strumento con un panno morbido e asciutto. Non utilizzare diluenti per vernici, solventi, detersivi liquidi o salviette imbevute di sostanze chimiche.
- Estreme variazioni di temperatura o umidità possono provocare la formazione di condensa e il deposito di acqua sulla superficie dello strumento. Se l'acqua non venisse completamente rimossa, le parti in legno dello strumento potrebbero assorbirla e danneggiarsi. Rimuovere subito qualsiasi traccia d'acqua utilizzando un panno morbido.

### **Salvataggio dei dati**

- I dati presenti nel buffer di modifica andranno persi quando si spegne lo strumento. Memorizzare i dati nella memoria utente oppure salvarli su dispositivi esterni, come un dispositivo di memoria flash USB o un computer. Per ulteriori informazioni su buffer di modifica e memoria utente, vedere il documento PDF Manuale di riferimento.
- I dati salvati nella memoria utente potrebbero andare persi a causa di un malfunzionamento o di un utilizzo incorretto. Salvare eventuali dati importanti su dispositivi esterni, come un dispositivo di memoria flash USB o un computer.
- Per evitare la perdita di dati dovuta al danneggiamento del supporto, si consiglia di salvare i dati importanti su due dispositivi di memoria flash USB o computer.

# <span id="page-5-1"></span>**Informazioni**

## ■ Informazioni sui copyright

- Fatta eccezione per l'uso personale, è severamente vietato copiare i dati musicali commercialmente disponibili compresi, tra gli altri, i dati MIDI e/o i dati audio.
- Questo prodotto comprende ed è fornito in bundle con programmi e contenuti per computer per i quali Yamaha è titolare di copyright o cessionaria di licenza di copyright da parte di terzi. Tra i materiali protetti da copyright figurano, tra l'altro, tutto il software per computer, i file di stile, i file MIDI, i dati WAVE, brani musicali e registrazioni audio. Qualsiasi uso non autorizzato di tali programmi e contenuti ad eccezione dell'uso personale è vietato dalle leggi in materia. Le violazioni del copyright comportano conseguenze civili e penali. È VIETATO ESEGUIRE, DISTRIBUIRE O UTILIZZARE COPIE ILLEGALI.

#### **Informazioni su funzioni e dati incorporati nello strumento**

• Questo dispositivo è in grado di supportare e utilizzare in anteprima diversi tipi/formati di dati musicali dopo avere eseguito un processo di ottimizzazione per ottenere il formato corretto. Di conseguenza, è possibile che la riproduzione non sia esattamente fedele all'intento originario del produttore o del compositore.

#### **Informazioni sul presente manuale**

- Le illustrazioni e le schermate LCD riprodotte nel presente manuale hanno finalità puramente didattiche e possono variare rispetto a quanto effettivamente visualizzato nello strumento dell'utente.
- Nei casi in cui non vi siano differenze significative tra i diagrammi e le immagini delle schermate dei modelli CP4 STAGE e CP40 STAGE, nel presente manale sono riportati quelli corrispondenti all'unità CP4 STAGE.
- Le parentesi quadre indicano i pulsanti del pannello di controllo oltre ai jack e ai terminali del pannello posteriore.
- Windows è un marchio registrato di Microsoft® Corporation negli Stati Uniti e in altri paesi.
- Apple, Mac e Macintosh sono marchi di Apple Inc., registrati negli Stati Uniti e in altri paesi.
- I nomi di società e prodotti presenti in questo manuale sono marchi o marchi registrati delle rispettive società
- Le specifiche tecniche e le descrizioni presenti in questo manuale vengono fornite esclusivamente a titolo informativo. Yamaha Corporation si riserva il diritto di modificare prodotti o specifiche in qualsiasi momento senza preavviso. Poiché le specifiche tecniche, le apparecchiature e i componenti opzionali potrebbero variare a seconda del paese in cui viene distribuito il prodotto, controllare queste informazioni presso il proprio rivenditore Yamaha. Per informazioni aggiornate, scaricare la versione più recente (PDF) dalla seguente pagina Web: <http://download.yamaha.com/>

# <span id="page-6-0"></span>**Benvenuti**

Grazie per aver acquistato lo stage piano Yamaha CP4 STAGE o CP40 STAGE. Leggere attentamente il presente manuale di istruzioni prima di utilizzare lo strumento, per sfruttarne appieno i vantaggi offerti dalle varie funzioni. Dopo avere letto il manuale, si consiglia di conservarlo in un luogo sicuro e facilmente accessibile, per farvi riferimento nei casi in cui risulti necessario documentarsi meglio su un'operazione o una funzione.

# <span id="page-6-1"></span>**Accessori**

- Manuale di istruzioni (questa guida)
- Cavo di alimentazione (CP4 STAGE)/Adattatore di alimentazione (CP40 STAGE)\*
- Foot pedal (FC3A)

\*Potrebbe non essere incluso nel paese in cui si è acquistato lo strumento. Per ulteriori informazioni, contattare il rivenditore Yamaha.

# <span id="page-6-2"></span>**Uso dei manuali**

Sono stati preparati quattro differenti manuali per CP4 STAGE o CP40 STAGE: questo Manuale di istruzioni, il Manuale di riferimento, il Manuale dei parametri del sintetizzatore e il Data List. Insieme a questo strumento viene fornita la versione cartacea del Manuale di istruzioni mentre gli altri tre manuali sono disponibili come file PDF nella pagina Web Yamaha **Downloads** 

## ■ Manuale di istruzioni (questo documento)

Il Manuale di istruzioni descrive come configurare il CP4 STAGE o CP40 STAGE ed eseguire le operazioni di base. Si consiglia di leggere questo documento per primo quando si inizia a suonare e utilizzare lo strumento.

## **Manuale di riferimento (documento PDF)**

Il Manuale di riferimento descrive la struttura di CP4 STAGE e CP40 STAGE e tutti i parametri che si possono impostare. Il manuale include quanto segue:

### **Struttura di CP4 STAGE e CP40 STAGE**

- Composizione
- Controller
- Generatore di suoni
- Unità di effetti
- Memoria

#### **Riferimenti**

- Performance
- Area File
- Area Utility

#### **Appendice**

• MIDI

## **Manuale dei parametri del sintetizzatore (documento PDF)**

Il Manuale dei parametri del sintetizzatore fornisce una descrizione dei parametri delle voci, dei tipi di effetto, dei parametri degli effetti e dei messaggi MIDI spesso utilizzati negli strumenti elettronici Yamaha. Si consiglia di leggere il Manuale di istruzioni e il Manuale di riferimento per primi, quindi consultare il Manuale dei parametri del sintetizzatore se si desidera saperne di più su specifici parametri delle voci, effetti o simili.

## ■ Data List (Elenco dati) (documento PDF)

Il Data List fornisce tabelle delle voci, delle performance e degli effetti presenti in CP4 STAGE e CP40 STAGE in aggiunta al contenuto relativo al MIDI.

### **Utilizzo dei manuali PDF**

Il Manuale di riferimento, il Manuale dei parametri del sintetizzatore e l'Elenco dati sono forniti come documenti in formato PDF. I manuali PDF sopra riportati possono essere ottenuti dalla pagina dei download del sito Web Yamaha. A tale scopo accedere alla pagina Web utilizzando il seguente URL, immettere "CP4" o "CP40" nel campo di ricerca per nome di modello e fare clic su "Cerca".

### **Download Yamaha:**

http://download.yamaha.com/

È possibile visualizzare e leggere questi file PDF su un computer. Se si utilizza Adobe® Reader® per visualizzare un file PDF, è possibile ricercare parole specifiche, stampare una pagina specifica o fare clic su un collegamento per aprire una sezione desiderata del manuale. Le funzioni di ricerca di termini e di collegamento rappresentano due modalità particolarmente comode per spostarsi all'interno di un file PDF, pertanto se ne consiglia l'utilizzo. È possibile scaricare la versione più recente di Adobe Reader dal seguente URL: http://www.adobe.com/products/reader/

#### **Versione più recente del firmware**

Yamaha potrebbe di tanto in tanto aggiornare il firmware e altri programmi software associati senza preavviso. Per scaricare le versioni successive e gli aggiornamenti del firmware di CP4 STAGE/CP40 STAGE o del software associato, visitare il sito Web di Yamaha al seguente indirizzo.

<http://www.yamahasynth.com/>

Le spiegazioni contenute nel presente Manuale di istruzioni si riferiscono alla versione del firmware rilasciato alla data di realizzazione del Manuale. Per informazioni dettagliate sulle funzioni aggiuntive presenti nelle versioni più recenti, fare riferimento al sito Web riportato in precedenza.

# <span id="page-8-0"></span>**Caratteristiche principali**

## **Suoni fedeli di piano acustico ed elettrico di qualità superlativa**

Con l'esperienza maturata a seguito di decenni di successi nella produzione di stage piano, abbiamo regolato delicatamente il suono di ciascun singolo tasto e realizzato il bilanciamento perfetto su tutta l'estensione della tastiera, creando suoni di piano pieni ideali per gli assoli e suoni sempre presenti adatti per suonare in un ensemble. Inoltre, analizzando i meccanismi di produzione del suono dei pianoforti elettrici classici mediante tecnologie all'avanguardia, siamo stati in grado di ottenere una risposta estremamente morbida nelle tastiere di CP4 STAGE e CP40 STAGE. Attraverso la modellazione dei preamplificatori originali e dei sistemi di effetti responsabili della ricca varietà di suoni indispensabili per la produzione di suoni di qualità, abbiamo riprodotto fedelmente molti suoni del piano elettrico considerati dei classici.

## **Vasta gamma di voci ed effetti per una maggiore flessibilità durante le performance dal vivo**

Oltre alle voci di pianoforte, lo strumento CP4 STAGE or CP40 STAGE offre anche una vasta selezione di altri strumenti musicali, come archi, chitarra e basso. Con molti effetti versatili, come i chorus e i flanger, che sono anche integrati, è possibile creare facilmente un ricco insieme di suoni diversi per le performance in pubblico.

## **Tastiere pesate a 88 tasti con azione hammer che regalano l'autenticità dello strumento reale**

I modelli CP4 STAGE e CP40 STAGE impiegano una tastiera a 88 tasti con una struttura pesata con azione hammer, praticamente indistinguibile da un pianoforte reale. Lo strumento CP4 STAGE dispone anche di una tastiera in legno.

## **Facile sovrapposizione e divisione delle zone della tastiera**

Utilizzando le funzioni di sovrapposizione e suddivisione dello stage piano, è possibile suddividere facilmente le parti che compongono ciascuna performance o assegnarle a zone specifiche per la mano destra e per la mano sinistra.

## **Funzioni di registrazione e riproduzione per l'audio**

Lo strumento CP4 STAGE o CP40 STAGE è in grado di riprodurre le performance su tastiera sotto forma di dati audio (file in formato Wave) su un dispositivo di memoria flash USB. È inoltre possibile riprodurre file in formato Wave da un dispositivo di memoria flash USB come tracce di accompagnamento per le proprie performance. Inoltre, è possibile collegare un lettore musicale portatile ed emetterne l'audio dallo stage piano insieme alla musica suonata sullo strumento.

## **Pratica funzione Master Keyboard**

Utilizzando la funzione Master Keyboard dello stage piano, creata specificatamente per l'utilizzo durante le performance da vivo, è possibile impostare fino a quattro zone virtuali lungo l'estensione tastiera e assegnarle a quattro generatori di suono diversi, compresi gli strumenti MIDI.

# **Sommario**

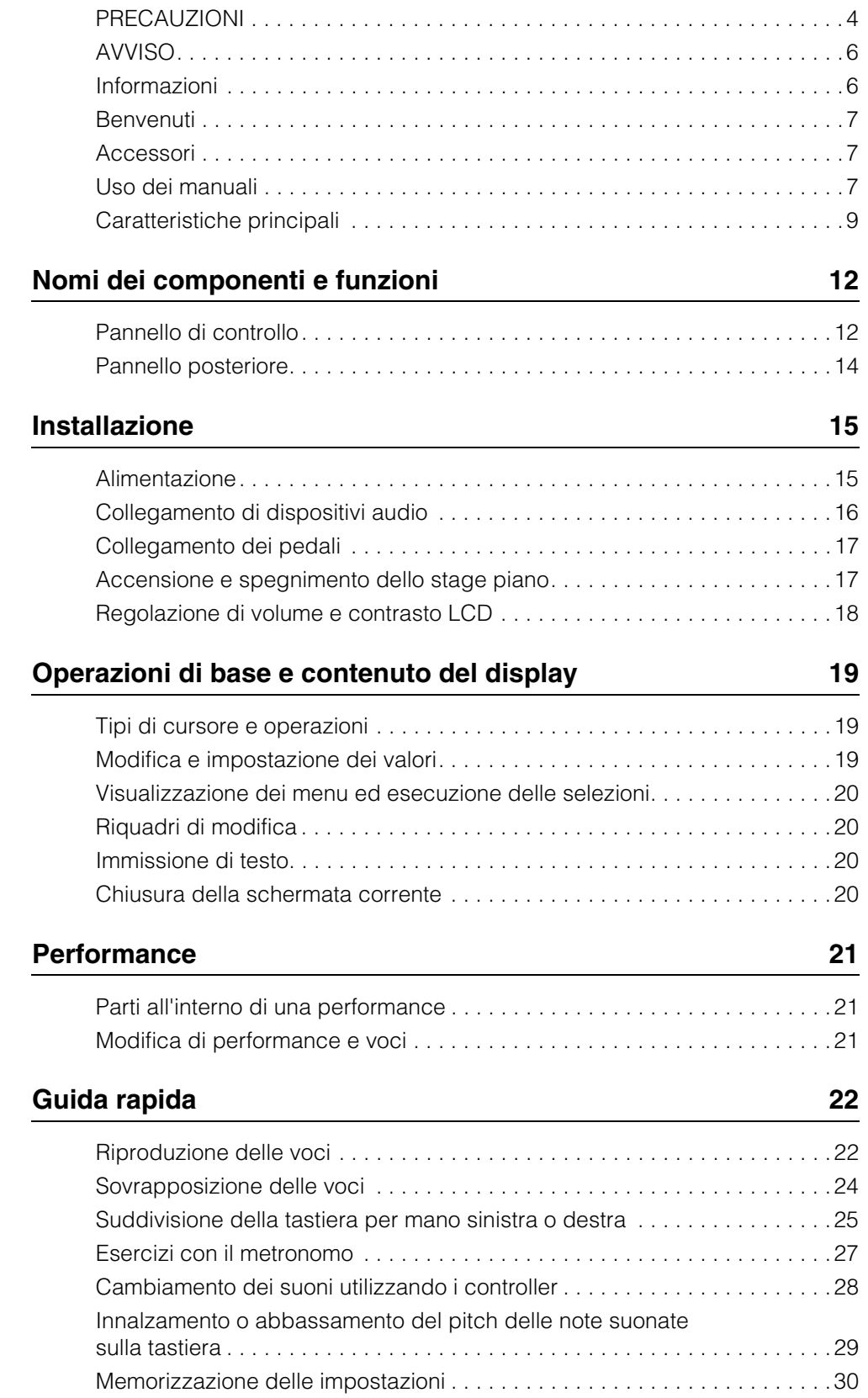

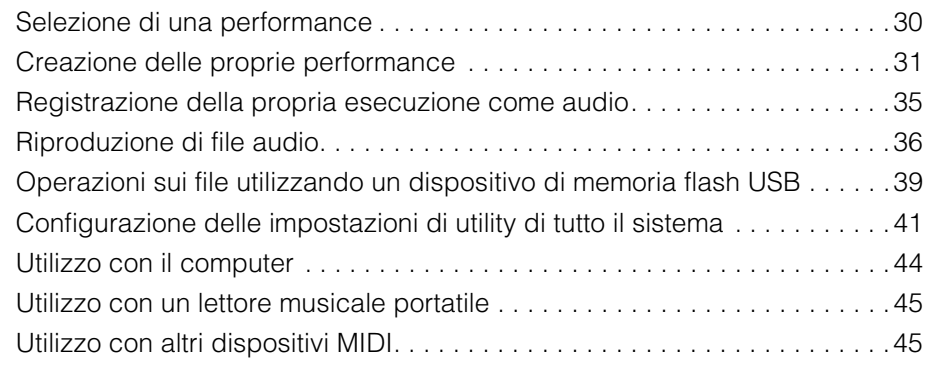

## **[Appendice](#page-47-0) 48**

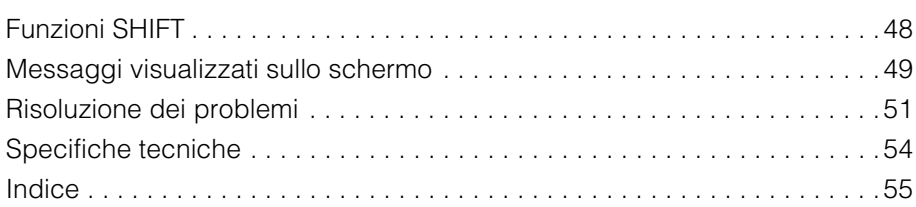

# <span id="page-11-0"></span>Nomi dei componenti e funzioni

# <span id="page-11-11"></span><span id="page-11-1"></span>**Pannello di controllo**

(L'illustrazione si riferisce a CP4 STAGE).

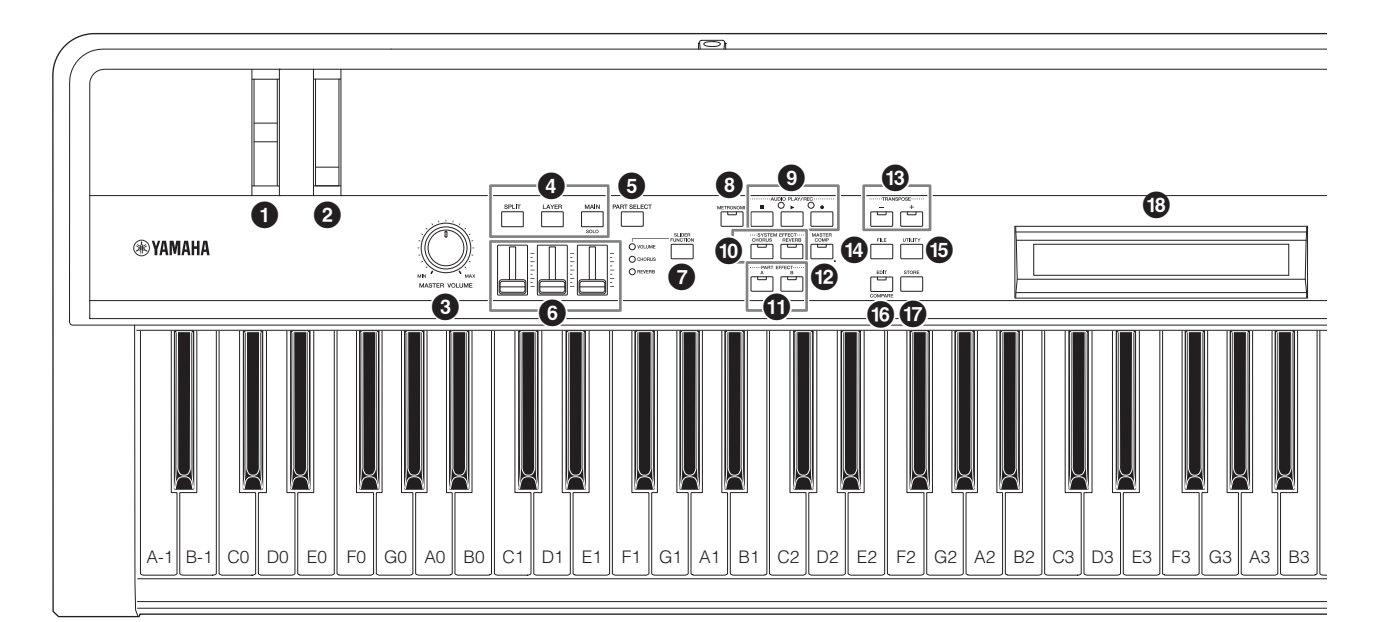

### <span id="page-11-15"></span>1 **Rotella pitch bend [\(pagina 28](#page-27-1))**

<span id="page-11-10"></span>Utilizzare questo controller per aumentare o ridurre il pitch delle note suonate con variazione continua.

## 2 **Modulation wheel ([pagina 28\)](#page-27-2)**

<span id="page-11-8"></span>Utilizzare questo controller per aggiungere vari gradi di vibrato e altri effetti alle note suonate.

3 **Manopola [MASTER VOLUME] (VOLUME PRINCIPALE) [\(pagina 18\)](#page-17-1)** Ruotare questa manopola per regolare il volume generale

<span id="page-11-13"></span>dello stage piano.

#### 4 **Pulsanti delle parti ([pagina 23\)](#page-22-0)**

<span id="page-11-6"></span>I seguenti pulsanti consentono di controllare le diverse parti:

## **Pulsante [MAIN] (PRINCIPALE)**

Premere per attivare la funzione Solo e disattivare tutte le parti diverse dalla parte MAIN.

## <span id="page-11-19"></span><span id="page-11-5"></span>**Pulsante [LAYER]**

## **Pulsante [SPLIT]**

Sul modello CP4 STAGE, è possibile utilizzare i pulsanti [LAYER] e [SPLIT] per attivare e disattivare alternativamente le parti corrispondenti, mentre sul modello CP40 STAGE entrambi questi pulsanti consentono di attivare e disattivare la parte SPLIT/LAYER. Su entrambi i modelli CP4 STAGE e CP40 STAGE, la parte MAIN è sempre attivata e non può essere disattivata.

#### <span id="page-11-12"></span>5 **Pulsante [PART SELECT] (SELEZIONE PARTE) [\(pagina 23](#page-22-1))**

<span id="page-11-14"></span>Utilizzare questo pulsante per modificare la parte correntemente selezionata.

## 6 **Slider parti [\(pagina 28](#page-27-3))**

<span id="page-11-18"></span>Utilizzare questi slider per regolare tre parametri (Volume, Chorus e Reverb) per ognuna delle parti.

#### 7 **Pulsante [SLIDER FUNCTION] (FUNZIONE SLIDER) ([pagina 28\)](#page-27-4)**

Utilizzare questo pulsante per modificare il parametro correntemente assegnato agli slider parti (<sup>6</sup>). Ogni volta che si preme questo pulsante, il parametro assegnato cambierà e l'indicatore alla sua sinistra si accenderà e si spegnerà per mostrare l'assegnazione corrente.

### <span id="page-11-9"></span>8 **Pulsante [METRONOME] (METRONOMO) ([pagina 27\)](#page-26-1)**

Utilizzare questo pulsante per attivare e disattivare il metronomo.

## 9 **Pulsanti AUDIO PLAY/REC (RIPRODUZIONE/ REGISTRAZIONE AUDIO) (pagine [35](#page-34-1) e [36](#page-35-1))**

Utilizzare questi pulsanti per controllare la riproduzione e la registrazione dei file audio.

## <span id="page-11-4"></span>**Pulsante [**J**] (Interrompi)**

Questo pulsante è utilizzato per interrompere la riproduzione e la registrazione di un file audio.

### <span id="page-11-17"></span>**Pulsante [**R**] (Riproduci)**

Questo pulsante è utilizzato per avviare la riproduzione e la registrazione di un file audio. L'indicatore sopra di esso si accende durante la riproduzione e la registrazione.

#### <span id="page-11-16"></span>**Pulsante [**I**] (Registra)**

Questo pulsante è utilizzato per aprire la schermata per la registrazione di un file audio. L'indicatore sopra di esso si accende durante la registrazione.

#### <span id="page-11-3"></span>) **Pulsanti SYSTEM EFFECT (EFFETTO SISTEMA) [CHORUS] e [REVERB] ([pagina 34\)](#page-33-0)**

<span id="page-11-2"></span>Utilizzare questi pulsanti per attivare e disattivare gli effetti chorus e riverbero principali dello strumento.

### ! **Pulsanti PART EFFECT (EFFETTO PARTE) [A] e [B] [\(pagina 34](#page-33-1))**

<span id="page-11-7"></span>Utilizzare questi pulsanti per attivare e disattivare Insertion Effect A e Insertion Effect B.

#### @ **Pulsante [MASTER COMP] (COMPRESSORE GENERALE) [\(pagina 42](#page-41-0))**

Utilizzare questo pulsante per attivare e disattivare il compressore generale dello strumento.

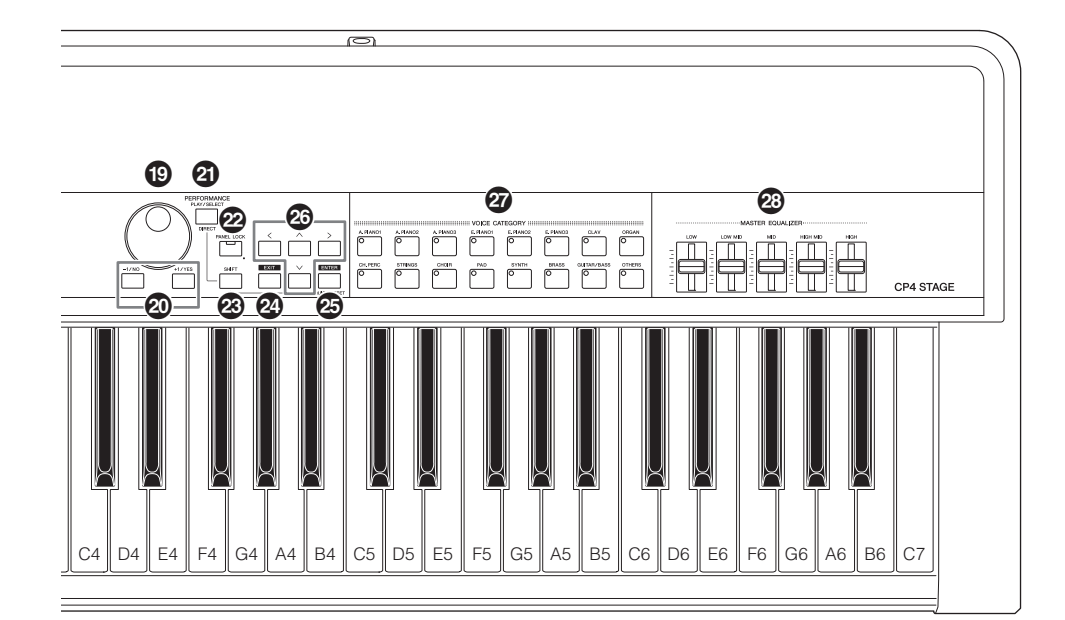

### <span id="page-12-16"></span><span id="page-12-10"></span># **Pulsanti TRANSPOSE (TRASPOSIZIONE) [-] e [+] ([pagina 29\)](#page-28-1)**

Utilizzare questi pulsanti per aumentare e diminuire di un semitono il pitch della tastiera.

#### <span id="page-12-6"></span>\$ **Pulsante [FILE] [\(pagina 39](#page-38-1))**

Utilizzare questo pulsante per aprire l'area File ed eseguire le operazioni relative ai file sullo strumento o sul dispositivo di memoria flash USB collegato.

## <span id="page-12-17"></span>% **Pulsante [UTILITY] [\(pagina 41](#page-40-1))**

Utilizzare questo pulsante per aprire l'area Utility ed impostare i parametri che influiscono sullo strumento nel suo complesso.

#### <span id="page-12-3"></span>^ **Pulsante [EDIT] (MODIFICA) ([pagina 31\)](#page-30-1)**

Utilizzare questo pulsante per modificare le performance ([pagina 21\)](#page-20-3), nonché confrontare le versioni modificate e non modificate. Per ulteriori informazioni sulla funzione di confronto delle performance, consultare il Manuale di riferimento (PDF).

#### <span id="page-12-15"></span>& **Pulsante [STORE] (MEMORIZZA) (pagine [30](#page-29-2) e [34\)](#page-33-2)** Utilizzare questo pulsante per memorizzare le impostazioni

<span id="page-12-7"></span>di Performance e Utility.

 $\bullet$  LCD (display a cristalli liquidi) [\(pagina 19\)](#page-18-3) Utilizzando l'LCD, è possibile confermare messaggi di sistema, impostazioni dei parametri e una vasta gamma di altre informazioni a seconda della funzione utilizzata correntemente.

#### <span id="page-12-2"></span>( **Data dial [\(pagina 19](#page-18-4))**

<span id="page-12-13"></span>Utilizzare questa manopola per modificare il valore indicato dal cursore visualizzato sullo schermo.

#### <span id="page-12-9"></span>A **Pulsanti [-1/NO] e [+1/YES] ([+1/SÌ]) ([pagina 19](#page-18-5))** Utilizzare questi pulsanti per aumentare o ridurre il valore indicato dal cursore visualizzato sullo schermo in singole unità.

#### <span id="page-12-12"></span>B **Pulsante [PERFORMANCE PLAY/SELECT] (SELEZIONE/ESECUZIONE PERFORMANCE) ([pagina 30\)](#page-29-3)**

Utilizzare questo pulsante per aprire la schermata di selezione delle performance.

#### <span id="page-12-11"></span>C **Pulsante [PANEL LOCK] (BLOCCO PANNELLO) ([pagina 42\)](#page-41-1)**

Utilizzare questo pulsante per attivare e disattivare la funzione Panel Lock. Quando è attivata, le operazione dal pannello di controllo saranno disattivate.

## <span id="page-12-14"></span>D **Pulsante [SHIFT] ([pagina 48](#page-47-2))**

Utilizzare questo pulsante insieme ad altri per eseguire svariate operazioni.

## <span id="page-12-5"></span>E **Pulsante [EXIT] (ESCI) [\(pagina 20](#page-19-4))**

Le funzioni accessibili utilizzando le schermate dello stage piano sono organizzate in una struttura gerarchica. Premere questo pulsante per chiudere la schermata corrente e tornare indietro di un livello nella struttura dell'area corrente.

#### <span id="page-12-4"></span>**<sup><sup>3</sup>**</sup> Pulsante [ENTER] (INVIO)

Utilizzare questo pulsante per eseguire le selezioni dai menu e confermare le impostazioni. Può inoltre essere utilizzato per eseguire svariate funzioni.

#### <span id="page-12-1"></span>G **Pulsanti [**u**], [**d**], [**l**] e [**r**] (Cursore) ([pagina 19](#page-18-6))** Utilizzare questi pulsanti per spostare il cursore sullo schermo della direzione corrispondente e passare da un riquadro della schermata all'altro.

<span id="page-12-0"></span> $\omega$  Pulsanti di categoria voce ([pagina 22\)](#page-21-2) Utilizzare questi pulsanti per selezionare diverse categorie di voci.

#### <span id="page-12-8"></span>I **Slider MASTER EQUALIZER (EQ) (EQUALIZZATORE PRINCIPALE) [\(pagina 29](#page-28-2))** Utilizzare questi slider per regolare il gain nella banda di frequenza dell'EQ master corrispondente.

# <span id="page-13-10"></span><span id="page-13-0"></span>**Pannello posteriore**

## **CP4 STAGE**

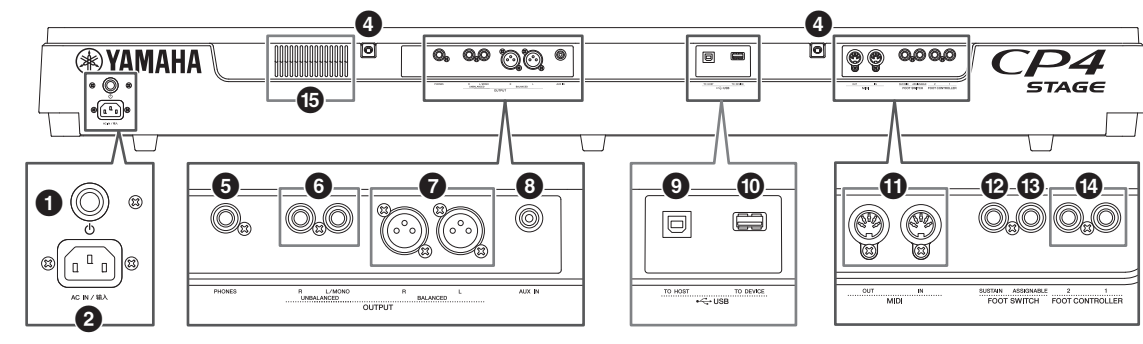

## **CP40 STAGE**

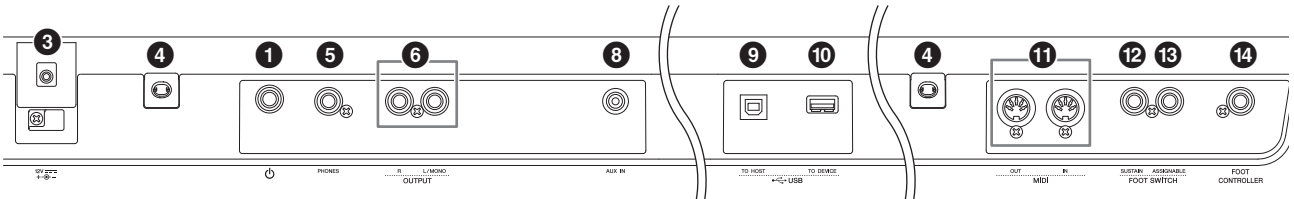

## <span id="page-13-8"></span>1 **Interruttore [**P**] [\(pagina 17\)](#page-16-2)**

Sul modello CP4 STAGE, questo interruttore di alimentazione consente di accendere  $($ ,  $)$  e spegnere  $($  $\blacksquare)$  lo stage piano. Sul modello CP40 STAGE, è chiamato interruttore Standby/On e consente di accendere lo strumento (=) o impostarlo in modalità Standby  $(\blacksquare)$ .

#### <span id="page-13-1"></span>2 **Jack [AC IN] (INGRESSO CA) ([pagina 15\)](#page-14-3) Solo CP4 STAGE**

Utilizzare questo jack per il cavo di alimentazione in dotazione con lo strumento.

#### <span id="page-13-5"></span>3 **Jack DC IN (INGRESSO CC) [\(pagina 15\)](#page-14-4) Solo CP40 STAGE**

Utilizzare questo jack per l'adattatore di alimentazione in dotazione con lo strumento.

#### 4 **Fori per il fissaggio del leggìo**

Utilizzare questi due fori per montare un leggìo (venduto separatamente).

## <span id="page-13-9"></span>5 **Jack [PHONES] (CUFFIE) ([pagina 16\)](#page-15-1)**

Utilizzare questo jack audio stereo standard da 1/4" per collegare delle cuffie.

#### <span id="page-13-14"></span>6 **Jack UNBALANCED [L/MONO] ([L/MONO] NON BILANCIATO) e [R] OUTPUT (USCITA [R]) [\(pagina 16\)](#page-15-1)**

Utilizzare questi due jack audio mono standard da 1/4" insieme per trasmettere segnali stereo non bilanciati. In alternativa, se è richiesta esclusivamente l'uscita mono, collegare solo il jack [L/MONO].

#### <span id="page-13-4"></span>7 **Jack BALANCED [L] ([L] BILANCIATO) e [R] OUTPUT (USCITA [R]) [\(pagina 16](#page-15-2)) Solo CP4 STAGE**

Utilizzare questi due jack di tipo XLR insieme per trasmettere segnali audio bilanciati.

### <span id="page-13-3"></span>8 **Jack [AUX IN] (INGRESSO AUSILIARIO) ([pagina 45\)](#page-44-2)**

Utilizzare il mini jack stereo AUX IN per collegare altri dispositivi audio, in modo da poter missare la relativa uscita con quella dello stage piano.

<span id="page-13-13"></span>NOTA Per bilanciare i volumi dello stage piano e del dispositivo audio collegato, regolare il volume di uscita di quest'ultimo.

9 **Terminale [TO HOST] USB (USB [A HOST]) ([pagina 44\)](#page-43-1)**

<span id="page-13-12"></span>Utilizzare questo terminale per collegare lo stage piano al terminale USB di un computer mediante un cavo USB.

) **Terminale USB [TO DEVICE] (USB [A DISPOSITIVO]) ([pagina 39\)](#page-38-1)** Utilizzare questo terminale per collegare un dispositivo

<span id="page-13-7"></span>di memoria flash USB allo stage piano.

! **Terminali [IN] e [OUT] MIDI (MIDI [INGRESSO] e [USCITA]) ([pagina 45\)](#page-44-3)**

<span id="page-13-11"></span>Utilizzare questi due terminali MIDI per collegare lo stage piano con altri dispositivi MIDI.

#### @ **Jack FOOT SWITCH [SUSTAIN] ([pagina 17](#page-16-3))** Utilizzare questo jack per collegare un foot switch FC3A

(in dotazione) o un foot switch FC4A o FC5 opzionale da utilizzare come pedale sustain dedicato.

#### <span id="page-13-2"></span> $\circledR$  Jack [ASSIGNABLE] FOOT SWITCH **(FOOT SWITCH [ASSEGNABILE]) ([pagina 17\)](#page-16-3)**

Utilizzare questo jack per collegare un foot switch FC4A o FC5 opzionale per eseguire diverse funzioni assegnabili liberamente.

## <span id="page-13-6"></span>\$ **Jack FOOT CONTROLLER [\(pagina 17\)](#page-16-4)**

Il modello CP4 STAGE dispone di due jack per controller, etichettati [1] e [2], mentre il modello CP40 STAGE ne include uno solo. Possono essere utilizzati per collegare un foot controller FC7 opzionale per eseguire diverse funzioni assegnabili liberamente.

#### % **Presa d'aria Solo CP4 STAGE**

Questa presa impedisce il surriscaldamento dello strumento.

# <span id="page-14-1"></span>Installazione

# <span id="page-14-6"></span><span id="page-14-2"></span>**Alimentazione**

## <span id="page-14-3"></span>**CP4 STAGE**

- **1 Accertarsi che l'interruttore [**P**] (Accensione) posto sul pannello posteriore sia impostato su Off (**N**).**
- <span id="page-14-7"></span>**2 Inserire l'estremità del cavo di alimentazione in dotazione dell'apparecchiatura elettrica (vedere di seguito) nel jack [AC IN], anch'esso sul pannello posteriore.**

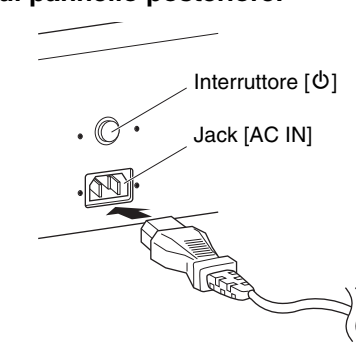

**3 Inserire l'altra estremità del cavo di alimentazione in una presa a muro CA per uso domestico.**

NOTA Eseguire questa procedura in ordine inverso quando si scollega il cavo di alimentazione.

## *AVVERTENZA*

**Utilizzare soltanto il cavo CA fornito con lo stage piano. L'utilizzo di un cavo sostitutivo non adeguato potrebbe provocare surriscaldamento o scosse elettriche.**

#### *AVVERTENZA*

**Il cavo in dotazione con lo stage piano non deve essere utilizzato con altre apparecchiature elettriche. Se non si osserva questa precauzione, l'apparecchiatura potrebbe danneggiarsi o potrebbero verificarsi incendi.**

### <span id="page-14-0"></span>*AVVERTENZA*

**Accertarsi che il modello CP4 STAGE sia compatibile con la tensione in uso nel Paese in cui viene utilizzato. Il cavo di alimentazione include una spina di messa a terra per evitare scosse elettriche e danni alle attrezzature. Quando si effettua il collegamento ad una presa, collegare il filo di terra alla vite di messa a terra. Se non si è certi riguardo alla procedura di collegamento, contattare un rivenditore o un centro di assistenza Yamaha.**

## *ATTENZIONE*

**Lo stage piano continua a caricarsi e a consumare corrente anche se l'interruttore [**P**] (Accensione) è impostato su Off. Se si prevede di non utilizzare lo strumento per un periodo di tempo prolungato, accertarsi di scollegare il cavo di alimentazione dalla presa a muro.**

## <span id="page-14-4"></span>**CP40 STAGE**

- <span id="page-14-8"></span>**1 Accertarsi che l'interruttore [**P**] (Standby/On) posto sul pannello posteriore sia impostato**  su Standby ( $\blacksquare$ ).
- **2 Collegare il cavo di alimentazione CC dell'adattatore di alimentazione in dotazione (vedere di seguito) al jack DC IN sul pannello posteriore.**

<span id="page-14-5"></span>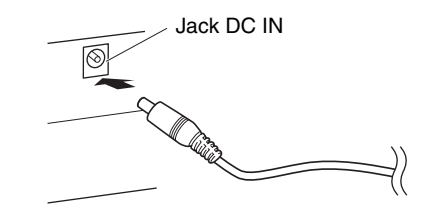

- **3 Inserire il cavo di alimentazione CA dell'adattatore in una presa a muro CA per uso domestico.**
- NOTA Eseguire questa procedura in ordine inverso quando si scollega l'adattatore di alimentazione.

#### *AVVERTENZA*

**Accertarsi di utilizzare soltanto l'adattatore di alimentazione fornito con lo stage piano. L'utilizzo di un altro adattatore è intrinsecamente pericoloso e può causare danni all'apparecchiatura, surriscaldamento o incendi.**

#### *AVVERTENZA*

**Accertarsi che il modello CP40 STAGE sia compatibile con la tensione in uso nel Paese in cui viene utilizzato.** 

### *ATTENZIONE*

**Lo stage piano continua a caricarsi e a consumare corrente anche se l'interruttore [**P**] (Standby/On) è impostato su Standby. Se si prevede di non utilizzare lo strumento per un periodo di tempo prolungato, accertarsi di scollegare l'adattatore di alimentazione dalla presa a muro.**

# <span id="page-15-1"></span><span id="page-15-0"></span>**Collegamento di dispositivi audio**

<span id="page-15-7"></span>Lo stage piano non viene fornito con altoparlanti integrati. Per udire il suono riprodotto, pertanto, è necessario collegarlo ad altri dispositivi audio, come amplificatori e altoparlanti. È inoltre possibile collegare un set di cuffie nel jack [PHONES] per monitorare direttamente il suono. I dispositivi audio possono essere collegati in vari modi. Di seguito ne sono descritti due. Basandosi sulle illustrazioni, scegliere la modalità di collegamento più adatta alla propria configurazione.

#### *ATTENZIONE*

**Per proteggere il proprio udito, evitare di utilizzare le cuffie a livelli di volume eccessivi per lunghi periodi.**

#### *AVVISO*

**Accertarsi che tutti i dispositivi siano spenti quando si collegano altri dispositivi audio.**

## <span id="page-15-4"></span><span id="page-15-3"></span>**Uscita tramite amplificatori o altoparlanti amplificati**

<span id="page-15-8"></span>Utilizzando una coppia di altoparlanti amplificati o amplificatori per tastiere, è possibile riprodurre fedelmente tutta la ricchezza di performance ([pagina 21\)](#page-20-3) ed effetti dello stage piano, compreso il pan stereo. In questo tipo di situazione, i collegamenti ad amplificatori o altoparlanti devono essere eseguiti tramite i jack UNBALANCED [L/MONO] e [R] OUTPUT sul pannello posteriore. Se si preferisce monitorare la riproduzione mediante un unico altoparlante amplificato o amplificatore per tastiere, è necessario utilizzare il jack UNBALANCED [L/MONO] OUTPUT.

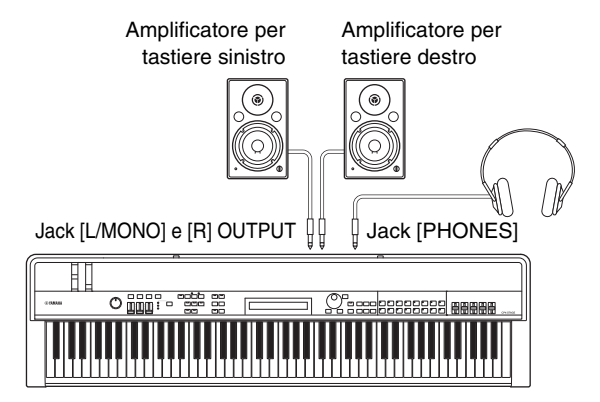

## <span id="page-15-2"></span>**Uscita tramite un mixer**

<span id="page-15-6"></span>È pratica comune collegare gli strumenti musicali a un mixer durante le registrazioni e le performance dal vivo. Oltre ai jack non bilanciati citati in precedenza, il modello CP4 STAGE dispone anche di una coppia di jack XLR bilanciati per uso professionale, che impediscono la trasmissione di rumori indesiderati nei segnali di uscita. Quando si esegue il collegamento a un mixer, si consiglia di utilizzare questi jack BALANCED [L] e [R] OUTPUT (poiché l'unità CP40 STAGE non dispone di jack di uscita bilanciati, in questa situazione è necessario utilizzare i jack UNBALANCED [L/MONO] e [R] OUTPUT).

<span id="page-15-5"></span>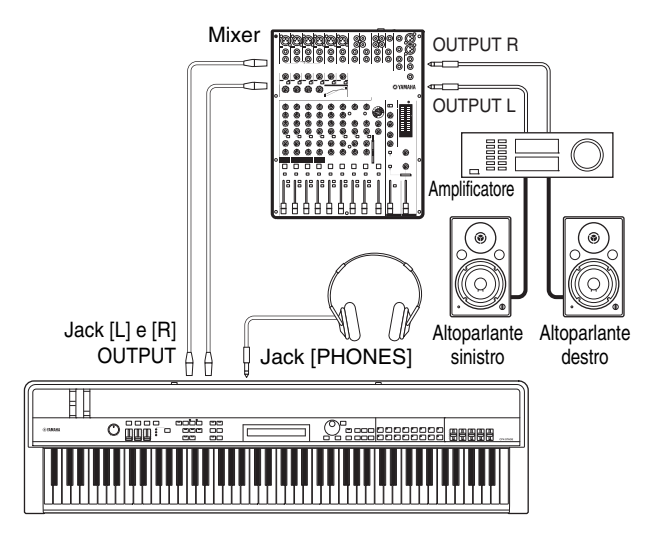

NOTA Il suono emesso dalle cuffie è identico a quello emesso tramite i jack UNBALANCED [L/MONO] e [R] OUTPUT e i jack BALANCED [L] e [R] OUTPUT. Inoltre, il collegamento o lo scollegamento di un set di cuffie non ha alcun effetto sul suono emesso tramite questi jack.

# Installazione Installazione

# <span id="page-16-5"></span><span id="page-16-0"></span>**Collegamento dei pedali**

È possibile utilizzare due diversi tipi di pedali con lo stage piano: i foot switch, come l'FC3A in dotazione e l'FC4A e l'FC5 opzionali e un foot controller come l'FC7 opzionale. Entrambi vengono collegati tramite il pannello posteriore, tuttavia i jack utilizzati e le funzioni corrispondenti variano come descritto di seguito.

## <span id="page-16-3"></span>**Foot switch**

<span id="page-16-8"></span>Il foot switch FC3A fornito in dotazione con lo stage piano viene collegato tramite il jack [SUSTAIN] FOOT SWITCH. Funziona allo stesso modo del pedale damper di un pianoforte acustico, consentendo di suonare le note mentre è utilizzato per applicare il sustain più a lungo del normale dopo avere rilasciato i tasti corrispondenti. Il foot switch FC3A può inoltre fungere da pedale half-damper e, in tal caso, l'effetto damper varia in base al grado di pressione del pedale. È possibile attivare la tecnica esecutiva con la funzione half-damper come segue:

Premere [UTILITY]; selezionare 03: Controller utilizzando  $[\Lambda]$  e  $[V]$  e premere [ENTER]; impostare Sustain su "FC3 Half On" utilizzando [-1/NO] e [+1/YES]; premere più volte [EXIT] per tornare alla schermata Performance ([pagina 22](#page-21-3)).

<span id="page-16-6"></span>È possibile collegare un foot switch FC4A o FC5 opzionale tramite il jack [ASSIGNABLE] FOOT SWITCH, in modo da potergli assegnare diverse funzioni. In questo modo, è possibile controllare il parametro assegnato con il piede.

NOTA Per ulteriori informazioni su come assegnare un parametro al foot switch FC4A o FC5, consultare il Manuale di riferimento (PDF).

# <span id="page-16-4"></span>**Foot controller**

<span id="page-16-7"></span>Utilizzato per controllare un parametro assegnato, il foot controller FC7 (venduto separatamente) viene collegato tramite i jack [1] e [2] FOOT CONTROLLER sull'unità CP4 STAGE o tramite il jack [FOOT CONTROLLER] sull'unità CP40 STAGE. In questo modo, è possibile controllare i parametri assegnati, ad esempio i volumi delle parti, con il piede.

NOTA Per ulteriori informazioni su come assegnare un parametro al foot controller FC7, consultare il Manuale di riferimento (PDF).

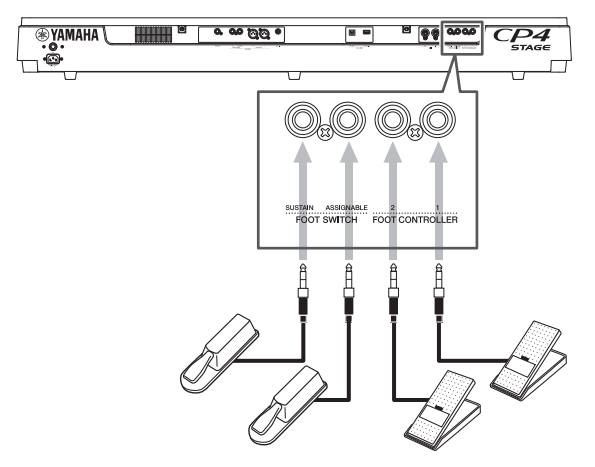

# <span id="page-16-1"></span>**Accensione e spegnimento dello stage piano**

## <span id="page-16-2"></span>**Accensione**

**1 Assicurarsi che la manopola [MASTER VOLUME] dello stage piano e i volumi degli eventuali altoparlanti amplificati o amplificatori per tastiere collegati siano abbassati al minimo (ovvero, su MIN o 0).**

<span id="page-16-9"></span>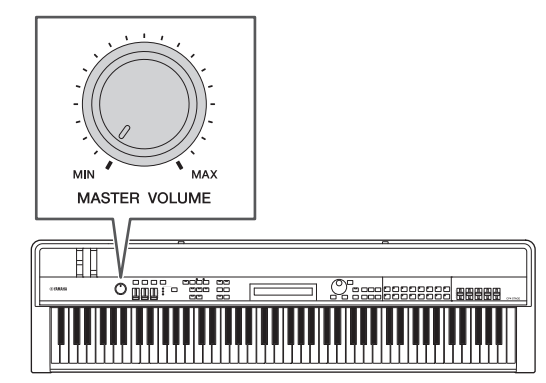

**2 Impostare l'interruttore [**P**] sul pannello**  posteriore su On  $($ **.** 

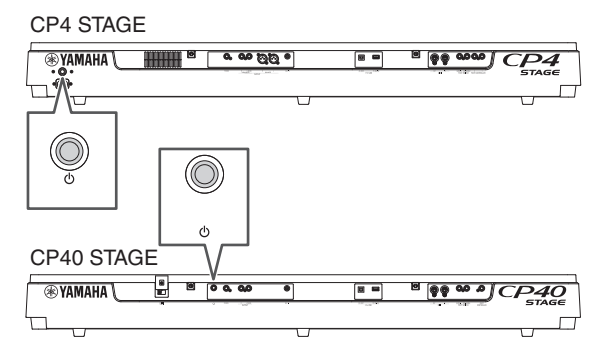

**3 Accendere gli altoparlanti amplificati o gli amplificatori per tastiere.**

## **Spegnimento**

- **1 Assicurarsi che i volumi dello stage piano e degli eventuali altoparlanti amplificati o amplificatori per tastiere collegati siano abbassati al minimo (ovvero, su MIN o 0).**
- **2 Spegnere gli amplificatori o gli altoparlanti amplificati per tastiere.**
- **3 Sul modello CP4 STAGE impostare l'interruttore [**P**] sul pannello posteriore su Off (**N**), mentre sul modello CP40 STAGE**  impostarlo su Standby ( $\blacksquare$ ).

## <span id="page-17-4"></span>**Spegnimento automatico**

La funzione Auto Power Off consente di spegnere automaticamente lo stage piano dopo un determinato periodo di inattività che, di default, è circa 30 minuti.

Se si desidera disattivare questa funzione, spegnere e riaccendere lo stage piano tenendo contemporaneamente premuto il tasto più a sinistra sulla tastiera. Sullo schermo viene visualizzato il messaggio "Auto power off disabled" e la funzione rimane disattivata finché non si imposta un nuovo periodo di tempo per lo spegnimento automatico.

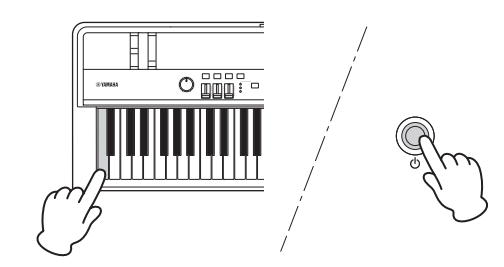

Se necessario, utilizzare la procedura riportata di seguito per impostare il periodo di tempo entro il quale lo stage piano viene spento mediante la funzione Auto Power Off.

Premere [UTILITY]: selezionare  $01$ : General utilizzando [ $\Lambda$ ] e premere [ENTER]; selezionare AutoOff utilizzando [V]; impostare il periodo di tempo desiderato utilizzando [-1/NO] e [+1/YES] o il data dial; premere [STORE].

#### *AVVISO*

- **Lo stage piano continua a caricarsi e a consumare corrente anche quando viene spento mediante la funzione Auto Power Off. Per spegnerlo completamente, pertanto, è necessario scollegarlo dalla presa a muro.**
- **In determinate modalità di funzionamento, ad esempio durante la modifica dei dati, lo stage piano non può essere spento tramite la funzione Auto Power Off allo scadere del periodo di inattività impostato. Si consiglia pertanto di spegnere sempre lo strumento manualmente al termine dell'utilizzo.**
- **Se lo stage piano è collegato ad altri dispositivi, come amplificatori, altoparlanti o un computer, ma non si intende utilizzarlo per un determinato periodo di tempo, si consiglia di spegnere tutti i dispositivi come descritto nei manuali di istruzioni. Così facendo, si elimina il rischio di danneggiare le altre apparecchiature. Se non si desidera che lo stage piano venga spento automaticamente quando è collegato ad altri dispositivi, disattivare la funzione Auto Power Off.**
- **Tutti i dati non salvati andranno persi quando lo stage piano viene spento mediante la funzione Auto Power Off. Assicurarsi pertanto di salvare il proprio lavoro prima dello spegnimento automatico.**
- **Se il parametro** *AutoOff* **dello stage piano è impostato su "off", tale impostazione verrà conservata quando si importano i dati di sistema salvati esternamente, indipendentemente dall'impostazione di spegnimento automatico contenuta in tali dati. Se, tuttavia, è stato impostato un periodo di tempo per lo spegnimento automatico utilizzando il parametro** *AutoOff* **e vengono importati i dati di sistema, verrà applicata l'impostazione di spegnimento automatico contenuta in tali dati.**
- **Tenere presente che se si esegue la funzione Factory Set ([pagina 43\)](#page-42-0), verrà ripristinata l'impostazione di default di 30 minuti per l'intervallo di tempo prima dello spegnimento automatico.**

#### **NOTA**

- Le impostazioni della funzione Auto Power Off non rappresentano tempi esatti e potrebbero esservi alcune variazioni.
- Quando lo strumento viene spento mediante la funzione Auto Power Off, prima di riaccenderlo sarà necessario riportare l'interruttore [ $\ddot{\phi}$ ] su Off ( $\blacksquare$ ) per l'unità CP4 STAGE o su Standby ( $\blacksquare$ ) per l'unità CP40 STAGE.

# <span id="page-17-2"></span><span id="page-17-1"></span><span id="page-17-0"></span>**Regolazione di volume e contrasto LCD**

<span id="page-17-3"></span>Quando si suona lo stage piano, è possibile regolare il volume di uscita sullo strumento stesso o tramite gli altoparlanti amplificati o gli amplificatori per tastiere. Il volume dello stage piano viene regolato utilizzando la manopola [MASTER VOLUME]. Impostare il volume dello strumento su un livello vicino al 70% del livello massimo, quindi aumentare il volume su altoparlanti amplificati o amplificatori per tastiere di un livello appropriato.

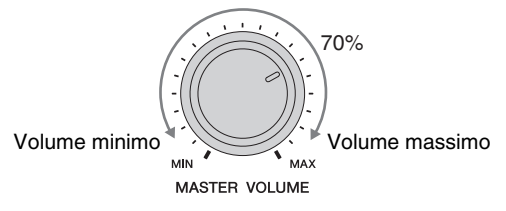

NOTA La manopola [MASTER VOLUME] dello stage piano non può essere utilizzata per regolare il volume dell'audio ricevuto tramite il jack [AUX IN] ([pagina 45](#page-44-2)).

#### *ATTENZIONE*

**Per proteggere il proprio udito, evitare di utilizzare le cuffie a livelli di volume eccessivi per lunghi periodi.**

Qualora risultasse difficile leggere il testo visualizzato sullo schermo, è possibile regolare il contrasto LCD utilizzando i pulsanti [-1/NO] e [+1/YES] con il pulsante [UTILITY] premuto.

<span id="page-17-5"></span>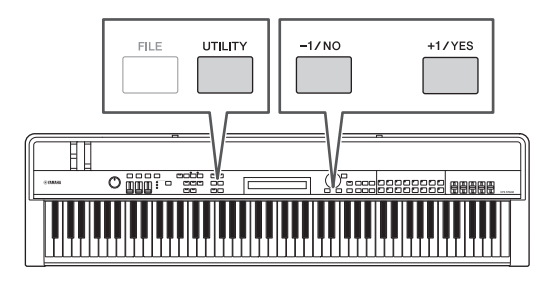

NOTA È inoltre possibile utilizzare il parametro Contrast sulla schermata General dell'area Utility per regolare il contrasto LCD come descritto in precedenza. Per ulteriori informazioni, consultare il Manuale di riferimento (PDF).

# <span id="page-18-3"></span><span id="page-18-0"></span>Operazioni di base e contenuto del display

# <span id="page-18-6"></span><span id="page-18-1"></span>**Tipi di cursore e operazioni**

I seguenti due tipi di cursori sono utilizzati sullo schermo per evidenziare la selezione corrente:

## **Cursore freccia**

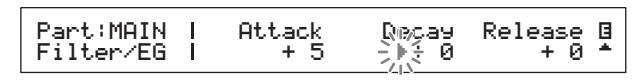

Il cursore freccia ( $\blacktriangleright$ ) lampeggia a sinistra della voce attualmente selezionata. È possibile spostare questo cursore in alto, in basso, a sinistra e a destra in base alla schermata corrente, utilizzando i pulsanti  $[\Lambda], [\nu]$ ,  $[\leq]$  e  $[\geq]$ .

## **Cursore lampeggiante**

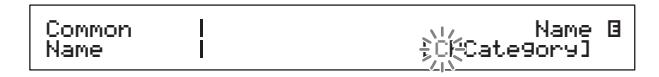

Sulle schermate di assegnazione dei nomi, il carattere attualmente selezionato lampeggia. È possibile spostare il cursore a destra e a sinistra solamente utilizzando  $i$  pulsanti  $\leq$  e [ $>$ ].

# <span id="page-18-7"></span>**Pulsanti**  $[\wedge]$ ,  $[\vee]$ ,  $[\leq]$  **e**  $[\geq]$

I pulsanti  $[N]$ ,  $[V]$ ,  $[\leq]$  e  $[\geq]$  possono essere utilizzati per spostare il cursore nella direzione corrispondente sullo schermo. I pulsanti  $[\Lambda]$  e  $[V]$  possono inoltre essere utilizzati per visualizzare voci di menu e per passare da un riquadro all'altro sulle schermate che ne contengono più di uno.

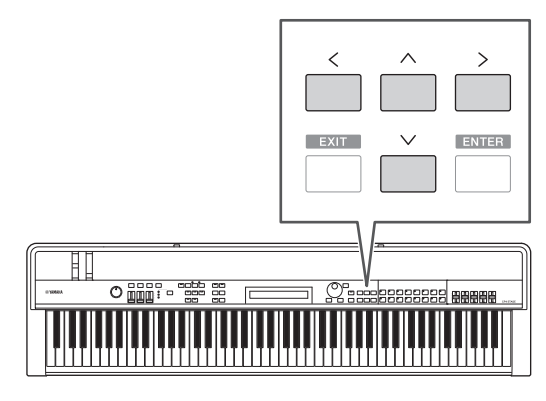

# <span id="page-18-2"></span>**Modifica e impostazione dei valori**

## <span id="page-18-4"></span>**Data dial**

Il data dial può essere ruotato in senso orario per aumentare i valori e viceversa. Inoltre, quando si regolano i parametri con un'ampia gamma di impostazioni possibili, è possibile ruotare il data dial tenendo contemporaneamente premuto il pulsante [SHIFT] per aumentare o ridurre in unità di 10.

## <span id="page-18-8"></span><span id="page-18-5"></span>**Pulsanti [-1/NO] e [+1/YES]**

Il pulsante [+1/YES] consente di aumentare l'impostazione corrente di uno ogni volta che viene premuto, mentre il pulsante [-1/NO] consente di ridurla. Se si tiene premuto uno dei due pulsanti, l'impostazione cambia continuamente. Inoltre, quando si regolano i parametri con un'ampia gamma di impostazioni possibili, è possibile premere questi pulsanti tenendo contemporaneamente premuto il pulsante [SHIFT] per aumentare o ridurre di conseguenza in unità di 10.

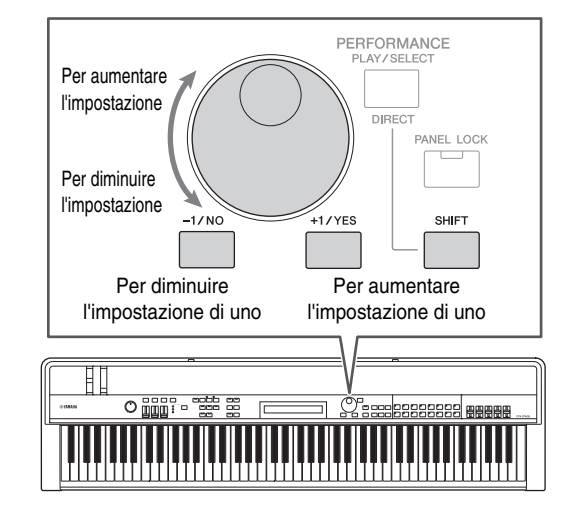

# <span id="page-19-7"></span><span id="page-19-0"></span>**Visualizzazione dei menu ed esecuzione delle selezioni**

Alcune aree di modifica contengono numerose schermate che è possibile selezionare da un menu come illustrato di seguito.

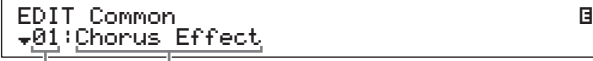

Numero voce di menu Nome della schermata

Utilizzare i pulsanti  $[\Lambda]$  e  $[V]$  per modificare la voce di menu visualizzata correntemente e premere il pulsante [ENTER] per effettuare una selezione. I simboli Più in alto e in basso ( $\triangle$  e  $\nabla$ ) mostrati a sinistra del numero della voce di menu indicano che il menu contiene altre voci sopra e/o sotto quella visualizzata.

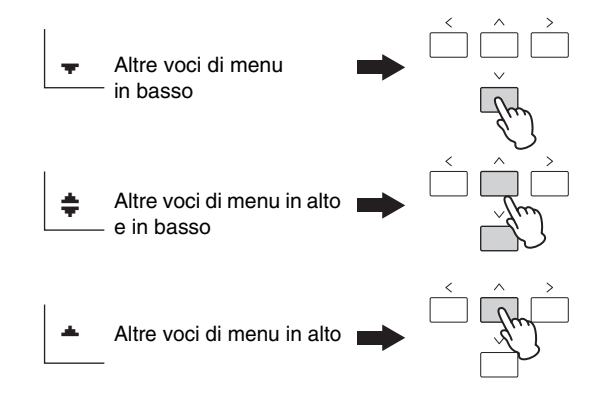

# <span id="page-19-8"></span><span id="page-19-1"></span>**Riquadri di modifica**

Alcune schermate di modifica sono suddivise in più riquadri diversi. In tal caso i simboli Più in alto e in basso  $(\triangle e \blacktriangledown)$  saranno visualizzati nella parte inferiore destra dello schermo. È possibile utilizzare i pulsanti  $[\Lambda]$  e  $[V]$ in tale situazione per passare da un riquadro all'altro.

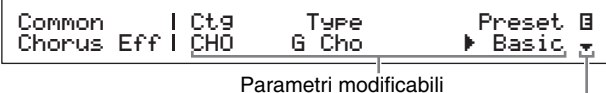

Simbolo Più a indicare riquadri aggiuntivi

# <span id="page-19-5"></span><span id="page-19-2"></span>**Immissione di testo**

Quando si modificano i parametri che supportano l'immissione di testo, quali il nome di una performance, utilizzare prima i pulsanti  $\leq$ l e  $\geq$ l per portare il cursore lampeggiante sul carattere da modificare. È quindi possibile modificare il carattere in tale posizione utilizzando i pulsanti  $[-1/NO]$  e  $[+1/YES]$  o il data dial.

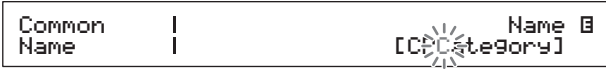

Cursore lampeggiante che mostra il carattere selezionato

# <span id="page-19-4"></span><span id="page-19-3"></span>**Chiusura della schermata corrente**

<span id="page-19-6"></span>È possibile premere il pulsante [EXIT] per tornare indietro di un livello nella struttura di menu dello stage piano. Premere più volte il pulsante [EXIT] per tornare alla schermata Performance, ovvero la prima visualizzata all'accensione dello strumento.

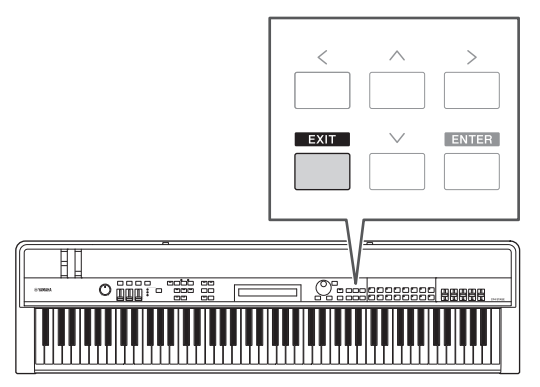

# <span id="page-20-3"></span><span id="page-20-0"></span>**Performance**

Per utilizzare lo stage piano in modo ottimale, è importante comprendere innanzitutto il concetto di performance. Un gruppo di voci è detto performance e lo stage piano è dotato di un'ampia gamma di performance pronte per l'uso.

# <span id="page-20-6"></span><span id="page-20-1"></span>**Parti all'interno di una performance**

<span id="page-20-5"></span><span id="page-20-4"></span>Come mostrato nell'illustrazione di seguito, ciascuna performance dell'unità CP4 STAGE può contenere una parte MAIN, una parte LAYER e una parte SPLIT, mentre ciascuna performance dell'unità CP40 STAGE può contenere una parte MAIN e una parte SPLIT/LAYER. A ciascuna di queste parti è assegnata una voce in modo da configurare la performance. La parte MAIN genera sempre un suono quando si suona la tastiera. La parte LAYER viene utilizzata per sovrapporre due voci diverse ([pagina 24](#page-23-1)). La parte SPLIT, invece, è utilizzata per dividere la tastiera a metà, in modo da poter assegnare le diverse voci a ciascuna metà [\(pagina 25\)](#page-24-1).

NOTA Sull'unità CP40 STAGE, la parte SPLIT/LAYER può essere utilizzata come parte LAYER o SPLIT.

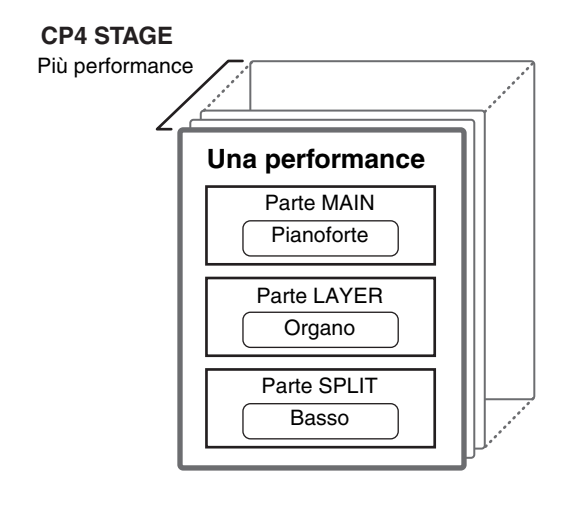

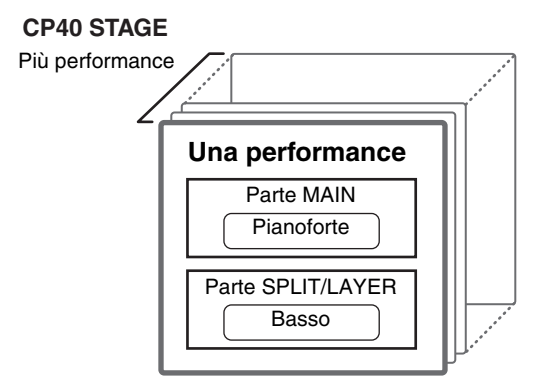

# <span id="page-20-9"></span><span id="page-20-2"></span>**Modifica di performance e voci**

<span id="page-20-8"></span><span id="page-20-7"></span>Le voci sono collegate alle performance, ovvero quando si seleziona una nuova performance, le voci di tutte le parti cambieranno. Inoltre, se si seleziona una parte e si modifica la relativa voce, tale modifica sarà riflessa nella performance corrente (vedere l'illustrazione di seguito per ulteriori dettagli).

# **Selezione di una nuova performance**

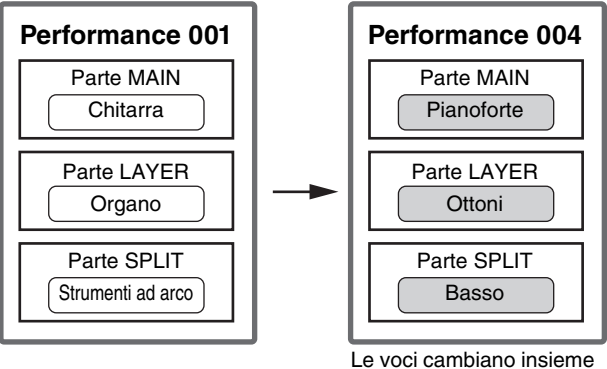

#### **Selezione di una nuova voce (solo con la parte MAIN attiva)**

alle performance

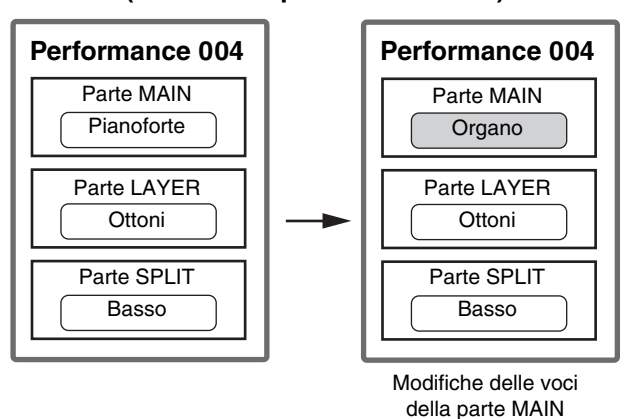

(L'illustrazione si riferisce a un esempio tipico di CP4 STAGE).

# <span id="page-21-0"></span>Guida rapida

# <span id="page-21-6"></span><span id="page-21-1"></span>**Riproduzione delle voci**

Ciascuna performance del modello CP4 STAGE può contenere tre parti diverse (MAIN, LAYER e SPLIT), mentre ciascuna performance del modello CP40 STAGE ne può contenere due (MAIN e SPLIT/LAYER). A ciascuna di queste parti viene assegnata una voce. Di default, quando lo strumento è acceso sulla schermata Performance è visualizzato solo il nome della voce della parte MAIN e solo tale voce è impostata per generare un suono (ovvero, è acceso solo il pulsante [MAIN]).

#### <span id="page-21-3"></span>**Schermata Performance**

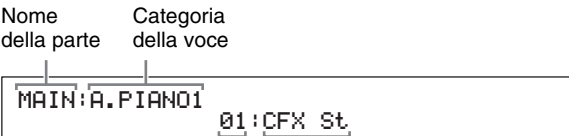

Numero della voce Nome della voce

#### <span id="page-21-5"></span>**Suggerimento**

#### **Funzione Quick Reset (Ripristino rapido)**

Nella procedura descritta in questa sezione si presuppone che lo stage piano sia stato appena acceso nell'impostazione di default, ovvero che non siano state effettuate modifiche alle impostazioni e nella schermata Performance visualizzata. Se, tuttavia, sono state modificate le impostazioni o non è possibile ripristinare tale configurazione, è possibile premere il pulsante [ENTER] tenendo contemporaneamente premuto il pulsante [SHIFT] per inizializzare la performance selezionata correntemente.

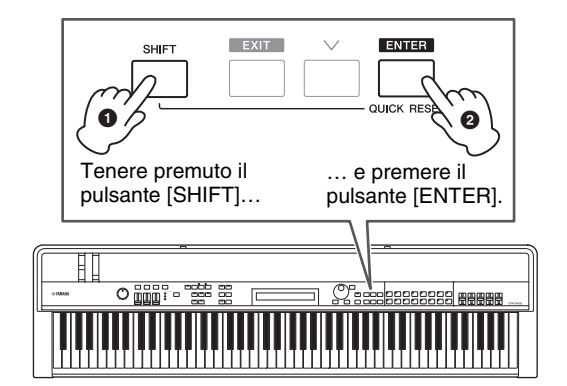

#### *AVVISO*

**Con la funzione Quick Reset le modifiche non salvate tornano alla condizione originale. Accertarsi, pertanto, di salvare ([pagina 34\)](#page-33-3) tutti i dati importati prima di eseguire la funzione.**

NOTA Di seguito sono riportate le condizioni predefinite per le seguenti parti.

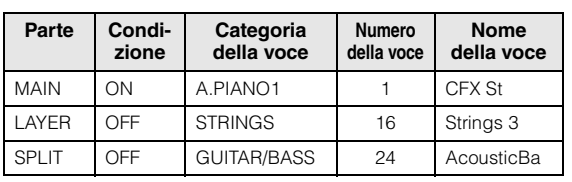

## <span id="page-21-2"></span>**Modifica delle voci**

Le diverse voci sullo stage piano sono organizzate in una serie di categorie. Ciascuna categoria rappresenta un tipo di strumento diverso, come il pianoforte o l'organo, oppure un genere musicale. Quando si modificano le voci, è necessario innanzitutto selezionare la categoria desiderata.

La procedura riportata di seguito mostra come selezionare e ascoltare una serie di voci diverse della parte MAIN.

NOTA Nel Data List (PDF) è presente un elenco completo di categorie e voci dello stage piano.

<span id="page-21-4"></span>**1 Premere un pulsante di categoria voce a destra del pannello di controllo per selezionare la categoria di voce da utilizzare.**

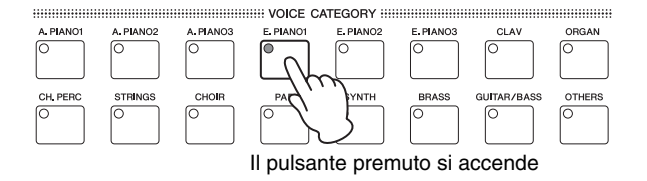

La categoria della voce cambia

MAIN:E.PIANO1 01:71Rd I E

**2 Ruotare il data dial (situato al centro del pannello di controllo) per selezionare una voce dalla categoria corrente.**

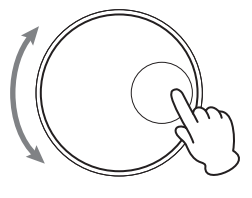

MAIN:E.PIANO1 04:78R d II

E

Cambierà anche la voce

NOTA È inoltre possibile utilizzare i pulsanti [-1/NO] e [+1/YES] per modificare la voce.

**3 Suonare la tastiera per udire i suoni delle voci selezionate.**

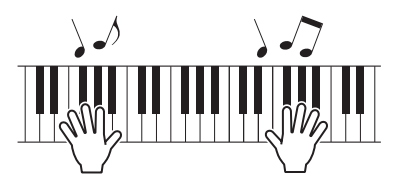

**4 Ripetere i passi da 1 a 3 sopra illustrati per ascoltare una serie di voci diverse.**

## <span id="page-22-4"></span>**Suggerimento**

#### <span id="page-22-2"></span>**Impostazione delle voci preferite**

La prima voce selezionata viene definita "favorite Voice" (voce preferita) ogni volta che si preme un pulsante di categoria voce. Di default, la prima voce di ciascuna categoria è impostata come voce preferita, tuttavia è possibile impostare voci preferite personali utilizzando la stessa procedura.

Selezionare la voce da impostare eseguendo i passi 1 e 2 della procedura Modifica delle voci riportata sopra. Tenere premuto [SHIFT] e premere il pulsante di categoria voce relativo alla categoria selezionata.

Sullo schermo viene visualizzato il messaggio "Favorite voice registered" per confermare la nuova impostazione.

NOTA Se la categoria del pulsante premuto corrisponde alla categoria della voce della parte correntemente selezionata per la modifica, la voce preferita impostata non verrà richiamata.

## <span id="page-22-3"></span><span id="page-22-0"></span>**Attivazione e disattivazione delle parti**

Con i pulsanti [SPLIT] e [LAYER] è possibile attivare e disattivare le parti corrispondenti, ovvero scegliere se queste riprodurranno o meno un suono quando si suona la tastiera. Quando una parte è attivata, si accenderà il relativo pulsante e viceversa. È sufficiente premere un pulsante per attivare e disattivare la parte corrispondente. Tenere presente che la parte MAIN è sempre attiva e, pertanto, il relativo pulsante è sempre acceso. Inoltre, è possibile memorizzare lo stato di attivazione/disattivazione delle singole parti per ciascuna performance.

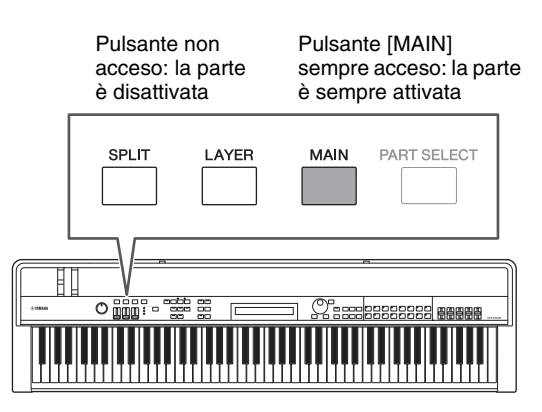

NOTA Sul modello CP40 STAGE premere il pulsante [LAYER] per disattivare la parte SPLIT. Analogamente premere il pulsante [SPLIT] per disattivare la parte LAYER.

## <span id="page-22-1"></span>**Selezione delle parti**

Per modificare la voce di una parte o modificarne i parametri, è necessario prima selezionare tale parte. A tale scopo, tenere premuto il pulsante [PART SELECT] e premere contemporaneamente il pulsante della parte corrispondente. Se è attualmente visualizzata la schermata Performance, è possibile selezionare una parte semplicemente attivandola.

Di seguito viene mostrato come, ad esempio, selezionare la parte LAYER:

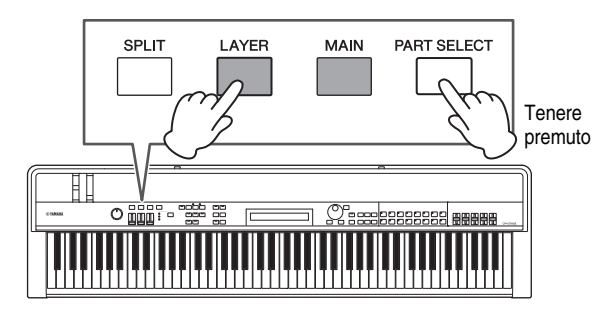

NOTA Sul modello CP40 STAGE premendo il pulsante [LAYER] o [SPLIT] viene essenzialmente selezionata la stessa parte. La parte SPLIT/LAYER può essere utilizzata come parte LAYER o SPLIT.

Il cursore visualizzato sullo schermo passerà alla parte LAYER per confermare che è attualmente selezionata.

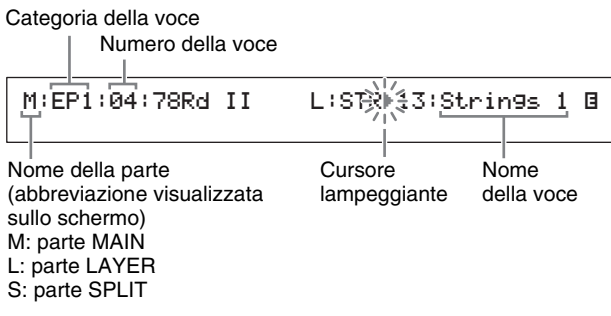

**NOTA** È possibile utilizzare i pulsanti  $K \leq 1$ ,  $[2]$ ,  $[ \triangle 1$  e  $[V]$ su questa schermata per spostare il cursore  $(\blacktriangleright)$ e modificare la parte di cui selezionare la voce. Saranno visualizzate solo le parti correntemente attive.

# <span id="page-23-1"></span><span id="page-23-0"></span>**Sovrapposizione delle voci**

Quando si attiva la voce LAYER utilizzando il pulsante [LAYER], la relativa voce verrà sovrapposta da quella della parte MAIN. Sul modello CP40 STAGE, ciò si ottiene utilizzando la parte SPLIT/LAYER come parte LAYER.

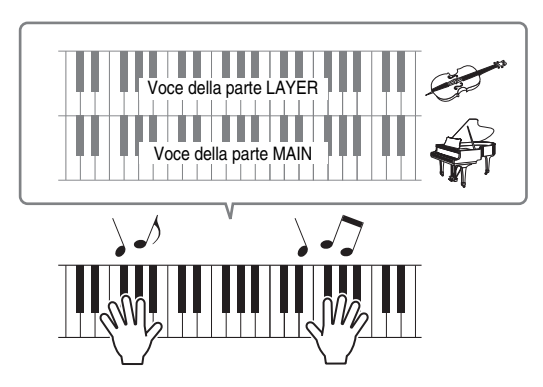

## **Modifica della voce sovrapposta**

## **1 Premere il pulsante [LAYER] per attivare la parte LAYER.**

Il pulsante si accende. Inoltre, il cursore visualizzato sullo schermo ( $\blacktriangleright$ ) passerà alla parte LAYER per confermare che è attualmente selezionata.

<span id="page-23-2"></span>Cursore lampeggiante

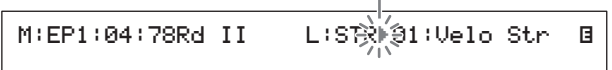

**2 Mentre si suona la tastiera per ascoltare il suono prodotto, modificare la voce della parte LAYER utilizzando i pulsanti di categoria voce e il data dial.**

La voce della parte LAYER cambierà.

M:EP1:04:78Rd II L :STRR08:SectionSt1<sup>E</sup>

NOTA Per modificare la voce della parte MAIN utilizzando i pulsanti di categoria voce e il data dial, spostare prima il cursore  $(\blacktriangleright)$  su tale parte utilizzando il pulsante  $[\leq]$ .

## <span id="page-23-4"></span>**Bilanciamento dei volumi delle voci soprapposte**

Se necessario, è possibile utilizzare la seguente procedura per regolare i singoli volumi delle parti MAIN e LAYER:

- <span id="page-23-3"></span>**1 Premere il pulsante [SLIDER FUNCTION] a sinistra del pannello di controllo tutte le volte necessarie per accendere la spia VOLUME alla sua sinistra.**
- **2 Mentre si suona la tastiera regolare il volume di ciascuna parte in base alle necessità spostando lo slider sotto il relativo pulsante della parte.**

Spostare lo slider per aumentare il volume e viceversa.

### **Regolazione del volume della parte MAIN (CP4 STAGE)**

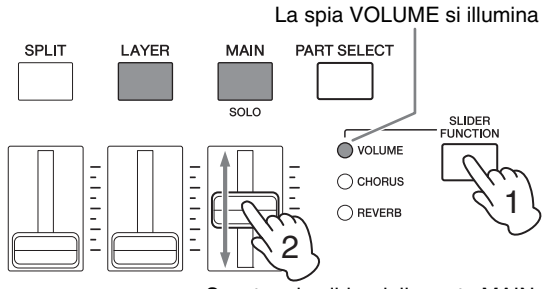

Spostare lo slider della parte MAIN.

### **Regolazione del volume della parte LAYER (CP40 STAGE)**

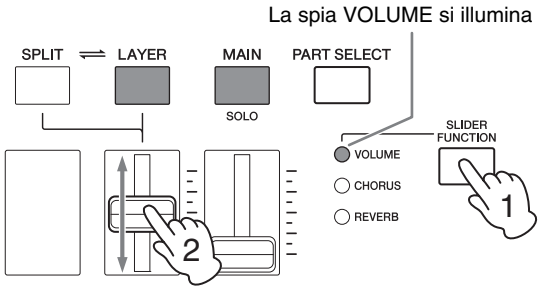

Spostare lo slider della parte LAYER.

NOTA Ciascuna parte dispone di uno slider dedicato. Sul modello CP40 STAGE, lo slider a sinistra corrisponde alla parte SPLIT/LAYER e cambia anche l'impostazione quando tale parte viene utilizzata come parte SPLIT.

## <span id="page-24-3"></span>**Rimozione della sovrapposizione delle voci**

Per rimuovere una voce sovrapposta, premere nuovamente il pulsante [LAYER]. La spia del pulsante si spegnerà e, quando si suona la tastiera, verrà riprodotta solo la voce della parte MAIN.

#### **Suggerimento**

#### <span id="page-24-2"></span>**Creazione di suoni sovrapposti premendo contemporaneamente i pulsanti di categoria voce**

È possibile creare facilmente suoni sovrapposti tenendo premuto un pulsante di categoria voce e poi premendone un altro. In questo modo, la prima voce di ciascuna delle due categorie viene assegnata alle parti MAIN e LAYER.

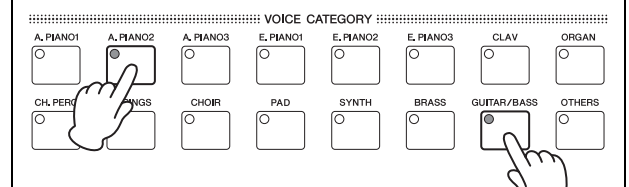

#### **NOTA**

- Se la parte LAYER è disattivata (ovvero il pulsante [LAYER] non è acceso), eseguendo questa operazione verrà attivata automaticamente.
- Se le impostazioni delle voci preferite dello stage piano sono state modificate [\(pagina 23\)](#page-22-2), le voci preferite correnti saranno selezionate come prime voci delle categorie.
- Indipendentemente dalla parte attualmente selezionata, la voce della categoria selezionata per seconda sarà assegnata alla parte LAYER.
- Se la categoria selezionata utilizzando un pulsante di categoria della voce corrisponde alla categoria della voce della parte correntemente selezionata per la modifica, la prima voce di tale categoria non verrà richiamata.

# <span id="page-24-1"></span><span id="page-24-0"></span>**Suddivisione della tastiera per mano sinistra o destra**

Attivando la parte SPLIT con il pulsante [SPLIT], è possibile riprodurre la voce della parte MAIN con la sezione destra della tastiera e la voce della parte SPLIT con la sezione sinistra. È quindi possibile riprodurre due suoni diversi con la parte della mano sinistra e con quella della mano destra. La posizione in cui la tastiera è divisa tra le due parti viene definita punto di splittaggio e può essere impostata liberamente. Sul modello CP40 STAGE, ciò si ottiene utilizzando la parte SPLIT/LAYER come parte SPLIT.

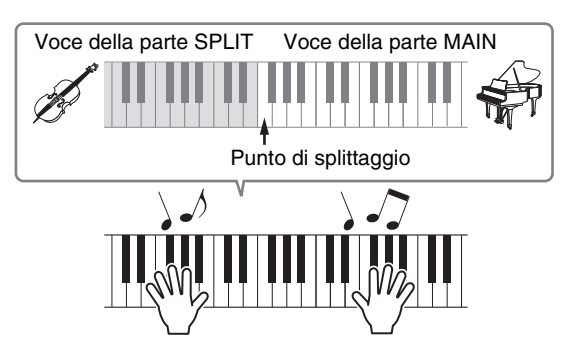

## **Modifica delle voci SPLIT**

### **1 Premere il pulsante [SPLIT] per attivare la parte SPLIT.**

<span id="page-24-4"></span>Il pulsante si accende. Inoltre, il cursore visualizzato sullo schermo ( $\blacktriangleright$ ) passerà alla parte SPLIT per confermare che è attualmente selezionata.

M:AP1:01:CFX St<br>S:G∕}⊫ୁ4:12StrGt 1 e de la construcción de la construcción de la construcción de la construcción de la construcción de la constru<br>En la construcción de la construcción de la construcción de la construcción de la construcción de la construcc

Cursore lampeggiante

**2 Mentre si suona la tastiera per ascoltare il suono prodotto, utilizzare i pulsanti di categoria voce e il data dial per modificare la voce della parte SPLIT, assegnata alla sezione sinistra della tastiera.**

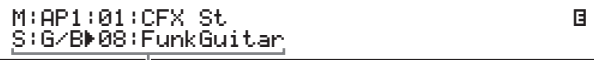

La voce della parte SPLIT cambierà.

NOTA Per modificare la voce della parte MAIN utilizzando i pulsanti di categoria voce e il data dial, spostare prima il cursore  $(\blacktriangleright)$  su tale parte utilizzando il pulsante  $[\Lambda]$ .

<span id="page-25-0"></span>**3 Per modificare il punto di splittaggio, tenere premuto il pulsante [SPLIT] e premere il tasto in corrispondenza del quale suddividere la tastiera.**

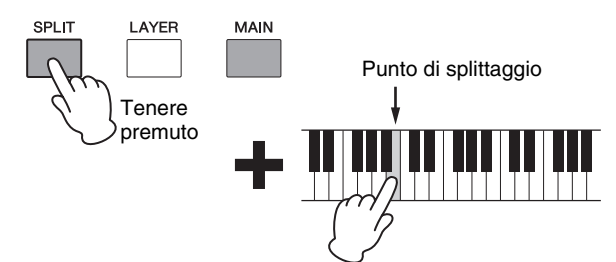

NOTA Quando si imposta il punto di splittaggio direttamente utilizzando un tasto come descritto precedentemente, sullo schermo verrà visualizzato un messaggio di conferma della nuova impostazione. È inoltre possibile modificare il punto di splittaggio utilizzando il parametro SplitPnt nella schermata General (Generale) dell'area Performance Common Edit. Per informazioni dettagliate sui parametri, vedere il Manuale di riferimento (PDF).

## <span id="page-25-3"></span>**Bilanciamento dei volumi delle voci SPLIT**

Se necessario, è possibile utilizzare la seguente procedura per regolare i singoli volumi delle parti MAIN e SPLIT:

- <span id="page-25-1"></span>**1 Premere il pulsante [SLIDER FUNCTION] a sinistra del pannello di controllo tutte le volte necessarie per accendere la spia VOLUME alla sua sinistra.**
- **2 Mentre si suona la tastiera regolare il volume di ciascuna parte in base alle necessità spostando lo slider sotto il relativo pulsante della parte.**

Spostare lo slider per aumentare il volume e viceversa.

#### **Regolazione del volume della parte MAIN (CP4 STAGE)**

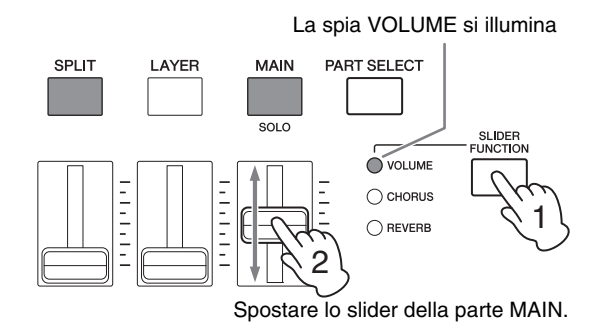

#### **Regolazione del volume della parte SPLIT (CP40 STAGE)**

La spia VOLUME si illumina

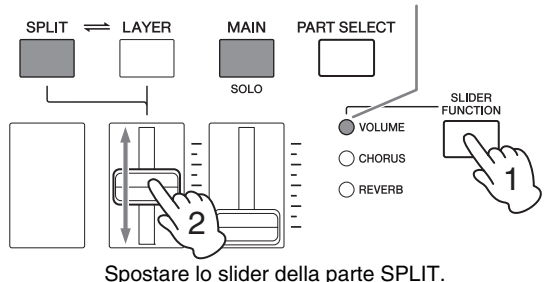

NOTA Ciascuna parte dispone di uno slider dedicato. Sul modello CP40 STAGE lo slider a sinistra corrisponde alla parte SPLIT/LAYER e cambia anche l'impostazione quando tale parte viene utilizzata come parte LAYER.

#### **Suggerimento**

**Regolazione del pitch di ogni parte**

È possibile utilizzare la seguente procedura per regolare il pitch delle parti:

- **1 Selezionare la parte premendo il relativo pulsante tenendo contemporaneamente premuto il pulsante [PART SELECT].**
- **2 Premere il pulsante [EDIT].**
- **3** Nel menu Edit usare i pulsanti  $[\vee]$  e  $[\wedge]$ **per selezionare** *02: Part***e premere il pulsante [ENTER].**
- **4 Selezionare** *01: Play Mode* **utilizzando il pulsante [**u**], quindi premere il pulsante [ENTER].**
- **5** Utilizzare i pulsanti [ $\vee$ ] e [ $\wedge$ ] per visualizzare **il parametro** *NoteShft* **(Spostamento note), quindi modificarne l'impostazione.**
- **6 Premere il pulsante [EXIT] per tornare alla schermata precedente.**

## <span id="page-25-2"></span>**Rimozione della suddivisione delle voci**

Per rimuovere una voce SPLIT, premere nuovamente il pulsante [SPLIT]. La spia del pulsante si spegnerà e, quando si suona un qualsiasi tasto, verrà riprodotta la voce della parte MAIN.

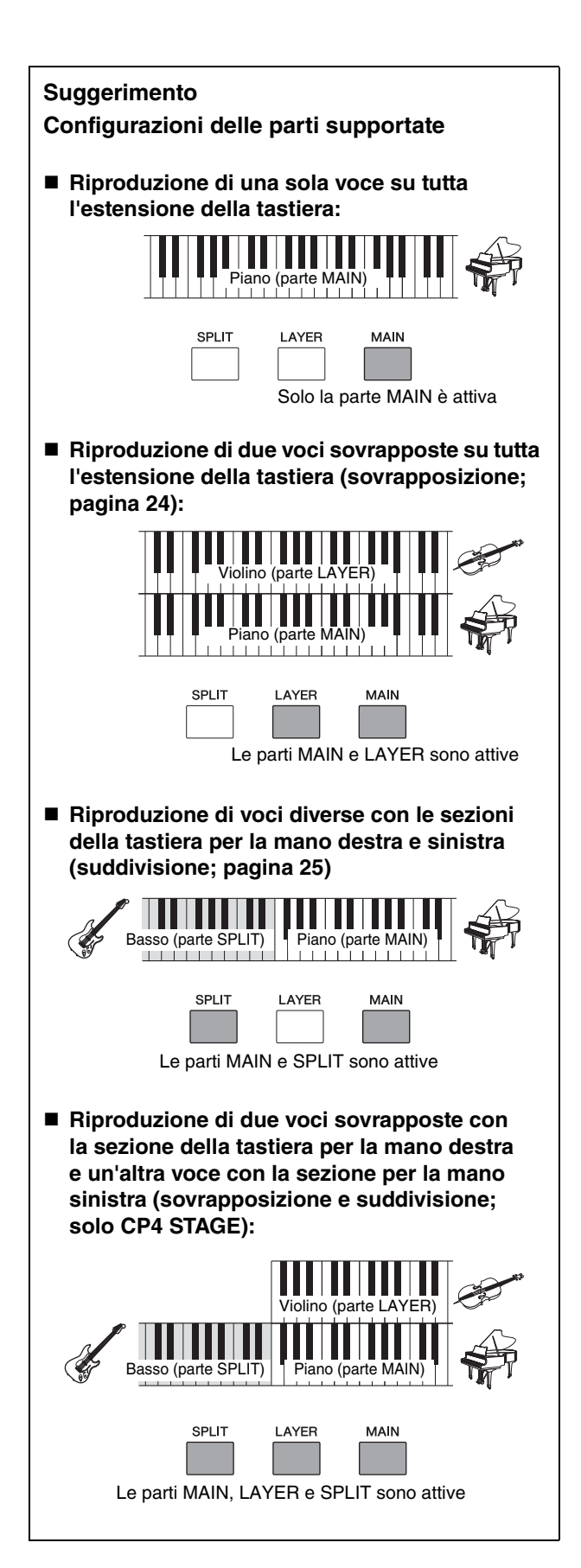

# <span id="page-26-3"></span><span id="page-26-1"></span><span id="page-26-0"></span>**Esercizi con il metronomo**

# <span id="page-26-2"></span>**Pulsante [METRONOME]**

Lo stage piano dispone di un metronomo incorporato. È possibile attivarlo utilizzando il pulsante [METRONOME] per esercitarsi a suonare a tempo. Inoltre, questa funzione può essere utilizzata durante la registrazione della propria esecuzione come audio [\(pagina 35\)](#page-34-0). Quando si preme il pulsante [METRONOME], il metronomo inizia a suona al tempo e all'indicazione tempo impostati. Inoltre, anche la spia del pulsante lampeggia a tempo.

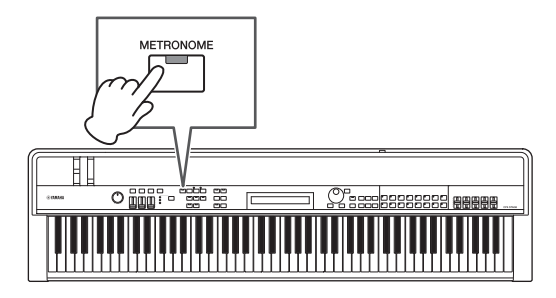

I parametri relativi al metronomo, come tempo, indicazione tempo e volume, possono essere impostati nella schermata General dell'area Performance Common Edit. Per ulteriori informazioni, consultare il Manuale di riferimento (PDF). Queste impostazioni possono essere configurate e salvate ([pagina 34](#page-33-3)) per ciascuna performance ([pagina 21](#page-20-3)). Se si seleziona una performance diversa quando il metronomo è attivo, pertanto, il tempo, l'indicazione tempo, il volume e altri parametri correlati cambieranno in modo da riflettere le impostazioni della nuova performance.

## **NOTA**

- Il metronomo si arresta automaticamente ogniqualvolta si esegue una funzione File ([pagina 39](#page-38-0)).
- Il metronomo sarà disattivato automaticamente se la performance corrente viene salvata durante l'esecuzione.

# <span id="page-27-6"></span><span id="page-27-0"></span>**Cambiamento dei suoni utilizzando i controller**

Il pannello di controllo dello stage piano è dotato di una serie di controller diversi, come la rotella pitch bend, la modulation wheel e gli slider, che possono essere utilizzati per cambiare il suono dello strumento in tempo reale. È inoltre possibile collegare controller esterni, ad esempio i pedali, tramite il pannello posteriore e assegnargli funzioni controllabili con il piede.

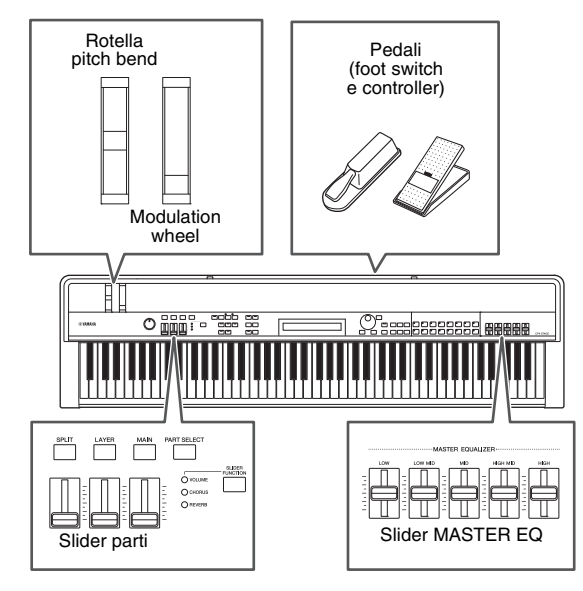

# <span id="page-27-1"></span>**Rotella pitch bend**

È possibile utilizzare la rotella del pitch bend per controllare il pitch delle note suonate con variazione continua. Quando si rilascia questa rotella, la scanalatura per il dito tornerà automaticamente nella posizione originale grazie a una molla e il pitch tornerà a essere normale. Si consiglia di leggere queste spiegazioni per comprendere in che modo la rotella pitch bend è in grado di cambiare il suono delle note suonate.

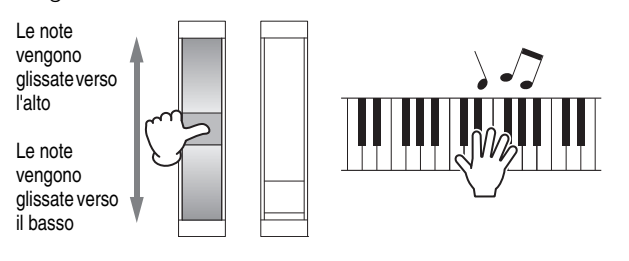

## <span id="page-27-2"></span>**Modulation wheel**

La modulation wheel viene solitamente utilizzata per aggiungere vibrato e altri effetti adatti alle note suonate. Si consiglia di leggere queste spiegazioni per comprendere in che modo questa rotella è in grado di cambiare il suono dello strumento.

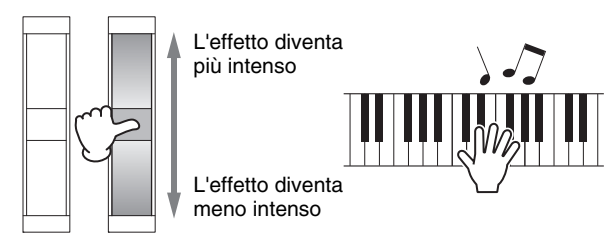

# <span id="page-27-5"></span><span id="page-27-3"></span>**Slider parti**

Gli slider parti sono utilizzati per regolare i livelli dei parametri delle singole parti e sono posizionati sotto i pulsanti delle parti corrispondenti. Con questi slider, è possibile regolare facilmente i volumi delle parti e i livelli degli effetti durante l'esecuzione. Il pulsante [SLIDER FUNCTION] può essere utilizzato per impostare gli slider affinché controllino i livelli di volume, mandata chorus e mandata riverbero delle parti.

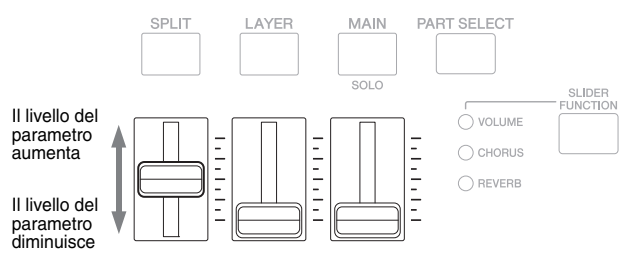

NOTA Sul modello CP40 STAGE lo slider a sinistra corrisponde alla parte SPLIT/LAYER.

## <span id="page-27-7"></span><span id="page-27-4"></span>**Regolazione dei parametri delle parti utilizzando gli slider parti**

## **1 Premere il pulsante [SLIDER FUNCTION] tutte le volte necessarie per selezionare il parametro da controllare.**

<span id="page-27-8"></span>Quando si preme il pulsante, sullo schermo vengono visualizzati il nome del parametro selezionato e i valori correnti per ciascuna parte. Ad ogni pressione successiva, il parametro selezionato si alternerà tra i livelli di volume, mandata chorus e mandata riverbero e le spie a sinistra si accenderanno e spegneranno di conseguenza.

#### **CP4 STAGE** Nome della parte

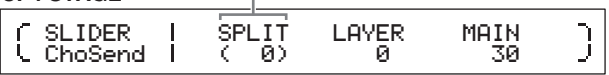

#### **CP40 STAGE**

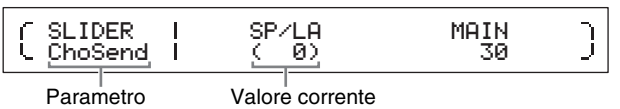

- Gli slider parti saranno assegnati al controllo volume ogniqualvolta si accende lo strumento o si seleziona una nuova performance [\(pagina 21\)](#page-20-3).
- Quando la posizione fisica dello slider e il valore corrente non corrispondono, il valore corrente sarà visualizzato tra parentesi.

### **2 Mentre si suona la tastiera per ascoltare il suono prodotto, regolare i valori per il parametro selezionato.**

#### **Esempio: regolazione del livello di mandata del chorus della parte MAIN**

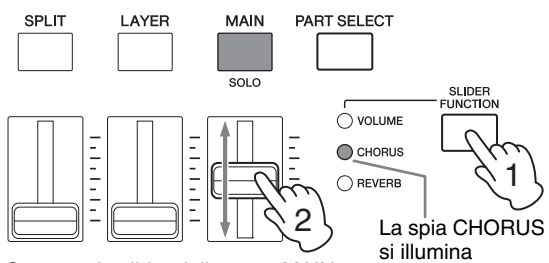

Spostare lo slider della parte MAIN.

La seguente schermata viene visualizzata quando si utilizza lo slider parti.

 Part:MAIN ChoSend J 1 00 and 20 and 20 and 20 and 20 and 20 and 20 and 20 and 20 and 20 and 20 and 20 and 20 and 20 and 20 and 20 an

#### **NOTA**

- Anche se una parte è disattivata, il relativo valore per il parametro selezionato cambierà quando si sposta lo slider corrispondente.
- I parametri controllati dagli slider parti possono inoltre essere impostati utilizzando i parametri Volume, ChoSend e RevSend nella schermata Play Mode dell'area Performance Part Edit. Per ulteriori informazioni, consultare il Manuale di riferimento (PDF).

## <span id="page-28-2"></span>**Slider MASTER EQUALIZER**

Utilizzare gli slider MASTER EQUALIZER (EQ) per regolare il suono generale dello stage piano. Nello specifico, ognuno degli slider controlla il gain in una banda di frequenza diversa.

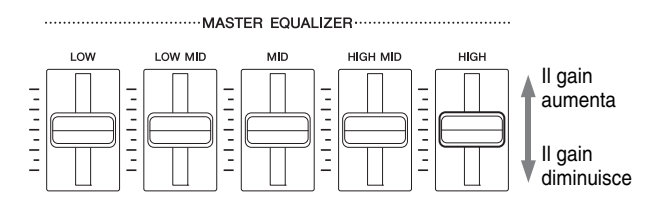

Partendo da sinistra, i cinque slider del modello CP4 STAGE controllano le bande Low (Bassa), LowMid, Mid, HighMid e High (Alta), mentre i tre slider nel modello CP40 STAGE controllano le bande Low (Bassa), Mid (Media) e High (Alta). Indipendentemente dallo slider utilizzato, sullo schermo saranno visualizzati anche i livelli di gain correnti.

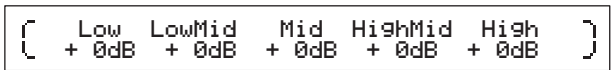

## <span id="page-28-4"></span>**Pedali**

Fare riferimento alla sezione Collegamento dei pedali a [pagina 17.](#page-16-5)

# <span id="page-28-1"></span><span id="page-28-0"></span>**Innalzamento o abbassamento del pitch delle note suonate sulla tastiera**

## <span id="page-28-5"></span><span id="page-28-3"></span>**Pulsanti TRANSPOSE (TRASPOSIZIONE) [-] e [+]**

Utilizzare i pulsanti TRANSPOSE [-] e [+] per innalzare o abbassare il pitch delle note suonate con la tastiera fino a 12 semitoni. Ad ogni pressione dei pulsanti, il pitch viene innalzato o abbassato di un semitono e, quando il pitch viene spostato verso l'alto o verso il basso, si accende il pulsante corrispondente. Con la funzione Transpose, è possibile eseguire facilmente brani in chiavi diverse senza dover modificare il suono effettivamente suonato sulla tastiera. Se si premono insieme i pulsanti TRANSPOSE [-] e [+], l'impostazione di trasposizione tornerà a "0" e non si illuminerà alcun pulsante.

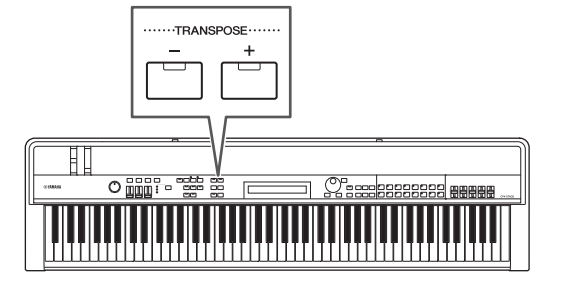

Quando si preme il pulsante TRANSPOSE [-] o [+], verrà visualizzata una schermata simile alla seguente.

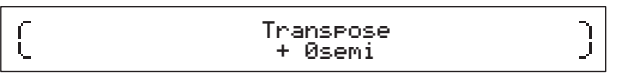

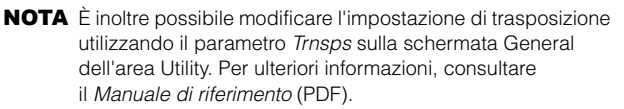

# <span id="page-29-2"></span><span id="page-29-0"></span>**Memorizzazione delle impostazioni**

## <span id="page-29-6"></span>**Pulsante [STORE]**

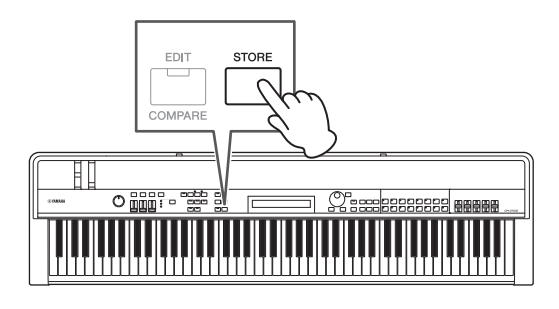

Impostazioni eseguite fino ad ora,

- Stato di attivazione/disattivazione parte;
- Modifiche alle voci;
- Indicazione tempo, tempo e volume del metronomo; e
- Livelli dei parametri regolati con gli slider parti

#### oltre a

• Stati di attivazione/disattivazione effetti impostati con i pulsanti SYSTEM EFFECT [CHORUS] e [REVERB] e PART EFFECT [A] e [B] [\(pagina 34\)](#page-33-4)

possono essere memorizzate come parte di una performance ([pagina 21](#page-20-3)). Le impostazioni memorizzate saranno conservate quando si spegne lo stage piano.

La procedura riportata di seguito mostra come memorizzare le impostazioni nella prima performance dello strumento (N. 001):

#### *AVVISO*

**La performance selezionata come destinazione per la memorizzazione nella seguente procedura sarà sovrascritta e tutti i relativi dati saranno sostituiti.** 

Premere [STORE]; premere [ENTER]; premere [+1/YES] quando viene visualizzato il messaggio "Are you sure?". Premere [-1/NO] se non si desidera continuare.

#### **NOTA**

- Per ulteriori informazioni sulla memorizzazione, fare riferimento alla sezione Memorizzazione di una performance ([pagina 34\)](#page-33-3).
- L'impostazione eseguita utilizzando il pulsante TRANSPOSE [-] e [+] e lo stato di attivazione/disattivazione del pulsante [MASTER COMP] possono essere memorizzati premendo prima il pulsante [UTILITY], quindi il pulsante [STORE].
- Non è possibile memorizzare le regolazioni del gain eseguite utilizzando gli slider MASTER EQ e lo stato di attivazione/ disattivazione del pulsante [PANEL LOCK].

# <span id="page-29-3"></span><span id="page-29-1"></span>**Selezione di una performance**

Di default, quando si accende lo strumento, viene caricata la prima performance (N. 001). Si consiglia di provare a selezionare e riprodurre altre performance utilizzando la seguente procedura:

## **1 Premere il pulsante [PERFORMANCE PLAY/ SELECT].**

<span id="page-29-4"></span>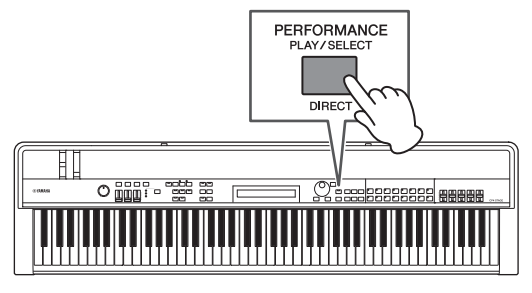

Verrà visualizzata la schermata Performance Select e il pulsante inizierà a lampeggiare.

#### <span id="page-29-5"></span>**Schermata Performance Select**

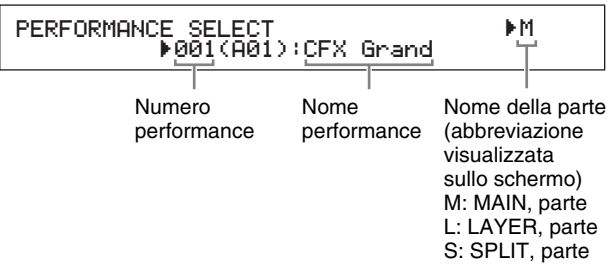

NOTA Le parti attualmente attive saranno mostrate nella parte destra della schermata. Il cursore indica la parte la cui voce è attualmente selezionata per la modifica.

## **2 Selezionare una performance diversa utilizzando i pulsanti [-1/NO] e [+1/YES] o il data dial.**

Verrà visualizzata la performance selezionata.

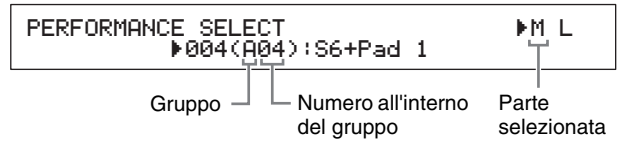

#### **NOTA**

- L'elenco completo delle performance dello stage piano si trova nel Data List (PDF).
- Sul modello CP4 STAGE le performance vengono organizzate in gruppi di 16, mentre sul modello CP40 STAGE ciascun gruppo contiene otto performance. Per passare da un gruppo all'altro sulla schermata Performance Select, utilizzare i pulsanti [-1/NO] e [+1/YES] o il data dial tenendo contemporaneamente premuto il pulsante [SHIFT].
- Premendo il pulsante di categoria voce (dalla riga inferiore nel caso del modello CP40 STAGE) tenendo contemporaneamente premuto il pulsante [SHIFT], è possibile selezionare la performance corrispondente dal gruppo corrente.
- **3 Suonare la tastiera per udire i suoni delle voci selezionate.**

### **4 Quando si è soddisfatti della selezione, premere il pulsante [PERFORMANCE PLAY/ SELECT] o [EXIT] per tornare alla schermata Performance.**

Verranno visualizzati il nome della performance e la voce assegnata alle sue parti attive.

MAIN:A.PIANO1

## 01:CFX St

NOTA Se si apporta una modifica a una performance con un pulsante di categoria voce, il pulsante [LAYER] o il pulsante [SPLIT] all'interno della schermata Performance Select, verrà di nuovo attivata la schermata Performance.

#### **Suggerimento**

#### **Modifica diretta delle performance utilizzando i pulsanti di categoria voce**

Se si preme il pulsante [PERFORMANCE PLAY/ SELECT] tenendo contemporaneamente premuto il pulsante [SHIFT], nella parte superiore sinistra della schermata viene visualizzato il messaggio "PERFORMANCE DIRECT SELECT".

PERFORMANCE DIRECT SE R004(A04): LECT RM L S6+Pad 1

Se a questo punto si preme un pulsante di categoria voce, verrà selezionata direttamente la performance corrispondente dal gruppo corrente. Se si preme nuovamente il pulsante [PERFORMANCE PLAY/ SELECT] tenendo contemporaneamente premuto il pulsante [SHIFT], la schermata Performance Select tonerà nella condizione normale.

Se il pulsante [LAYER] o [SPLIT] viene premuto quando è visualizzato "PERFORMANCE DIRECT SELECT", la schermata Performance non viene riattivata, pertanto questa modalità risulta molto utile durante le esibizioni dal vivo.

#### **Suggerimento Modifica delle performance utilizzando un foot switch**

<span id="page-30-2"></span>Con un foot switch FC4A o FC5 collegato tramite il jack FOOT SWITCH [ASSIGNABLE], è possibile eseguire la seguente impostazione, in modo da modificare la performance corrente utilizzando il foot switch.

Premere [UTILITY]; selezionare 03: Controller; premere [ENTER]; impostare FS (Numero di controllo Foot Switch) su "99 (PC Inc)" o "100 (PC Dec)".

# <span id="page-30-7"></span><span id="page-30-1"></span><span id="page-30-0"></span>**Creazione delle proprie performance**

<span id="page-30-4"></span>Come descritto di seguito, sono utilizzate due aree di modifica per creare performance originali: l'area Performance Common Edit viene utilizzata per modificare i parametri che interessano tutte le parti, mentre l'area Performance Part Edit viene utilizzata per modificare i parametri delle singole parti.

<span id="page-30-6"></span>NOTA Per informazioni dettagliate sui parametri di ciascuna area, vedere il Manuale di riferimento (PDF).

## <span id="page-30-8"></span><span id="page-30-3"></span>**Impostazione degli effetti chorus e riverbero**

È possibile configurare gli effetti di sistema dello stage piano, ovvero chorus e riverbero, per ciascuna performance. Per fornire un esempio di impostazione dei parametri nell'area Performance Common Edit, la seguente procedura mostra come configurare tali effetti per la performance attualmente selezionata:

## **1 Premere il pulsante [EDIT].**

<span id="page-30-5"></span>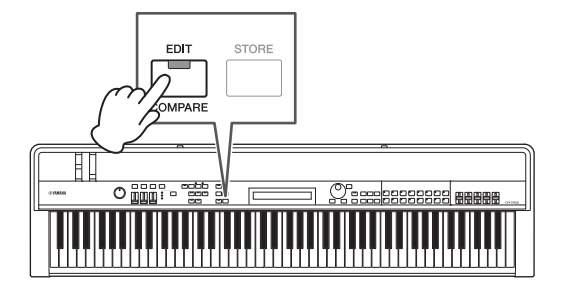

Viene visualizzato il menu Edit.

EDIT <sup>D</sup>01:Common <sup>E</sup>

## **2** Utilizzare il pulsante  $[\wedge]$  per selezionare *01: Common***, quindi premere il pulsante [ENTER].**

Viene visualizzato il menu Common Edit.

EDIT Common <sup>D</sup>01:Chorus Effect <sup>E</sup>

**3** Utilizzare il pulsante  $\lceil \wedge \rceil$  per selezionare *01: Chorus Effect***, quindi premere il pulsante [ENTER].**

Verrà visualizzata la schermata Chorus Effect.

**4** Utilizzare i pulsanti [<] e [>] e il data dial **per selezionare una categoria e un tipo per l'effetto chorus.**

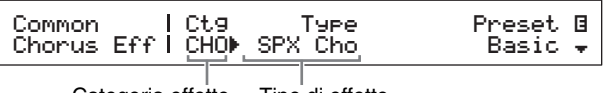

**5 Spostare il cursore (**R**) su** *Preset* **utilizzando il pulsante [**r**] e selezionare un preset\* per il tipo di effetto dal passo 4 utilizzando il data dial (\*: ciascun preset configura tutti i parametri per adattarli alle esigenze specifiche).**

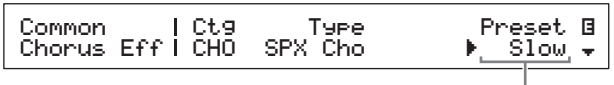

Preset effetto

NOTA Anche se ciascun preset configura tutti i parametri in base alle singole esigenze, è possibile regolare tali parametri, se necessario. A tale scopo, premere il pulsante [V] per passare agli altri riquadri della schermata.

### **6 Dopo avere impostato l'effetto chorus, premere il pulsante [EXIT].**

Verrà nuovamente visualizzato il menu Common Edit.

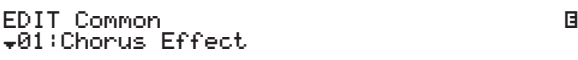

**7** Utilizzare il pulsante  $[\vee]$  per selezionare *02: Reverb Effect***, quindi premere il pulsante [ENTER].**

Verrà visualizzata la schermata Reverb Effect.

**8 Utilizzare il data dial per modificare il tipo di effetto riverbero.**

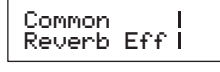

 Type E  $H_{\text{MoodRoom}} =$ Tipo di effetto

**9** Utilizzare il pulsante [ $∨$ ] per passare **al riquadro successivo della schermata e modificare i parametri per il tipo di effetto dal passo 8 utilizzando i pulsanti [<] e [>] e il data dial.**

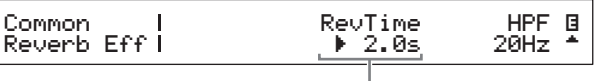

<span id="page-31-4"></span>Parametro degli effetti

<span id="page-31-3"></span>**10 Utilizzare il pulsante [SLIDER FUNCTION] e gli slider parti per regolare il livello di mandata del chorus (CHORUS) e il livello di mandata del riverbero (REVERB). (Per ulteriori informazioni su come eseguire questa operazione, fare riferimento alla sezione** *Slider parti* **([pagina 28\)](#page-27-5)).**

Il grado in cui chorus e riverbero vengono applicati alle parti interessate cambierà.

## <span id="page-31-1"></span>**Suggerimento Simbolo di modifica per le performance**

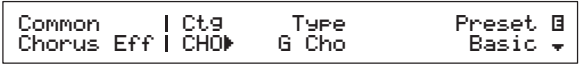

Ogni volta che si modifica un parametro della performance, il simbolo di modifica **E** (Modifica) viene visualizzato nella parte superiore destra della schermata. Lo scopo di questo simbolo è ricordare che le modifiche sono state apportate, ma non ancora memorizzate. Tutte le modifiche apportate alla performance corrente possono essere salvate mediante la funzione di memorizzazione della performance [\(pagina 34\)](#page-33-3). Dopo la memorizzazione, il simbolo di modifica scompare.

## <span id="page-31-0"></span>**Impostazione degli effetti Insertion Effect**

Le impostazioni degli Insertion Effect possono essere configurate per ciascuna parte di una performance. Due sono disponibili in una performance, ciascuno contenente due effetti indipendenti, A e B. Per fornire un esempio di impostazione dei parametri nell'area Performance Common Edit, la seguente procedura mostra come configurare tali effetti per una delle parti della performance corrente.

- **1 Assicurarsi che la parte per la quale configurare gli Insertion Effect sia attivata (ovvero, il relativo pulsante parte sia acceso).** Se necessario, attivare la parte premendo il relativo pulsante.
- **2 Selezionare la parte premendo il relativo pulsante tenendo contemporaneamente premuto il pulsante [PART SELECT].**

<span id="page-31-2"></span>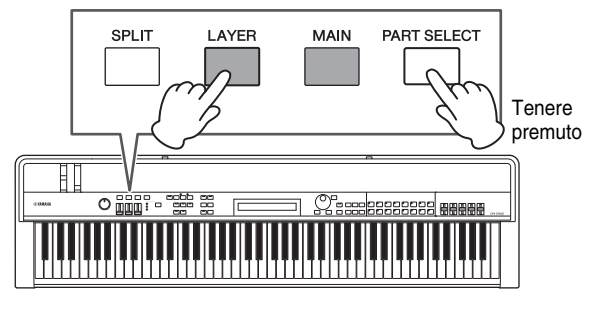

#### **NOTA**

- È anche possibile selezionare la parte da modificare dopo avere visualizzato il menu Edit nel seguente passo.
- Sul modello CP40 STAGE premendo il pulsante [LAYER] o [SPLIT] viene essenzialmente selezionata la stessa parte.

## **3 Premere il pulsante [EDIT].**

<span id="page-32-0"></span>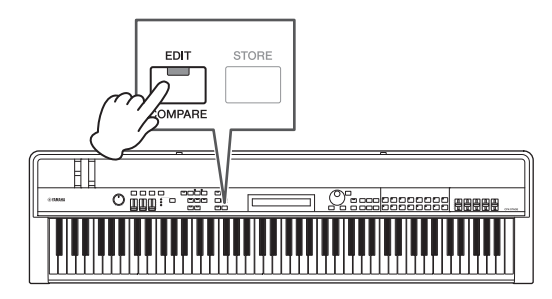

Viene visualizzato il menu Edit.

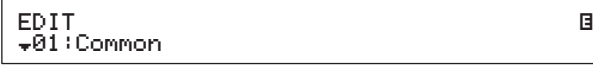

**4** Utilizzare i pulsanti  $[\wedge]$  e  $[\vee]$  per selezionare *02: Part***, quindi premere il pulsante [ENTER].**

Viene visualizzato il menu Part Edit. Inoltre, il nome della parte selezionata verrà visualizzato in alto a sinistra della schermata.

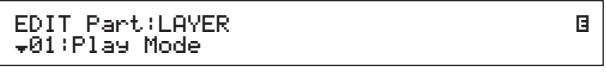

- **5** Utilizzare il pulsante [ $\wedge$ ] per selezionare *01: Play Mode***, quindi premere il pulsante [ENTER].**
- **6** Utilizzare i pulsanti  $[\wedge]$  e  $[\vee]$  per passare **al secondo riquadro della schermata, quindi impostare il parametro** *EffA/BSw* **(Switch parti effetto A/B) su "on" utilizzando i pulsanti [**l**] e [**r**] e il data dial.**

NOTA Sul modello CP4 STAGE il parametro EffA/BSw può essere attivato per un massimo di due parti.

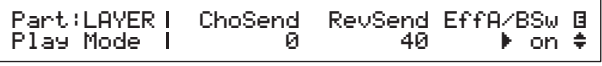

**7 Premere il pulsante [EXIT] per tornare al menu Part Edit. Utilizzare il pulsante [** $\forall$ ] **per selezionare** *03: Effect-A***, quindi premere il pulsante [ENTER].**

Verrà visualizzata la schermata Effect A.

**8 Utilizzare i pulsanti [**l**] e [**r**] e il data dial per selezionare una categoria e un tipo per l'effetto Insertion Effect A.**

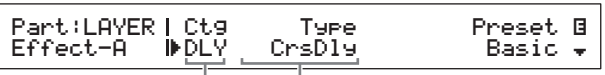

Categoria effetto Tipo di effetto

**9 Spostare il cursore (**R**) su** *Preset* **utilizzando il pulsante [**r**] e selezionare un preset\* per il tipo di effetto dal passo 8 utilizzando il data dial (\*: ciascun preset configura tutti i parametri per adattarli alle esigenze specifiche).**

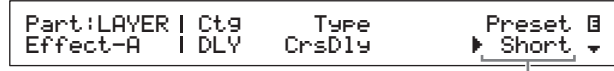

Preset effetto

- NOTA Anche se ciascun preset configura tutti i parametri in base alle singole esigenze, è possibile regolare tali parametri, se necessario. A tale scopo, premere il pulsante [V] per passare agli altri riquadri della schermata.
- **10 Dopo avere impostato l'effetto Insertion Effect A, premere il pulsante [EXIT].**

Verrà nuovamente visualizzato il menu Part Edit.

EDIT Part:LAYER <sup>D</sup>03:Effect-A <sup>E</sup>

**11 Utilizzare il pulsante [**d**] per selezionare**  *04: Effect-B***, quindi premere il pulsante [ENTER].**

Verrà visualizzata la schermata Effect B.

**12** Utilizzare i pulsanti  $\left[\leq\right]$  e  $\left[\geq\right]$  e il data **dial per selezionare una categoria e un tipo per l'effetto Insertion Effect B.**

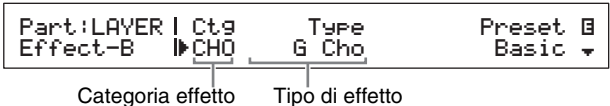

**13 Spostare il cursore (**R**) su** *Preset* **utilizzando il pulsante [**r**] e selezionare un preset\* per il tipo di effetto dal passo 12 utilizzando il data dial (\*: ciascun preset configura tutti i parametri per adattarli alle esigenze specifiche).**

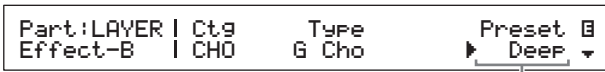

Preset effetto

## **14 Dopo avere impostato l'effetto Insertion Effect B, premere il pulsante [EXIT].**

Se si desidera configurare gli effetti Insertion Effect per la voce di una parte diversa, ripetere i passi 1 e 2 per selezionare prima la parte, quindi ripetere i passi da 5 a 13.

## <span id="page-33-6"></span>**Attivazione e disattivazione degli effetti**

Con i pulsanti corrispondenti sul pannello di controllo, è possibile attivare e disattivare facilmente gli effetti configurati come descritto in precedenza in Impostazione degli effetti chorus e riverbero e Impostazione degli effetti Insertion Effect.

## <span id="page-33-5"></span><span id="page-33-4"></span><span id="page-33-0"></span>**Pulsanti SYSTEM EFFECT (EFFETTO SISTEMA) [CHORUS] e [REVERB]**

Con i pulsanti SYSTEM EFFECT [CHORUS] e [REVERB] è possibile attivare e disattivare gli effetti chorus e riverbero configurati per la performance corrente. Quando uno di questi effetti viene attivato, il relativo pulsante si illumina e viceversa.

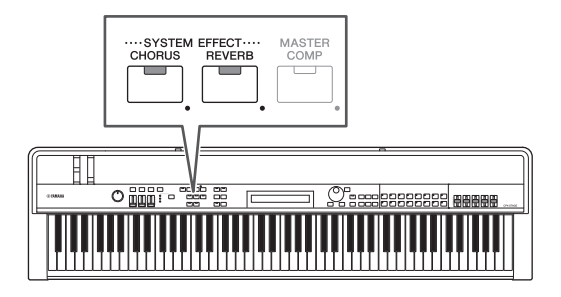

## <span id="page-33-1"></span>**Pulsanti PART EFFECT (EFFETTO PARTE) [A] e [B]**

Con i pulsanti PART EFFECT [A] e [B] è possibile attivare e disattivare gli effetti Insertion Effect configurati per ciascuna parte della performance corrente. Quando uno di questi effetti viene attivato, il relativo pulsante si illumina e viceversa. Prima di utilizzare questi pulsanti, assicurarsi di selezionare una parte che include effetti Insertion Effect come descritto in precedenza.

Attivare la parte in questione; premere il relativo pulsante tenendo contemporaneamente premuto il pulsante [PART SELECT]; attivare e disattivare gli effetti Insertion Effect A e B utilizzando i pulsanti PART EFFECT [A] e [B].

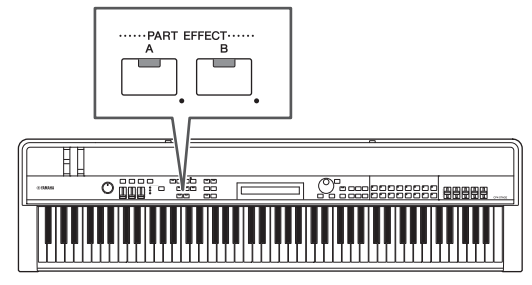

#### **NOTA**

- Se il parametro EffA/BSw (Switch parti effetto A/B) è impostato su "off" per una parte, gli effetti Insertion Effect non possono essere applicati ad essa premendo i pulsanti PART EFFECT [A] e [B]. È possibile attivare lo switch parti effetto A/B come segue: Selezionare la parte in questione; premere [EDIT]; selezionare 02: Part e premere [ENTER]; selezionare 01: Play Mode e premere [ENTER]; impostare EffA/BSw su "on".
- Sul modello CP4 STAGE il parametro EffA/BSw può essere attivato per un massimo di due parti.

## <span id="page-33-3"></span><span id="page-33-2"></span>**Memorizzazione di una performance**

Quando si è soddisfatti della performance modificata, questa deve essere salvata nella memoria dello stage piano come descritto di seguito per rendere le modifiche permanenti:

## **1 Premere il pulsante [STORE].**

<span id="page-33-7"></span>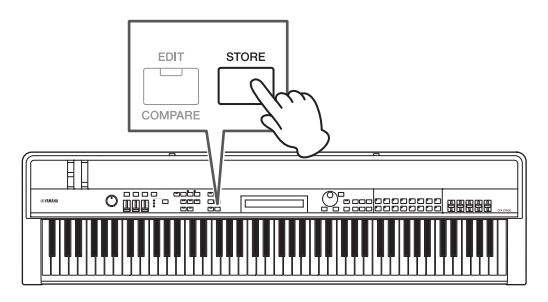

Verrà visualizzata la schermata Store.

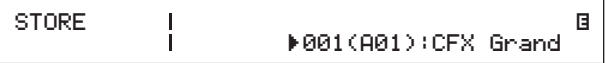

**2 Utilizzare i pulsanti [-1/NO] e [+1/YES] o il data dial per selezionare la destinazione per memorizzare la performance corrente, quindi premere il pulsante [ENTER].**

Prima della memorizzazione di una performance, viene visualizzato il seguente messaggio di conferma.

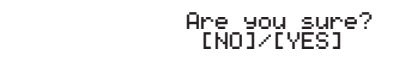

)

#### *AVVISO*

**Quando si memorizza la performance corrente, la performance selezionata come destinazione sarà sovrascritta e tutti i relativi dati saranno sostituiti.**

Premere il pulsante [-1/NO] se non si desidera continuare.

#### **3 Premete il pulsante [+1/YES].**

La performance corrente verrà memorizzata e verrà visualizzata la schermata Performance.

# <span id="page-34-1"></span><span id="page-34-0"></span>**Registrazione della propria esecuzione come audio**

Utilizzando la funzione di registrazione dello stage piano come descritto di seguito, è possibile registrare quanto suonato sulla tastiera sotto forma di file audio (Wave) sul dispositivo di memoria flash USB collegato. I file audio salvati in questo modo avranno un'estensione file .WAV.

## <span id="page-34-2"></span>**Suggerimento**

#### **File audio**

Registrando il suono effettivo di quanto viene suonato, i dati audio vengono memorizzati nei file audio in modo molto simile a un registratore a cassetta o un registratore vocale digitale. Possono essere riprodotti sui lettori audio portatili e su molti altri tipi di dispositivi, facilitando la condivisione di quanto suonato.

## **1 Collegare un dispositivo di memoria flash USB al terminale USB [TO DEVICE] sul pannello posteriore.**

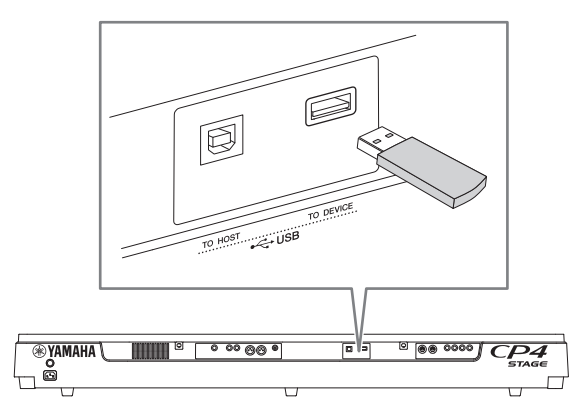

## **2 Premere il pulsante [**I**] (Registra).**

<span id="page-34-3"></span>La spia sopra il pulsante inizierà a lampeggiare, indicando che lo stage piano è in pausa di registrazione.

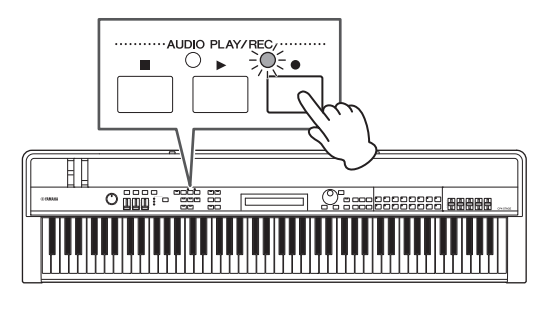

Verrà visualizzato il primo riquadro della schermata Audio Recording e verrà assegnato automaticamente un nome file.

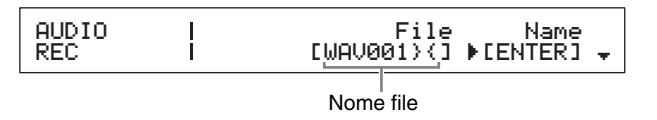

### **NOTA**

- La pausa di registrazione può essere annullata premendo il pulsante [■] (Interrompi).
- Durante la pausa di registrazione è possibile eseguire operazioni sulle schermate e la modifica dei parametri.
- **3 Se necessario, modificare il nome del file. Accertarsi che il cursore (**R**) si trovi in corrispondenza del parametro** *Name***, quindi premere il pulsante [ENTER].**

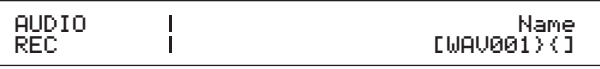

## **4 Dopo avere immesso il nome desiderato, premere il pulsante [ENTER] per continuare.**

Verrà di nuovo visualizzato il primo riquadro della schermata Audio Recording.

Per ulteriori informazioni su come impostare un nome, fare riferimento a Immissione di testo [\(pagina 20\)](#page-19-5) nella sezione Operazioni di base e contenuto del display.

#### *IMPORTANTE*

<span id="page-34-4"></span>**I file audio creati dallo stage piano avranno "}{" come settimo e ottavo carattere. L'audio registrato è meno forte di quello prodotto dalla tastiera e questi caratteri indicano allo strumento di aumentare il volume di riproduzione in modo da mantenere un bilanciamento adeguato. Di conseguenza, questi caratteri non devono essere rimossi.**

### **5** Se necessario, utilizzare il pulsante [ $\forall$ ] per **passare agli altri riquadri della schermata e impostare tempo, indicazione tempo, suono del clic e altri parametri del metronomo per la registrazione.**

Spostare il cursore ( $\blacktriangleright$ ) su qualsiasi parametro da modificare utilizzando i pulsanti  $[\leq]$  e  $[\geq]$ , quindi modificare l'impostazione utilizzando i pulsanti [-1/NO] e [+1/YES] o il data dial.

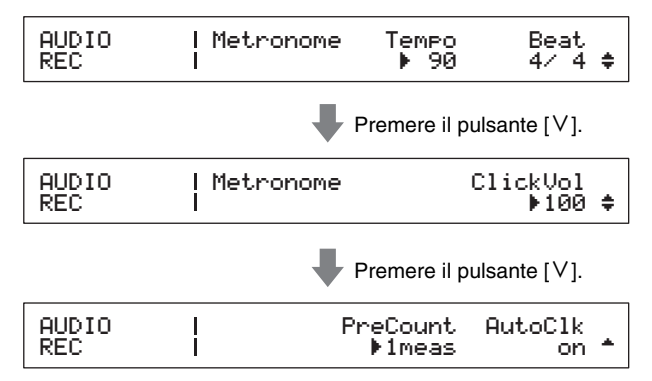

#### **NOTA**

- Sebbene il metronomo inizi in genere a suonare automaticamente all'inizio della registrazione, il suo suono non verrà registrato. Se non è necessario che il metronomo si avvii automaticamente in questo modo, impostare il parametro AutoClk su "off". Inoltre, è anche possibile attivare e disattivare il metronomo durante la registrazione utilizzando il pulsante [METRONOME].
- Anche i parametri Tempo, Beat (Indicazione tempo) e ClickVol possono essere impostati sulla schermata General dell'area Performance Common Edit, mentre i parametri PreCount e AutoClk possono essere impostati anche nella schermata General dell'area Utility. Per informazioni dettagliate su questi parametri, vedere il Manuale di riferimento (PDF).

## **6 Premere il pulsante [**R**] (Riproduci).**

<span id="page-35-4"></span>Lo stage piano inizierà a registrare. Durante la registrazione, la spia sopra il pulsante  $[\blacktriangleright]$  (Riproduci) si accende e la luce sopra il pulsante [ $\bullet$ ] (Registra) smette di lampeggiare e rimane accesa.

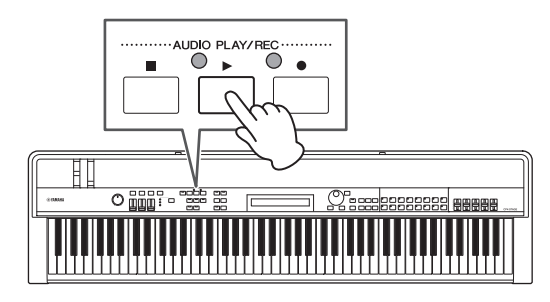

Durante la registrazione viene visualizzata la seguente schermata.

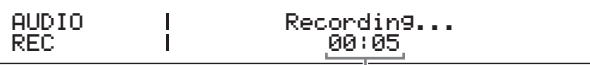

Tempo trascorso dall'inizio della registrazione

NOTA Indipendentemente dalla schermata visualizzata correntemente, è possibile premere il pulsante [I] (Registra) in qualsiasi momento per iniziare la registrazione quando lo stage piano è in pausa di registrazione. In tal caso, è possibile tornare alla schermata Audio Recording premendo di nuovo il pulsante [ $\bigcirc$ ] (Registra) dopo l'avvio della registrazione.

#### **7 Per interrompere o mettere in pausa la registrazione, premere il pulsante [**J**] (Interrompi).**

<span id="page-35-3"></span>Quando la registrazione viene interrotta normalmente in questo modo, viene visualizzata la schermata Audio Recording. In questa schermata il file audio registrato viene selezionato automaticamente per la registrazione.

AUDIO PLAY 00:00 File Volume RWAV002}{ 100D

NOTA La registrazione si interromperà automaticamente quando la lunghezza del file registrato supera i 74 minuti.

# <span id="page-35-1"></span><span id="page-35-0"></span>**Riproduzione di file audio**

<span id="page-35-6"></span>Come descritto di seguito, lo stage piano è in grado di riprodurre file audio (Wave) da un dispositivo di memoria flash USB, indipendentemente dal fatto che siano stati creati dallo strumento stesso o provengano da un'altra origine.

### <span id="page-35-2"></span>**1 Collegare il dispositivo di memoria flash USB contenente il file audio da riprodurre nel terminale USB [TO DEVICE] sul pannello posteriore.**

#### <span id="page-35-5"></span>**NOTA**

- I file audio riprodotti utilizzando lo stage piano devono trovarsi nella directory principale\* del dispositivo di memoria flash USB. (\*: la directory visualizzata per prima quando si apre il dispositivo di memoria flash USB su un computer o altre periferiche).
- Lo stage piano supporta solo la riproduzione di file audio a 44,1 kHz, 16 bit, stereo in formato .WAV.

## **2 Premere il pulsante [**J**] (Interrompi).**

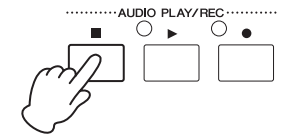

Verrà di nuovo visualizzato il primo riquadro della schermata Audio Playback.

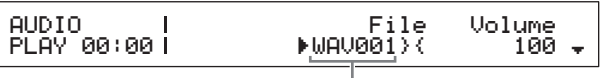

Nome file

- **3 Assicurarsi che il cursore (**R**) si trovi in corrispondenza del parametro** *File***, quindi selezionare il file audio (.WAV) da riprodurre utilizzando i pulsanti [-1/NO] e [+1/YES] o il data dial.**
- **4 Se necessario, regolare il volume di riproduzione dei file audio. Spostare il cursore (**R**) sul parametro** *Volume* **utilizzando il pulsante [**r**], quindi modificare l'impostazione utilizzando i pulsanti [-1/NO] e [+1/YES] o il data dial.**

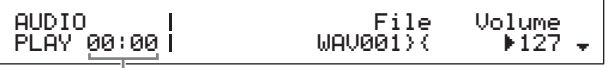

Posizione di riproduzione dei file audio (visualizzazione dell'ora)

#### *AVVISO*

**Il volume dei file audio provenienti da un'origine diversa dallo stage piano può essere estremamente alto. Prima di avviare la riproduzione, pertanto, è necessario impostare sempre il parametro** *Volume* **su "0". È quindi possibile aumentare il volume lentamente su un livello adeguato durante la riproduzione del file nel passo 5 di seguito.**

#### **NOTA**

- Quando si riproducono file audio registrati utilizzando lo stage piano, impostare il parametro Volume su "127" in modo da riprodurli allo stesso livello di volume di quando sono stati registrati.
- Il parametro Volume può inoltre essere impostato sulla schermata General dell'area Utility.

## **5** Premere il pulsante [▶] (Riproduci).

<span id="page-36-5"></span>Verrà avviata la riproduzione del file audio selezionato. Durante la riproduzione la spia sopra il pulsante  $[\blacktriangleright]$ (Riproduci) si accende.

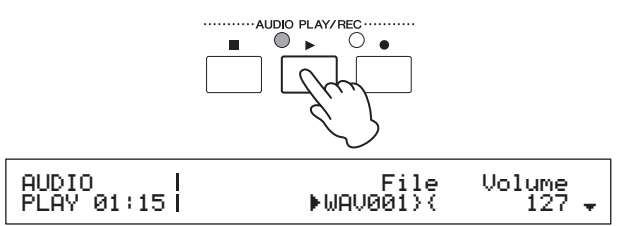

#### **6 Per interrompere o mettere in pausa la riproduzione, premere il pulsante [**J**] (Interrompi).**

<span id="page-36-2"></span>La riproduzione del file audio si interrompe.

#### **Suggerimento**

### **Avvio e interruzione della riproduzione audio utilizzando un foot switch**

<span id="page-36-0"></span>Con un foot switch FC4A o FC5 collegato tramite il jack FOOT SWITCH [ASSIGNABLE], è possibile eseguire la seguente impostazione, in modo da avviare e interrompere la riproduzione dei file audio utilizzando il foot switch.

Premere [UTILITY]; selezionare 03: Controller; premere [ENTER]; impostare FS (Numero di controllo Foot Switch) su "98 (Play/Stop)".

## <span id="page-36-3"></span>**Suggerimento**

#### **Uso della funzione Key On Start (Inizio ad attivazione tasto)**

Come descritto di seguito, la funzione Key On Start dello stage piano può essere utilizzata per avviare la registrazione o la riproduzione di un file audio automaticamente quando si suona la tastiera.

- **1 Eseguire i passi da 1 a 5 della procedura**  *Registrazione della propria esecuzione come audio* **o i passi da 1 a 4 della procedura** *Riproduzione di file audio***.**
- **2 Tenere premuto il pulsante [**J**] (Interrompi), quindi premere il pulsante [▶] (Riproduci).** La spia sopra il pulsante [ $\blacktriangleright$ ] (Riproduci) inizierà a lampeggiare per indicare che la funzione Key On Start è attiva (se ci si sta preparando per la registrazione, anche la spia sopra il pulsante
	- [I] (Registra) lampeggerà contemporaneamente). NOTA La funzione Key On Start può essere disattivata premendo nuovamente il pulsante [J] (Interrompi).

#### **3 Suonare qualsiasi tasto.**

La riproduzione o la registrazione inizierà automaticamente.

#### **NOTA**

- Non verrà eseguito alcun preconteggio quando si avvia la registrazione utilizzando la funzione Key On Start, anche se è stato impostato un valore diverso da "off" per il parametro PreCount al passo 5 della procedura Registrazione della propria esecuzione come audio.
- Alcune operazioni sulle schermate causano la disattivazione della funzione Key On Start in modalità standby affinché venga suonato un tasto.

## <span id="page-36-4"></span>**Ridenominazione di un file audio**

Come descritto di seguito, è possibile ridenominare i file audio (.WAV) creati dallo stage piano o da un'altra origine sulla schermata Audio Playback.

### **1 Eseguire i passi da 1 a 3 della procedura**  *Riproduzione di file audio* **per selezionare il file da rinominare.**

## **2 Utilizzare il pulsante [**d**] per passare al secondo riquadro della schermata.**

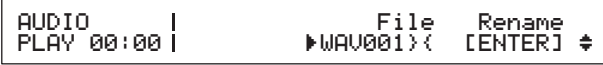

**3 Spostare il cursore (**R**) su** *Rename* **utilizzando il pulsante [**r**], quindi premere il pulsante [ENTER].**

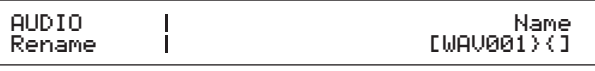

**4 Modificare il nome del file in base alle necessità, quindi premere il pulsante [ENTER].**

Per ulteriori informazioni su come impostare un nome, fare riferimento a Immissione di testo ([pagina 20](#page-19-5)) nella sezione Operazioni di base e contenuto del display. Prima della ridenominazione di un file, viene visualizzato il seguente messaggio di conferma.

#### Are you sure?<br>INO]/[YES] /[YES]

Premere il pulsante [-1/NO] se non si desidera continuare.

# **5 Premete il pulsante [+1/YES].**

Il file verrà ridenominato.

## <span id="page-36-1"></span>**Eliminazione di un file audio**

Come descritto di seguito, è possibile eliminare un file audio (.WAV) dal dispositivo di memoria flash USB collegato sulla schermata Audio Playback.

- **1 Eseguire i passi da 1 a 3 della procedura**  *Riproduzione di file audio* **per selezionare il file da eliminare.**
- **2 Utilizzare il pulsante [**d**] per passare al terzo riquadro della schermata.**

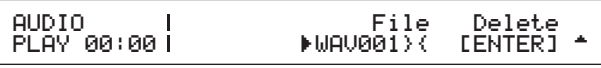

٦

## **3 Spostare il cursore (**R**) su** *Delete* **utilizzando il pulsante [>], quindi premere il pulsante [ENTER].**

Prima dell'eliminazione di un file, viene visualizzato il seguente messaggio di conferma.

Are you sure?<br>INO]/[YES]

Premere il pulsante [-1/NO] se non si desidera continuare.

## **4 Premete il pulsante [+1/YES].**

Il file audio verrà eliminato.

 $\big($ 

Dopo l'eliminazione di un file audio, viene nuovamente visualizzato il terzo riquadro della schermata Audio Playback. Se il dispositivo di memoria flash USB contiene altri file audio, uno verrà selezionato automaticamente e visualizzato sullo schermo.

### <span id="page-37-1"></span>**Precauzioni nell'uso del terminale USB [TO DEVICE]**

Quando si collega un dispositivo di memoria flash USB al terminale USB [TO DEVICE] incorporato dello stage piano, fare attenzione a maneggiarlo con cura e a osservare le seguenti precauzioni.

NOTA Per ulteriori informazioni sull'uso del dispositivo di memoria flash USB, fare riferimento al rispettivo Manuale di istruzioni.

#### **Dispositivi USB supportati**

È possibile utilizzare solo dispositivi di memoria USB di tipo flash con lo stage piano. Inoltre, lo strumento non supporta necessariamente tutti i dispositivi di memoria flash USB disponibili in commercio e Yamaha non ne garantisce il normale funzionamento con tutti i dispositivi di questo tipo disponibili sul mercato. Prima di acquistare un dispositivo di memoria flash USB da utilizzare con lo stage piano, pertanto, consultare la seguente pagina Web per verificare se è supportato:

<http://download.yamaha.com/>

#### **Collegamento di un dispositivo di memoria flash USB**

Prima di collegare un dispositivo di memoria flash USB, accertarsi che il relativo terminale corrisponda al terminale USB [TO DEVICE] ed entrambi siano orientati nella stessa direzione.

## <span id="page-37-0"></span>**Utilizzo di dispositivi di memoria flash USB**

Con un dispositivo di memoria flash USB collegato allo stage piano, è possibile salvare i dati creati sullo strumento, riprodurre file audio in esso contenuti ed eseguire svariate attività correlate.

#### **Numero di dispositivi di memoria flash USB supportati**

È possibile collegare allo stage piano solo un dispositivo di memoria flash USB alla volta.

#### **Formattazione di dispositivi di memoria flash USB**

Per poter essere utilizzati nello stage piano, è possibile che alcuni dispositivi di memoria flash USB debbano essere formattati. Ogni volta che si collega un dispositivo di questo tipo al terminale USB [TO DEVICE], viene visualizzato un messaggio per chiedere di formattarlo. Per eseguire questa procedura, seguire le istruzioni a [pagina 39](#page-38-2).

#### *AVVISO*

 $\overline{\mathcal{L}}$ 

**Quando si formatta un dispositivo di memoria flash, tutti i contenuti al suo interno verranno eliminati. Prima di eseguire la formattazione, pertanto, assicurarsi che il dispositivo di memoria flash USB non contenga dati che non possono essere sostituiti.**

#### **Protezione da scrittura**

Alcuni tipi di dispositivi di memoria flash USB possono essere protetti da scrittura per impedire la cancellazione involontaria dei dati. Qualora un dispositivo di memoria flash USB contenga dati importanti, è consigliabile utilizzare questa funzione per impedire cancellazioni involontarie. Se occorre salvare i dati su un dispositivo di memoria flash USB, assicurarsi di disattivare la protezione da scrittura.

#### **Rimozione di dispositivi di memoria flash USB**

Prima di rimuovere un dispositivo di memoria flash USB dal terminale USB [TO DEVICE], assicurarsi che lo stage piano non stia attualmente accedendovi per salvare o caricare i dati.

#### *AVVISO*

**Prestare attenzione a evitare di collegare e rimuovere i dispositivi di memoria flash USB troppo frequentemente. Se non si osserva questa precauzione, lo stage piano potrebbe bloccarsi e smettere di funzionare. Inoltre, un dispositivo di memoria flash USB non deve mai essere rimosso prima di essere stato inserito completamente o durante l'accesso dello stage piano per caricare o salvare i dati. È possibile che dati su un dispositivo di memoria flash USB o sullo strumento risultino danneggiati a seguito di tale azione e vi è inoltre il pericolo che il dispositivo di memoria flash USB si danneggi permanentemente.**

NOTA Sebbene il terminale dello stage piano sia conforme allo standard USB 1.1, è inoltre possibile collegare e utilizzare dispositivi di memoria flash USB 2.0. In questo caso, tuttavia, la velocità di trasferimento dei dati sarà solo quella dello standard USB 1.1.

# <span id="page-38-5"></span><span id="page-38-1"></span><span id="page-38-0"></span>**Operazioni sui file utilizzando un dispositivo di memoria flash USB**

Con un dispositivo di memoria flash USB collegato allo stage piano, è possibile salvare i dati creati sullo strumento e caricare i dati in esso contenuti.

## <span id="page-38-7"></span><span id="page-38-2"></span>**Formattazione di un dispositivo di memoria flash USB**

Per poter essere utilizzati nello stage piano, è possibile che alcuni dispositivi di memoria flash USB debbano essere formattati. È possibile utilizzare la seguente procedura per formattare tali dispositivi.

#### *AVVISO*

**Quando si formatta un dispositivo di memoria flash USB, tutti i contenuti al suo interno verranno eliminati. Prima di eseguire la formattazione, pertanto, assicurarsi che il dispositivo di memoria flash USB non contenga dati che non possono essere sostituiti.**

- <span id="page-38-8"></span>**1 Collegare il dispositivo di memoria flash USB al terminale USB [TO DEVICE] sul pannello posteriore.**
- **2 Premere il pulsante [FILE].**

<span id="page-38-6"></span>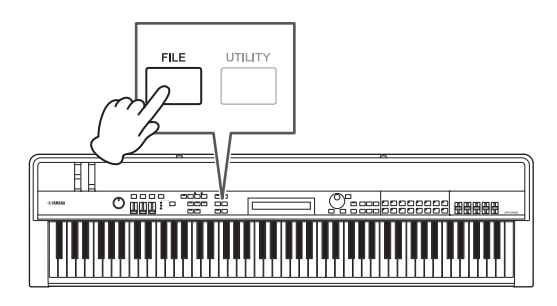

Viene visualizzato il menu File.

FILE  $\scriptstyle\bullet$ 01:Save

 $\big($ 

**3 Utilizzare i pulsanti [**u**] e [**d**] per selezionare**  *05: Format***, quindi premere il pulsante [ENTER].**

Prima che il dispositivo di memoria flash USB venga formattato, viene visualizzato il messaggio di conferma riportato di seguito.

Are you sure?<br>INO]/[YES]

Premere il pulsante [-1/NO] se non si desidera continuare. Inoltre, è anche possibile tornare alla schermata Performance premendo più volte il pulsante [EXIT].

## **4 Premere il pulsante [+1/YES].**

Il dispositivo di memoria flash USB verrà formattato.

#### *AVVISO*

**Non rimuovere un dispositivo di memoria flash USB dal terminale USB [TO DEVICE] durante la formattazione. Se non si osserva questa precauzione, i dati sul dispositivo di memoria flash USB o sullo stage piano potrebbero venire danneggiati definitivamente.**

Durante la formattazione del dispositivo di memoria flash USB, viene visualizzato il messaggio "Completed." e viene di nuovo visualizzata la schermata precedente dello strumento.

## **5 Premere il pulsante [EXIT] tutte le volte necessarie per uscire dall'area File.**

NOTA I dispositivi di memoria flash USB formattati con questa procedura sono compatibili con MS-DOS e Windows. Tenere presente, tuttavia, che determinati dispositivi possono non supportare questo formato, pertanto non è possibile utilizzarli con i dispositivi di memoria flash USB.

## <span id="page-38-4"></span><span id="page-38-3"></span>**Salvataggio delle impostazioni dello stage piano su un dispositivo di memoria flash USB**

Come descritto di seguito, è possibile utilizzare la funzione Save per salvare tutti i dati nella memoria utente dello stage piano, ad esempio le impostazioni di performance e utility, sul dispositivo di memoria flash USB collegato come file di tipo All (con estensione .C7A (CP4 STAGE) o .C8A (CP40 STAGE)).

## **1 Collegare un dispositivo di memoria flash USB al terminale USB [TO DEVICE] sul pannello posteriore.**

**2 Premere il pulsante [FILE].**

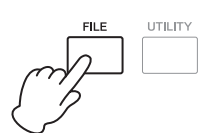

Viene visualizzato il menu File.

FILE .<br>•01:Save

<sup>1</sup>

## **3** Utilizzare il pulsante  $\lceil \wedge \rceil$  per selezionare *01: Save***, quindi premere il pulsante [ENTER].**

Viene visualizzata la schermata per impostare un nome file.

FILE Save Name  $[$ 

## **4 Impostare il nome del file in base alle necessità, quindi premere il pulsante [ENTER].**

Per ulteriori informazioni su come impostare un nome, fare riferimento a Immissione di testo ([pagina 20](#page-19-5)) nella sezione Operazioni di base e contenuto del display.

Prima del salvataggio dei dati, viene visualizzato il seguente messaggio di conferma.

#### Are you sure?<br>[NO]/[YES] **Ane you sure?**

Premere il pulsante [-1/NO] se non si desidera continuare. Inoltre, è anche possibile tornare alla schermata Performance premendo più volte il pulsante [EXIT].

## **5 Premete il pulsante [+1/YES].**

ſ

I dati verranno salvati. Per annullare il salvataggio, premere il pulsante [EXIT] mentre è visualizzato il messaggio "Now saving..." (Salvataggio in corso...).

**6 Premere il pulsante [EXIT] tutte le volte necessarie per uscire dall'area File.**

## <span id="page-39-1"></span><span id="page-39-0"></span>**Caricamento di un file da un dispositivo di memoria flash USB**

Come descritto di seguito, è possibile utilizzare la funzione Load per leggere un file dal dispositivo di memoria flash USB collegato nello strumento.

NOTA La funzione Load può essere utilizzata solo con i file All (che hanno un'estensione .C7A (CP4 STAGE) o .C8A (CP40 STAGE). Se si desidera leggere un file audio (.WAV), fare riferimento alla descrizione della schermata Audio Playback ([pagina 36\)](#page-35-0).

### **1 Collegare il dispositivo di memoria flash USB al terminale USB [TO DEVICE] sul pannello posteriore.**

## **2 Premere il pulsante [FILE].**

<span id="page-39-3"></span><span id="page-39-2"></span>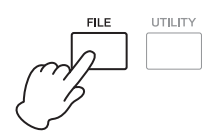

Viene visualizzato il menu File.

FILE<br><sub>▼</sub>01:Save

## **3** Utilizzare i pulsanti  $\lceil \wedge \rceil$  e  $\lceil \vee \rceil$  per selezionare *02: Load***, quindi premere il pulsante [ENTER].**

Se la directory principale del dispositivo di memoria flash USB contiene un file di tipo All, verrà visualizzato sullo schermo.

NOTA Se nella directory principale\* del dispositivo di memoria flash USB, non esistono file di tipo All, sullo strumento comparirà il messaggio "File not found" (File non trovato) invece della schermata Load. (\*: la directory visualizzata per prima quando si apre il dispositivo di memoria flash USB su un computer o altre periferiche).

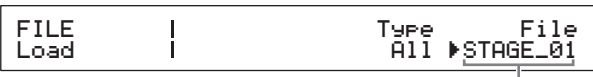

Nome file

**4 Assicurarsi che il cursore (**R**) si trovi in corrispondenza del parametro** *File***, selezionare il file da caricare utilizzando il data dial, quindi premere il pulsante [ENTER].**

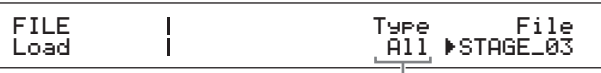

Tipi di caricamento

J

**5 Selezionare i dati del file selezionato da caricare nello strumento (ovvero, il tipo di caricamento) utilizzando il data dial, quindi premere il pulsante [ENTER].**

È possibile scegliere di caricare tutti i dati ("All"), tutti i dati ad eccezione delle impostazioni di utility ("All without Sys") oppure una performance specifica ("Performance").

### **"Performance" selezionato come tipo di caricamento:**

Viene visualizzata una schermata per selezionare la performance specifica.

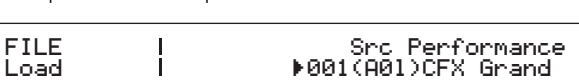

### **"All" o "All without Sys" selezionato come tipo di caricamento:**

Prima del caricamento, viene visualizzato il seguente messaggio di conferma.

Are you sure?<br>INO]/[YES]

**6 Se è stato selezionato "Performance" come tipo di caricamento al passo 5, selezionare la performance specifica da caricare utilizzando il data dial, quindi premere il pulsante [ENTER].** Se è stato selezionato "All" o "All without Sys", andare al passo 8.

Viene visualizzata una schermata per selezionare una destinazione per la performance da caricare.

FILE Dst Performance R004(A04)S6+Pad 1j Load

 $\big($ 

# Are you sure?<br>INO]/[YES]

f,

### **8 Premere il pulsante [+1/YES] per caricare i dati o il pulsante [-1/NO] per annullare il processo.**

Se si preme il pulsante [+1/YES], i dati verranno caricati. Per annullare il caricamento, premere il pulsante [EXIT] mentre è visualizzato il messaggio "Now loading..." (Caricamento in corso...). Se si preme il pulsante [-1/NO], non verranno caricati dati e lo strumento tornerà alla schermata precedente.

### **9 Premere il pulsante [EXIT] tutte le volte necessarie per uscire dall'area File.**

# <span id="page-40-5"></span><span id="page-40-1"></span><span id="page-40-0"></span>**Configurazione delle impostazioni di utility di tutto il sistema**

L'area Utility, alla quale si può accedere premendo il pulsante [UTILITY], può essere utilizzata per impostare i parametri che interessano tutto lo strumento.

## <span id="page-40-2"></span>**Impostazione del compressore generale**

Il compressore generale è un effetto applicato appena prima che il suono dello stage piano venga emesso in modo da comprimere i volumi elevati e ridurre le differenze di intensità. Utilizzando la procedura riportata di seguito, è possibile configurare il compressore generale per adattarlo all'ambiente in cui viene suonato lo stage piano.

## **1 Premere il pulsante [UTILITY].**

<span id="page-40-4"></span>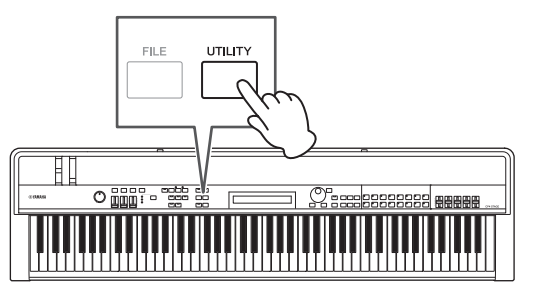

Viene visualizzato il menu Utility.

#### UTILITY <sup>D</sup>01:General <sup>E</sup>

**2** Utilizzare i pulsanti [ $\wedge$ ] e [ $\vee$ ] per selezionare *04: MasterComp***, quindi premere il pulsante [ENTER].**

Viene visualizzata la schermata di impostazione del compressore generale.

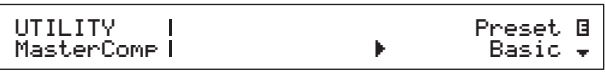

**3 Selezionare un preset\* per il compressore generale utilizzando il data dial (\*: ciascun preset configura tutti i parametri per adattarli alle esigenze specifiche).**

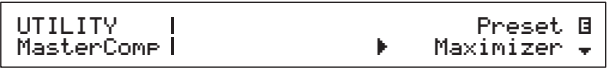

NOTA Anche se ciascun preset configura tutti i parametri in base alle singole esigenze, è possibile regolare tali parametri, se necessario. A tale scopo, premere il pulsante [V] per passare agli altri riquadri della schermata.

## **4 Premere il pulsante [STORE].** Tutte le impostazioni di utility sono salvate nella

<span id="page-40-3"></span>memoria utente dello stage piano.

## <span id="page-41-0"></span>**Attivazione e disattivazione del compressore generale**

## <span id="page-41-2"></span>**Pulsante [MASTER COMP]**

Utilizzando il pulsante [MASTER COMP] del pannello di controllo, è possibile attivare e disattivare facilmente il compressore generale configurato come descritto nella sezione Impostazione del compressore generale. Quando si attiva il compressore generale in questo modo, il pulsante si illumina. La spia del pulsante si spegne quando il compressore generale viene disattivato.

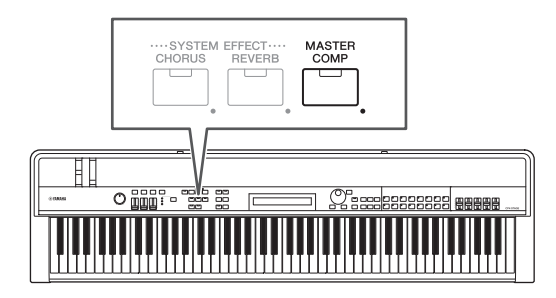

## <span id="page-41-1"></span>**Blocco del pannello di controllo**

## <span id="page-41-3"></span>**Pulsante [PANEL LOCK]**

Utilizzando la funzione Panel Lock, è possibile bloccare i pulsanti dello stage piano, gli slider parti e altri controller in modo che non vengano azionati per errore mentre si suona. Tenere premuto (per almeno un secondo) il pulsante [PANEL LOCK] per alternare le condizioni di blocco e sblocco. Quando si attiva il pulsante, la relativa spia lampeggia brevemente e rimane accesa. Si spegne quando si disattiva il pulsante.

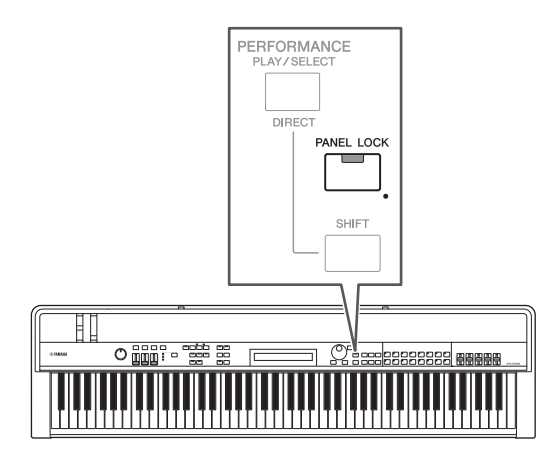

Di default, è possibile bloccare tutti i controller, ad eccezione dei seguenti:

pulsante [PANEL LOCK], pulsante [SHIFT], pulsante [EXIT], slider MASTER EQ, manopola [MASTER VOLUME], tastiera, rotella pitch bend, modulation wheel, foot switch e foot controller 1 e 2 (CP4 STAGE) o foot controller (CP40 STAGE).

### **NOTA**

- Le funzioni assegnate a un foot switch o a un foot controller rimarranno attive quando il pulsante [PANEL LOCK] è attivo.
- Se si tenta di azionare un controller bloccato mentre il pulsante [PANEL LOCK] è attivato, viene visualizzato il messaggio "Panel Locked." e il pulsante lampeggia brevemente.
- Il blocco pannello sarà sempre disattivato quando lo stage piano è attivato.

## **Modifica dei controller bloccabili**

Utilizzando la procedura riportata di seguito, è possibile modificare i controller che saranno bloccati quando il pulsante [PANEL LOCK] è attivato.

## **1 Premere il pulsante [UTILITY].**

<span id="page-41-5"></span>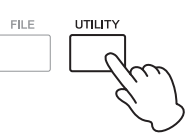

Viene visualizzato il menu Utility.

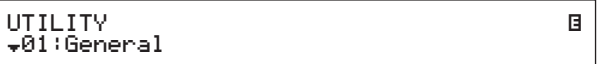

**2 Utilizzare i pulsanti [**u**] e [**d**] per selezionare**  *06: Panel Lock***, quindi premere il pulsante [ENTER].**

Viene visualizzata la schermata per selezionare i controller bloccabili.

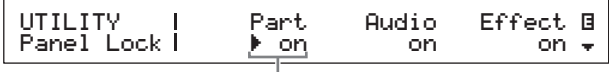

Parametro di blocco pannello

**3** Utilizzare il pulsante [>] per spostare il **cursore (**R**) sul parametro di blocco pannello corrispondente ai controller da lasciare attivi quando il pannello è bloccato, quindi impostare il parametro su "off" utilizzando il data dial. Utilizzare il pulsante [**d**] per passare agli altri riquadri della schermata ed eseguire impostazioni simili.**

<span id="page-41-4"></span>NOTA Per informazioni dettagliate su ciascun parametro del blocco pannello, vedere il Manuale di riferimento (PDF).

**4 Premere il pulsante [STORE].**

Tutte le impostazioni di utility sono salvate nella memoria utente dello stage piano.

## <span id="page-42-1"></span>**Modifica dell'accordatura principale**

È possibile regolare l'accordatura dello stage piano nel suo complesso come descritto di seguito.

**1 Premere il pulsante [UTILITY].**

<span id="page-42-3"></span>Viene visualizzato il menu Utility.

### **2 Utilizzare il pulsante [**u**] per selezionare**  *01: General***, quindi premere il pulsante [ENTER].**

Viene visualizzato il riquadro per impostare l'accordatura principale.

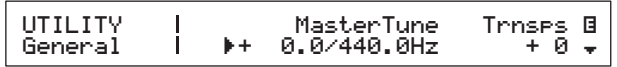

**3 Spostare il cursore (**R**) sul parametro**  *MasterTune* utilizzando il pulsante [<], **quindi modificarne l'impostazione utilizzando il data dial.**

L'accordatura principale può essere impostata in unità di un centesimo.

NOTA L'accordatura di default dello stage piano è 440 Hz (per A3); un valore compreso tra 3 e 4 equivale a circa 1 Hz.

### **4 Premere il pulsante [STORE].**

<span id="page-42-2"></span>Tutte le impostazioni di utility sono salvate nella memoria utente dello stage piano.

## <span id="page-42-0"></span>**Ripristino delle impostazioni iniziali**

Come descritto di seguito, la funzione Factory Set può essere utilizzata per ripristinare l'impostazione iniziale della memoria utente dello stage piano. Quando viene eseguita, saranno ripristinare tutte le impostazioni di default di performance e utility salvate nella memoria utente. Ciò è molto utile quando alcune impostazioni di performance e utility della memoria utente sono state sovrascritte accidentalmente.

#### *AVVISO*

**Quando viene eseguita la funzione Factory Set, tutte le impostazioni di performance e utility salvate nella memoria utente saranno sovrascritte dalle impostazioni di default. Si consiglia, pertanto, di creare regolarmente copie di backup dei dati importanti in un dispositivo di memoria flash USB o un supporto simile ([pagina 39\)](#page-38-3).**

**1 Premere il pulsante [UTILITY].**

Viene visualizzato il menu Utility.

**2** Utilizzare il pulsante  $[\vee]$  per selezionare *07: Job***, quindi premere il pulsante [ENTER].**

Viene visualizzato il menu Utility Job.

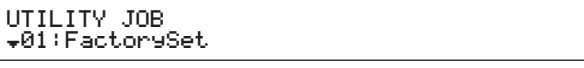

### **3 Utilizzare il pulsante [**u**] per selezionare**  *01: FactorySet***, quindi premere il pulsante [ENTER].**

Verrà visualizzata la schermata Factory Set.

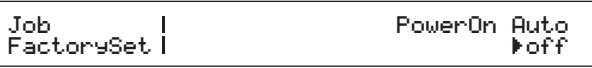

## **4 Impostare il parametro** *PowerOn Auto* **su "off", quindi premere il pulsante [ENTER].**

Prima dell'esecuzione della funzione Factory Set, viene visualizzato il seguente messaggio di conferma.

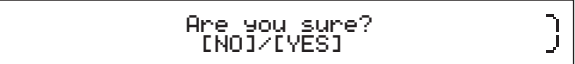

Premere il pulsante [-1/NO] se non si desidera continuare. Inoltre, è anche possibile tornare alla schermata Performance premendo più volte il pulsante [EXIT].

#### *AVVISO*

**Se si imposta il parametro** *PowerOn Auto* **su "on" prima di eseguire la funzione Factory Set, la funzione verrà eseguita automaticamente ad ogni successiva attivazione dello stage piano. Poiché ciò può causare la perdita di impostazioni e dati importanti, si consiglia di impostare normalmente il parametro su "off". Quando il parametro** *PowerOn Auto* **viene portato da "on" a "off", è necessario eseguire la funzione Factory Set in questa condizione per memorizzare la nuova impostazione.**

## **5 Premete il pulsante [+1/YES].**

Verrà eseguita la funzione Factory Set.

#### *AVVISO*

**Non spegnere mai lo stage piano durante l'esecuzione della funzione Factory Set, ovvero mentre è visualizzato il messaggio sullo schermo. Se non si osserva questa precauzione, il contenuto della memoria utente potrebbe andare perso e i dati di sistema risultare danneggiati, impedendo così il nomale funzionamento alla successiva attivazione.**

**6 Premere il pulsante [EXIT] tutte le volte necessarie per uscire dall'area Utility.**

# <span id="page-43-2"></span><span id="page-43-1"></span><span id="page-43-0"></span>**Utilizzo con il computer**

Sebbene lo stage piano sia eccezionalmente potente e versatile, il collegamento a un computer ne aumenta la praticità e la flessibilità. Ad esempio, quando è collegato in questo modo, è possibile integrare lo strumento con le applicazioni DAW e altro software per la creazione di musica.

NOTA DAW è l'abbreviazione di Digital Audio Workstation (workstation audio digitale) e le applicazioni DAW come Cubase, Logic, SONAR e Digital Performer, possono essere utilizzate per registrare, modificare e mixare audio e dati su un computer.

Di seguito sono riportate alcune delle opzioni disponibili con lo stage piano collegato a un computer:

- Utilizzo dello strumento come sorgente sonora esterna e/o tastiera MIDI per un'applicazione DAW.
- Utilizzo di un'interfaccia audio o simili per registrare la propria esecuzione mentre si suona lo stage piano in formato audio su un'applicazione DAW.
- Registrazione della propria esecuzione sullo stage piano in formato MIDI su un'applicazione DAW.

## **Esecuzione di un collegamento**

Per collegare lo stage piano a un computer e scambiare dati MIDI, è necessario un cavo USB e il driver USB-MIDI corretto. Di seguito viene descritto in che modo eseguire questo tipo di collegamento:

### <span id="page-43-3"></span>**1 Scaricare la versione più recente del driver USB-MIDI Yamaha dalla pagina Web riportata di seguito.**

Espandere il pacchetto driver al termine del download. <http://download.yamaha.com/>

#### **NOTA**

- Ulteriori informazioni sui requisiti di sistema sono disponibili nella pagina Web riportata in alto.
- Il driver USB-MIDI potrebbe essere modificato e aggiornato senza notifica. Prima di eseguirne l'installazione, visitare la pagina Web indicata in alto per controllare le relative informazioni e verificare di disporre della versione più aggiornata.

#### **2 Installare il driver USB-MIDI nel computer.**

Per informazioni, fare riferimento alla Guida all'installazione inclusa nel pacchetto driver scaricato. Quando viene richiesto di collegare il terminale USB [TO HOST] sullo strumento al computer utilizzando un cavo USB, procedere come mostrato in alto a destra.

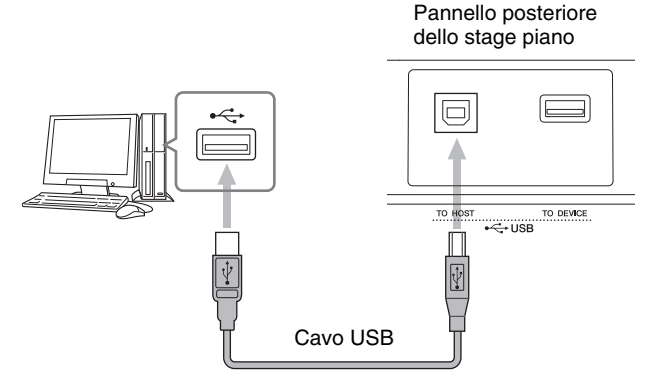

### **3 Configurare lo stage piano in modo da consentire lo scambio dei dati MIDI tramite il terminale USB [TO HOST].**

<span id="page-43-4"></span>È possibile eseguire questa impostazione come segue sulla schermata MIDI dell'area Utility. Premere [UTILITY]; selezionare 02: MIDI utilizzando  $[\Lambda]$  e  $[V]$ ; e premere [ENTER]; impostare IN/OUT su "USB".

## **4 Premere il pulsante [STORE] per salvare questa impostazione.**

NOTA Per ulteriori informazioni sulla modalità di installazione sul computer, fare riferimento alla guida all'installazione fornita con l'applicazione DAW.

#### **Precauzioni da adottare quando si usa il terminale USB [TO HOST]**

Quando si collega lo stage piano a un computer tramite il terminale USB [TO HOST], attenersi alle precauzioni riportate di seguito. La mancata osservanza di queste precauzioni potrebbe comportare il blocco del computer e il danneggiamento o la perdita dei dati. Se lo stage piano o il computer si blocca, provare a riavviare l'applicazione in uso, riavviare il computer e spegnere e riaccendere lo stage piano.

#### *AVVISO*

- **Utilizzare un cavo USB A-B. Non utilizzare un cavo USB 3.0.**
- **Prima di collegare un computer mediante il terminale USB [TO HOST], uscire da eventuali modalità di risparmio energetico (come sospensione, sleep e standby) del computer.**
- **Prima di accendere lo stage piano, collegare il computer tramite il terminale USB [TO HOST].**
- **Accertarsi di effettuare sempre quanto raccomandato di seguito prima di accendere o spegnere lo stage piano e di collegare o scollegare un cavo USB.**
	- **Chiudere tutte le applicazioni.**
	- **Assicurarsi che nessun dato sia inviato dallo stage piano (tenere presente che i dati vengono inviati anche se si suona un tasto).**
- **Se è collegato a un computer, far trascorrere almeno sei secondi tra l'accensione e lo spegnimento dello stage piano e il collegamento e lo scollegamento del cavo USB.**

# <span id="page-44-2"></span><span id="page-44-0"></span>**Utilizzo con un lettore musicale portatile**

Con un lettore musicale portatile collegato tramite il mini jack stereo [AUX IN] dello stage piano, sarà possibile, ad esempio, ascoltarlo sulle cuffie dello stage piano e suonarlo con i propri brani preferiti. A tale scopo, procedere come indicato di seguito:

### **1 Collegare il lettore musicale portatile al jack [AUX IN] dello stage piano. NOTA**

- Ogni volta che si effettua un collegamento, assicurarsi che le prese dei cavi utilizzati corrispondano alle forme dei jack su ciascun dispositivo.
- Prima di eseguire i collegamenti assicurarsi che i volumi di tutti i dispositivi siano abbassati al minimo.

#### Pannello posteriore dello stage piano

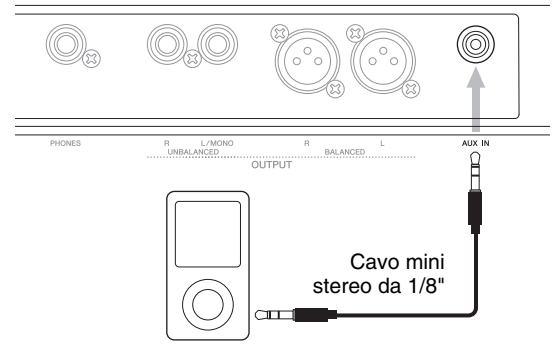

Lettore musicale portatile ecc.

### **2 Avviare la riproduzione sul lettore musicale portatile collegato.**

L'audio del lettore musicale portatile sarà emesso dallo stage piano insieme al proprio suono.

- NOTA Utilizzare il controllo del volume sul dispositivo collegato per bilanciarne il volume con quello dello stage piano.
- **3 Suonare la tastiera insieme alla musica.**
- **4 Al termine dell'esercitazione, interrompere la riproduzione sul lettore musicale portatile.**

# <span id="page-44-4"></span><span id="page-44-3"></span><span id="page-44-1"></span>**Utilizzo con altri dispositivi MIDI**

Utilizzando cavi MIDI standard (venduti separatamente), è possibile collegare altri dispositivi MIDI, come sintetizzatori e moduli audio, tramite i relativi terminali MIDI [IN] e [OUT]. Questo tipo di collegamento consente di scambiare i dati MIDI con tali dispositivi.

Oltre ai due terminali MIDI incorporati, il terminale USB [TO HOST] può essere utilizzato anche per scambiare i dati MIDI. Tuttavia, non è possibile scambiare contemporaneamente messaggi MIDI tramite i terminali MIDI e il terminale USB [TO HOST]. Sarà necessario selezionare l'interfaccia da utilizzare a tale scopo sulla schermata MIDI dell'area Utility. Ad esempio, è possibile selezionare i terminali MIDI utilizzando la seguente procedura:

Premere [UTILITY]; selezionare 02: MIDI utilizzando  $[\Lambda]$  e  $[V]$ ; e premere [ENTER]; impostare *IN/OUT* su "MIDI"; premere [STORE].

Inoltre, lo stage piano e i dispositivi MIDI collegati dovranno utilizzare gli stessi canali di trasmissione e ricezione MIDI per poter comunicare tra loro.

## **Controllo del generatore di suoni MIDI utilizzando lo stage piano**

<span id="page-44-6"></span><span id="page-44-5"></span>Con la funzione Master Keyboard è possibile eseguire i generatori di suoni MIDI tramite la tastiera dello stage piano. Di fatto, è perfino possibile suddividere la tastiera in quattro zone diverse, con ciascuna delle quali in grado di controllare un altro dispositivo. Ciò consente di riprodurre più voci generate da altri dispositivi MIDI insieme a quelle dello stage piano.

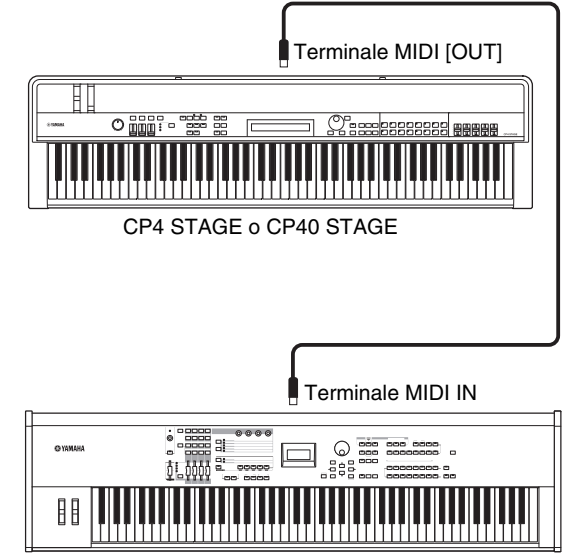

Sintetizzatore con terminali MIDI ecc.

Utilizzando la procedura riportata di seguito, è possibile configurare il controllo esterno sulla base delle singole performance:

#### **1 Selezionare la performance da utilizzare [\(pagina 30](#page-29-1)).**

### **2 Premere il pulsante [EDIT].**

<span id="page-45-1"></span>Viene visualizzato il menu Edit.

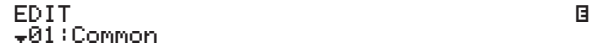

#### **3 Utilizzare i pulsanti [**u**] e [**d**] per selezionare**  *03: Master Keyboard***, quindi premere il pulsante [ENTER].**

Verrà visualizzato il riquadro Common della schermata Master Keyboard e ciò si applica a tutte le zone.

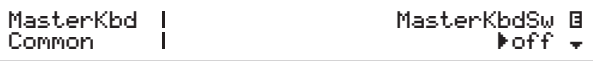

### **4 Utilizzare il pulsante [+1/YES] per impostare il parametro** *MasterKbdSw* **su "on".**

In questo modo, vengono attivate tutte e quattro le zone.

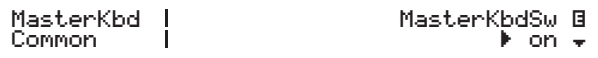

### **5** Utilizzare il pulsante [∨] per passare **ai riquadri per zone specifiche.**

Vengono visualizzati i parametri di impostazione delle zone.

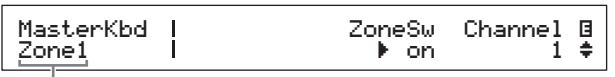

Impostazione zona utilizzando il riquadro corrente

- NOTA Per passare al riquadro corrispondente per altre zone, tenere premuto il pulsante [SHIFT] e premere il pulsante  $[V]$  o  $[\Lambda]$ .
- **6 Per utilizzare la zona corrente, impostare il parametro** *ZoneSw* **su "on".**
- **7 Spostare il cursore (**R**) sul parametro**  *Channel* utilizzando il pulsante [>], quindi **selezionare un canale di trasmissione MIDI per la zona corrente utilizzando il data dial.**
- **8** Utilizzare il pulsante [√] per passare agli **altri riquadri e, se necessario, impostare altri parametri per la zona corrente utilizzando i pulsanti [**l**] e [**r**] e il data dial.**

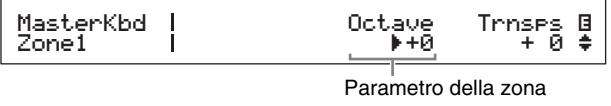

NOTA Per informazioni dettagliate su questi parametri di zona, vedere il Manuale di riferimento (PDF).

**9 Tenere premuto il pulsante [SHIFT] e premere il pulsante [**d**] per passare al riquadro corrispondente per altre zone.**

Ripetere i passi da 6 a 8 per tutte le zone richieste.

### **10 Al termine dell'impostazione delle zone, premere il pulsante [EXIT] il numero di volte necessario.**

Verrà visualizzata la schermata Performance.

**11 Per ciascuna zona configurata per la riproduzione di un altro dispositivo, impostare il canale di ricezione MIDI sul dispositivo corrispondente in modo che corrisponda al canale di trasmissione della zona al passo 7 precedente.**

#### <span id="page-45-0"></span>**Suggerimento**

#### **Canali di trasmissione e ricezione MIDI**

Quando la funzione Master Keyboard non è attivata, il controllo degli altri dispositivi MIDI viene eseguito utilizzando i singoli canali di trasmissione MIDI delle parti. Le parti che costituiscono ciascuna performance includono i seguenti canali di trasmissione MIDI fissi:

• CP4 STAGE

Parte MAIN: 1; parte LAYER: 2; parte SPLIT: 3

• CP40 STAGE Parte MAIN: 1; parte SPLIT/LAYER: 2

Per controllare un altro dispositivo MIDI utilizzando lo stage piano, è necessario impostare in modo adeguato il relativo canale di ricezione MIDI su uno dei canali di trasmissione dello stage piano indicati precedentemente. Per ulteriori informazioni su come eseguire questa operazione, fare riferimento al Manuale di istruzioni fornito con il dispositivo MIDI.

## **Controllo dello stage piano da un altro dispositivo MIDI**

Utilizzando una tastiera o un sintetizzatore collegato tramite MIDI, è possibile suonare il generatore di suoni dello stage piano, modificare le voci ed eseguire altre attività simili.

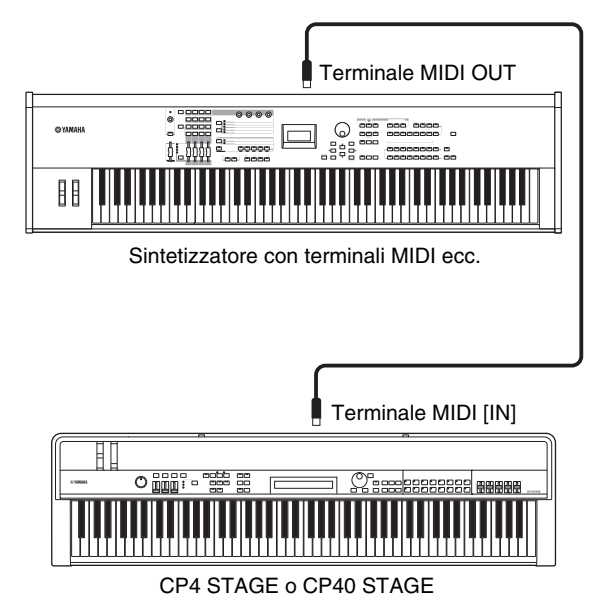

### <span id="page-46-0"></span>**Suggerimento**

#### **Canali di trasmissione e ricezione MIDI**

Le parti che costituiscono ciascuna performance includono i seguenti canali di ricezione MIDI fissi:

- CP4 STAGE
- Parte MAIN: 1; parte LAYER: 2; parte SPLIT: 3
- CP40 STAGE

Parte MAIN: 1; parte SPLIT/LAYER: 2

Per controllare il generatore di suoni dello stage piano utilizzando un altro dispositivo MIDI, è necessario impostare in modo adeguato il relativo canale di trasmissione MIDI su uno dei canali di ricezione dello stage piano indicati precedentemente. Per ulteriori informazioni su come eseguire questa operazione, fare riferimento al Manuale di istruzioni fornito con il dispositivo MIDI.

# <span id="page-47-0"></span>Appendice

# <span id="page-47-2"></span><span id="page-47-1"></span>**Funzioni SHIFT**

Nella seguente tabella sono descritte le funzioni che è possibile eseguire premendo i pulsanti del pannello di controllo dello stage piano tenendo il pulsante [SHIFT] premuto.

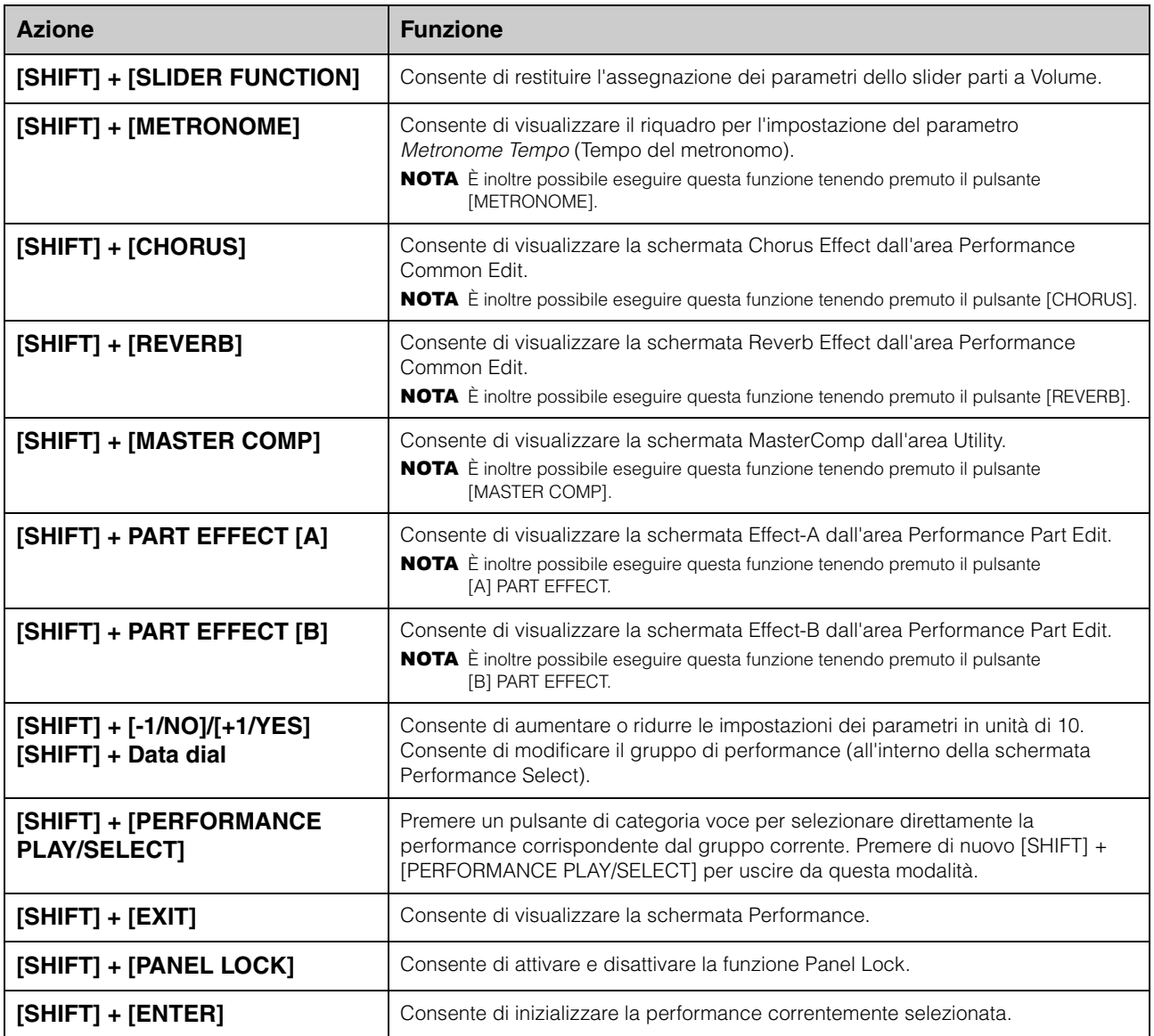

#### **NOTA**

• Le parentesi quadre indicano i pulsanti del pannello di controllo.

• L'espressione "tenere premuto" utilizzata precedentemente fa riferimento alla pressione del pulsante in questione per almeno un secondo.

• I pulsanti del pannello di controllo con un simbolo "" nella parte inferiore destra supportano le operazioni con il pulsante tenuto premuto.

# <span id="page-48-0"></span>**Messaggi visualizzati sullo schermo**

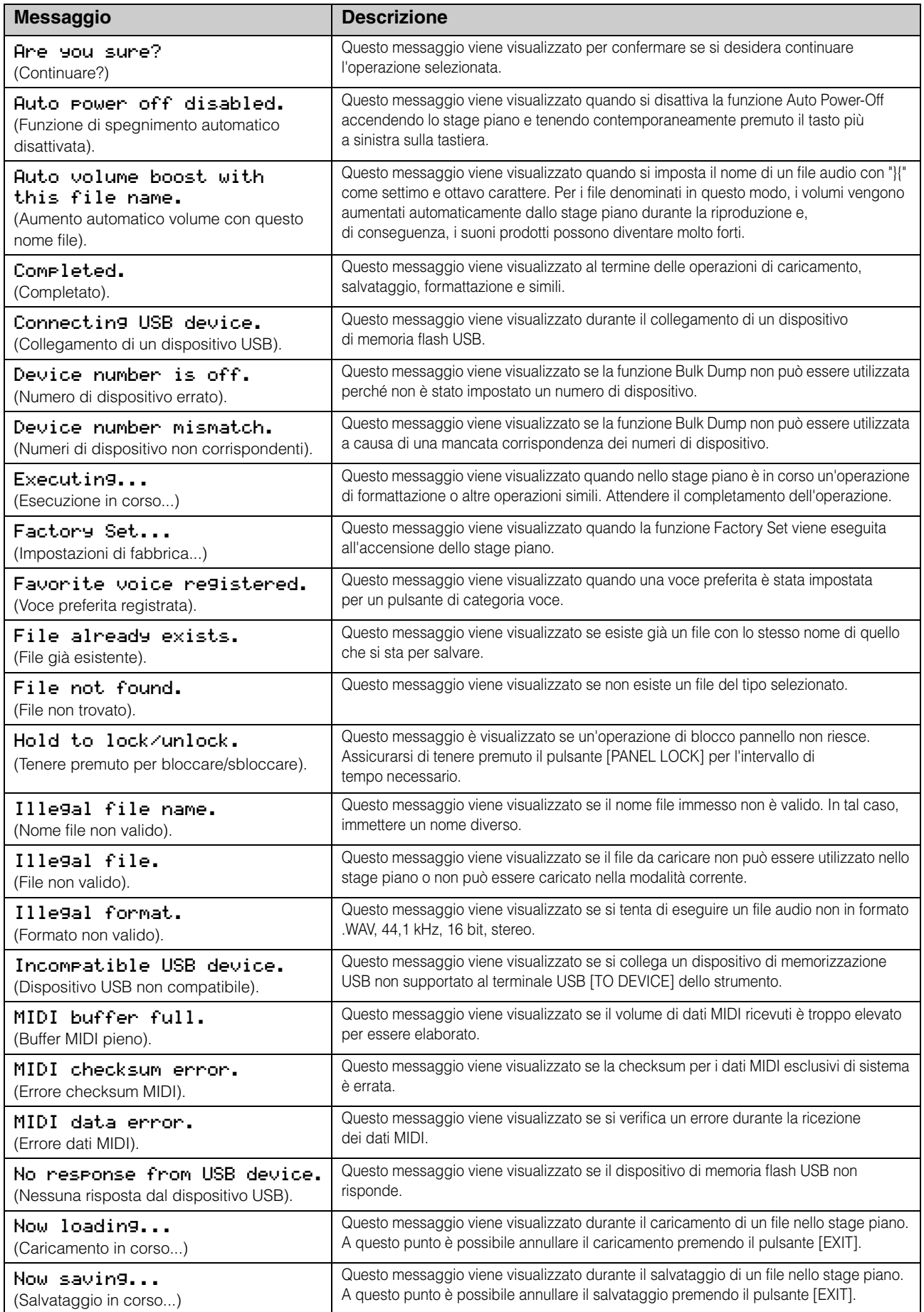

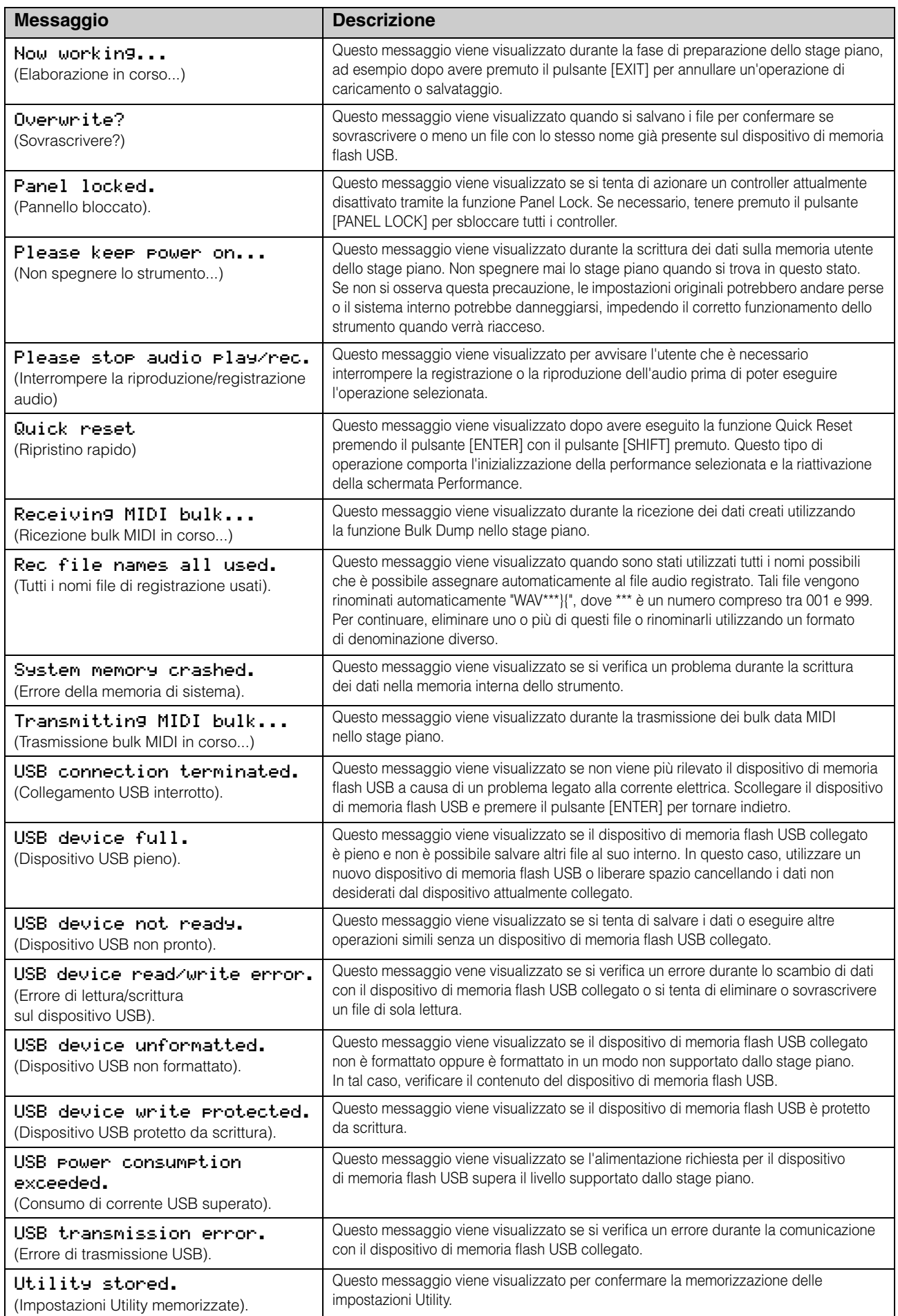

# <span id="page-50-0"></span>**Risoluzione dei problemi**

Se si incontrano difficoltà con lo stage piano, come l'impossibilità di riprodurre il suono o la distorsione dei suoni trasmessi, esaminare le seguenti liste di controllo per risolvere il problema. È inoltre possibile risolvere eventuali problemi eseguendo la funzione Factory Set ([pagina 43](#page-42-0)) dopo avere eseguito il backup delle impostazioni su un dispositivo di memoria flash USB ([pagina 39](#page-38-4)). Se, tuttavia, un problema dovesse persistere nonostante le soluzioni proposte, contattare un rivenditore o un centro di assistenza Yamaha (vedere il retro del presente documento).

## **Lo stage piano non produce alcun suono.**

 **Assicurarsi che allo strumento siano stati collegati un impianto stereo, amplificatori, altoparlanti e/o cuffie.**

Lo stage piano non viene fornito con altoparlanti integrati. Per udire il suono che produce, pertanto, è necessario collegare delle cuffie o dispositivi audio, come amplificatori e altoparlanti ([pagina 16](#page-15-1)).

- Assicurarsi che lo stage piano e il dispositivo **audio collegati siano accesi.**
- **Assicurarsi che il volume principale sullo stage piano e sul dispositivo audio collegato non sia impostato su un livello troppo alto.** Se allo strumento è stato collegato un foot controller, provare a utilizzarlo per aumentare il volume.
- **Assicurarsi che lo stage piano sia stato collegato correttamente all'altro dispositivo audio.**

#### ■ Assicurarsi che il local control non sia stato **disattivato.**

Se il local control è disattivato e lo stage piano non viene utilizzato insieme a un computer o altro dispositivo che restituisce messaggi MIDI, non sarà possibile generare alcun suono dal generatore di suoni interno suonando la tastiera.

- Premere [UTILITY]; selezionare 02: MIDI e premere [ENTER]; impostare LocalSw su "on".
- **Assicurarsi che il volume di nessuna parte sia stato impostato su un livello eccessivamente basso.**
	- Selezionare Volume utilizzando [SLIDER FUNCTION]; utilizzare gli slider parti.
- **Assicurarsi che i pulsanti delle parti non siano disattivati.**

Una parte non genererà alcun suono quando il relativo pulsante è disattivato (ovvero, la relativa spia non è accesa). Se una parte richiesta è disattivata, premere il relativo pulsante e verificare se si accende.  **Verificare le impostazioni di effetto e filtro e assicurarsi che siano corrette.**

In particolare, non verrà generato alcun suono con determinate impostazioni di frequenza di taglio quando si utilizza un filtro.

- Selezionare la parte in questione; premere [EDIT]; selezionare 02: Part e premere [ENTER]; selezionare 02: Filter/EG e premere [ENTER]; modificare l'impostazione Cutoff.
- Selezionare la parte in questione; premere [EDIT]; selezionare 02: Part e premere [ENTER]; selezionare uno ciascuno di 03: Effect-A and 04: Effect-B e premere [ENTER]; modificare le impostazioni in base alle esigenze.

## **Impossibile udire il suono emesso tramite il jack [AUX IN].**

 **Assicurarsi che il volume del dispositivo audio collegato non sia stato abbassato al minimo.**

## **Impossibile udire il suono dei file audio eseguiti.**

- **Assicurarsi che il volume per l'esecuzione dei file audio non sia stato abbassato al minimo.**
	- Premere [UTILITY]; selezionare 01: General e premere [ENTER]; aumentare l'impostazione Volume nella schermata Audio Playback.

## **Un suono non si ferma.**

■ Se si riproduce un file audio situato nel **dispositivo di memoria flash USB collegato, premere il pulsante [**J**] (Interrompi).**

## **Lo stage piano si è spento in modo imprevisto.**

 **Verificare se la funzione Auto Power-Off è attivata.**

Se necessario, disattivarla o modificare il tempo di attivazione.

• Premere [UTILITY]; selezionare 01: General e premere [ENTER]; impostare AutoOff su "off" o un tempo diverso.

## **I suoni emessi dallo stage piano risultano distorti.**

■ Assicurarsi di avere impostato gli effetti **in modo corretto.**

Il suono potrebbe distorcersi con determinate combinazioni di tipi di effetti e impostazioni dei parametri.

• Selezionare la parte in questione; premere [EDIT]; selezionare 02: Part e premere [ENTER]; selezionare uno ciascuno di 03: Effect-A and 04: Effect-B e premere [ENTER]; modificare le impostazioni in base alle esigenze.

#### **Assicurarsi che le impostazioni del filtro siano corrette.**

In base al tipo di suono filtrato, alcune impostazioni di risonanza potrebbero causare distorsioni.

• Selezionare la parte in questione; premere [EDIT]; selezionare 02: Part e premere [ENTER]; selezionare 02: Filter/EG e premere [ENTER]: modificare l'impostazione Reso.

#### **Assicurarsi che il volume principale non sia impostato su un livello troppo alto sullo stage piano e/o sul dispositivo audio collegato.**

Verificare i livelli di ingresso di eventuali mixer o amplificatori ai quali è collegato lo stage piano. Se riducendo il gain di ingresso o premendo il pulsante Pad corrispondente, la distorsione non viene rimossa, provare ad abbassare il volume di uscita dello stage piano.

#### **Assicurarsi che i volumi delle parti e il volume di riproduzione per i file audio non siano troppo elevati.**

- Selezionare Volume utilizzando [SLIDER FUNCTION]; utilizzare gli slider parti.
- Premere [UTILITY]; selezionare 01: General e premere [ENTER]; aumentare l'impostazione Volume nel riquadro AudioPlay.

## **Il suono emesso è distorto o intermittente.**

 **Assicurarsi di non suonare più note di quante lo stage piano non sia in grado di gestire contemporaneamente.**

Se il numero totale di note suonate da tutte le parti è troppo alto, il suono emesso dallo stage piano può risultare intermittente o distorto.

## **È possibile suonare solo una nota alla volta.**

#### **Assicurarsi che la modalità di riproduzione non sia impostata su "mono".**

Se si desidera suonare più note contemporaneamente, la modalità di riproduzione per le parti deve essere impostata su "poly".

• Selezionare la parte in questione; premere [EDIT]; selezionare 02: Part e premere [ENTER]; selezionare 01: Play Mode e premere [ENTER]; impostare PartMode su "poly".

## **Sono generati pitch imprevisti.**

- **Assicurarsi che i parametri di trasposizione e accordatura siano impostati su "0".**
	- Premere [UTILITY]; selezionare 01: General e premere [ENTER]; impostare MasterTune e Trnsps su "0".
- **Assicurarsi che i parametri di spostamento note e detune per ciascuna parte siano impostati su "0".**
	- Selezionare la parte in questione; premere [EDIT]; selezionare 02: Part e premere [ENTER]; selezionare 01: Play Mode e premere [ENTER]; impostare NoteShft e Detune su "0".

## **Impossibile udire gli effetti.**

 **Assicurarsi che i pulsanti SYSTEM EFFECT [CHORUS] e [REVERB], i pulsanti PART EFFECT [A] e [B] e il pulsante [MASTER COMP] siano attivati come richiesto.**

Se uno di questi pulsanti è disattivato (ovvero, non acceso), non sarà possibile udire l'effetto corrispondente. Per risolvere il problema, premere il pulsante in questione e verificare che si accenda.

- Nel caso in cui non sia possibile udire gli **effetti chorus e/o riverbero, assicurarsi che i livelli di mandata di chorus e riverbero non siano impostati su un valore eccessivamente basso.**
	- Selezionare l'effetto chorus o riverbero utilizzando [SLIDER FUNCTION]; utilizzare gli slider parti.
- Nel caso in cui non sia possibile udire **gli effetti Insertion Effect, assicurarsi che lo switch parti effetto A/B non sia disattivato.**
	- Selezionare la parte in questione; premere [EDIT]; selezionare 02: Part e premere [ENTER]; selezionare 01: Play Mode e premere [ENTER]; impostare EffA/BSw su "on".

## **Il simbolo di modifica (**E**) viene visualizzato anche se non è stata eseguita alcuna modifica.**

 **Il simbolo di modifica potrebbe essere visualizzato quando le impostazioni dei parametri vengono modificate in caso di utilizzo degli slider parti o qualora il generatore di suoni interno dello stage piano sia controllato da un altro dispositivo MIDI.**

## **La riproduzione audio non si avvia quando viene premuto il pulsante [**R**] (Riproduci).**

- **Assicurarsi che sia collegato un dispositivo di memoria flash USB contenente uno o più file audio.**
- **Assicurarsi che il formato del file audio sia corretto.**

Lo stage piano supporta solo la riproduzione di file audio a 44,1 kHz, 16 bit, stereo in formato .WAV.

## **Impossibile registrare il suono della tastiera come audio.**

- **Assicurarsi che sia disponibile memoria sufficiente per la registrazione sul dispositivo di memoria flash USB.**
	- Premere [FILE]; selezionare 06: Memory Info e premere [ENTER]; verificare la memoria disponibile utilizzando Free.

Se la memoria disponibile non è sufficiente, eliminare i dati non necessari o utilizzare un dispositivo di memoria flash USB diverso.

## **Lo scambio di dati con un computer collegato non funziona correttamente.**

- **Assicurarsi che le impostazioni della porta del computer siano corrette.**
- **Assicurarsi che sia stata selezionata l'interfaccia corretta (MIDI o USB) nell'area Utility.**
	- Premere [UTILITY]; selezionare 02: MIDI e premere [ENTER]; impostare IN/OUT su "MIDI" o "USB" in base alle proprie esigenze.

## **La trasmissione e la ricezione dei bulk data non funziona correttamente.**

- Se si verificano problemi durante la trasmissione **dei dati, assicurarsi che l'impostazione del numero di dispositivo dello stage piano corrisponda al numero del dispositivo MIDI collegato.**
	- Premere [UTILITY]; selezionare 02: MIDI e premere [ENTER]; confermare o modificare il numero di dispositivo utilizzando DevNo.
- Se si verificano problemi durante la ricezione **dei dati, assicurarsi che l'impostazione del numero di dispositivo sia identica a quella utilizzata durante la trasmissione dei dati.**
	- Premere [UTILITY]; selezionare 02: MIDI e premere [ENTER]; impostare il numero di dispositivo utilizzando DevNo.

## **Impossibile salvare i dati nel dispositivo di memoria flash USB collegato.**

- **Assicurarsi che il dispositivo di memoria flash USB non sia protetto da scrittura.**
- **Assicurarsi che il dispositivo di memoria flash USB sia formattato correttamente.**
	- Premere [FILE]; selezionare 05: Format (Formatta) e premere [ENTER]; premere [+1/YES].

#### *AVVISO*

**Quando si formatta un dispositivo di memoria flash USB, tutti i dati salvati al suo interno verranno cancellati definitivamente. Prima di eseguire la formattazione, pertanto, assicurarsi che il dispositivo di memoria flash USB non contenga dati che non possono essere sostituiti.**

# <span id="page-53-1"></span>**Specifiche tecniche**

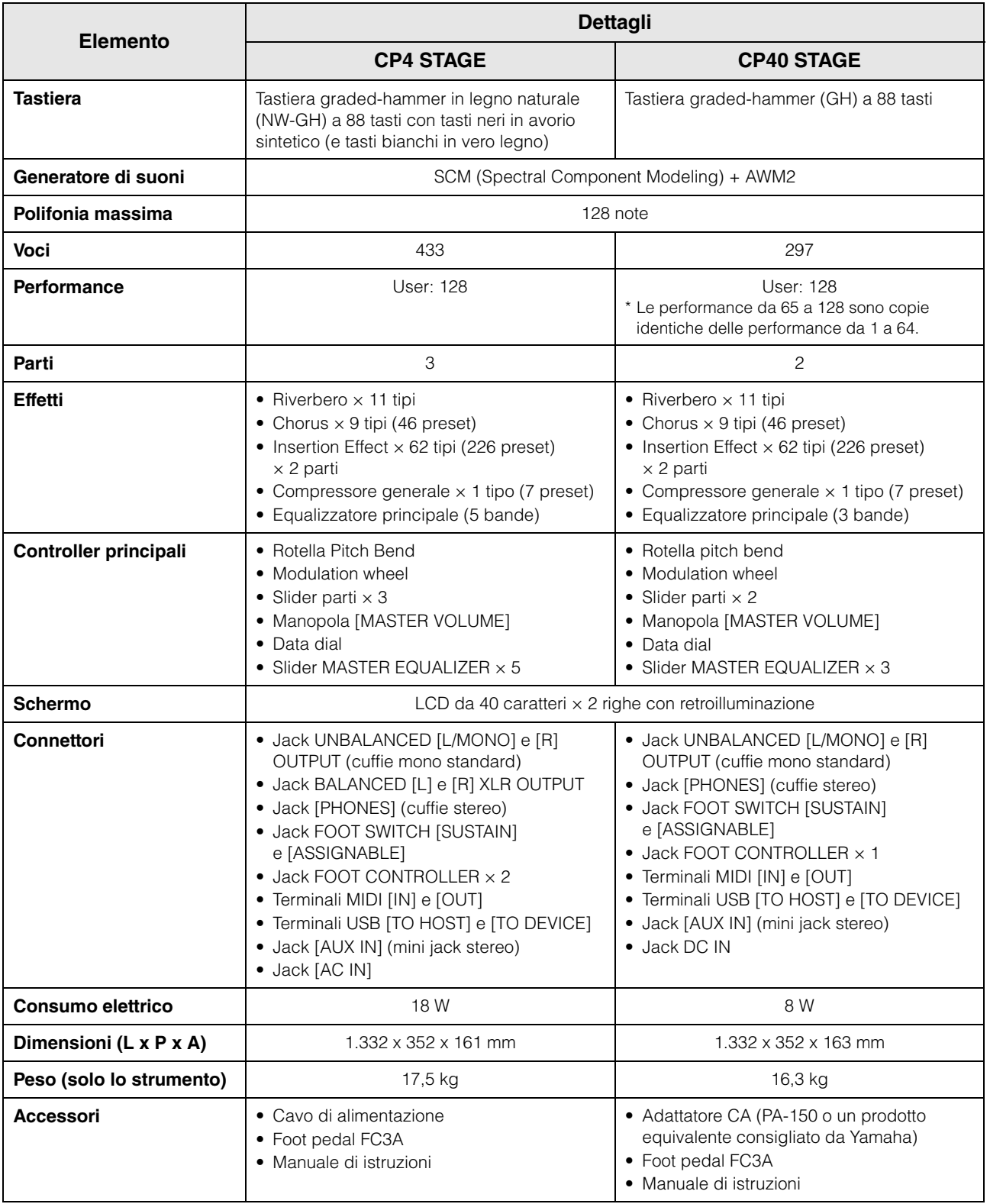

<span id="page-53-0"></span>Il contenuto del presente manuale si applica alle ultime specifiche tecniche a partire dalla data di pubblicazione. Per ottenere la versione più recente del manuale, accedere al sito Web Yamaha e scaricare il file corrispondente. Dal momento che le specifiche tecniche, le apparecchiature e gli accessori venduti separatamente potrebbero variare a seconda del paese in cui viene distribuito il prodotto, verificarli con il rivenditore Yamaha.

# <span id="page-54-0"></span>Indice

# $\overline{\mathbf{A}}$

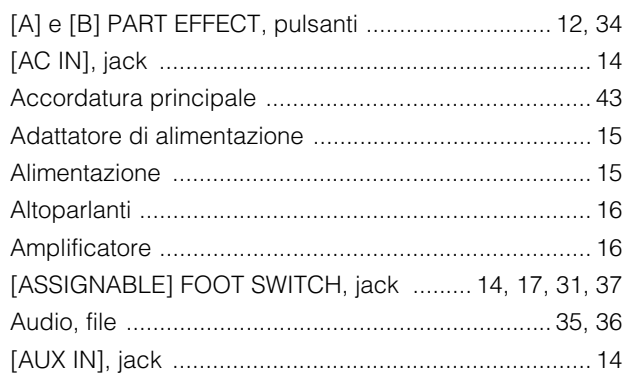

## $\overline{\mathbf{B}}$

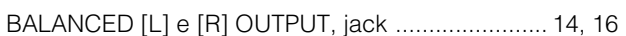

# $\mathbf c$

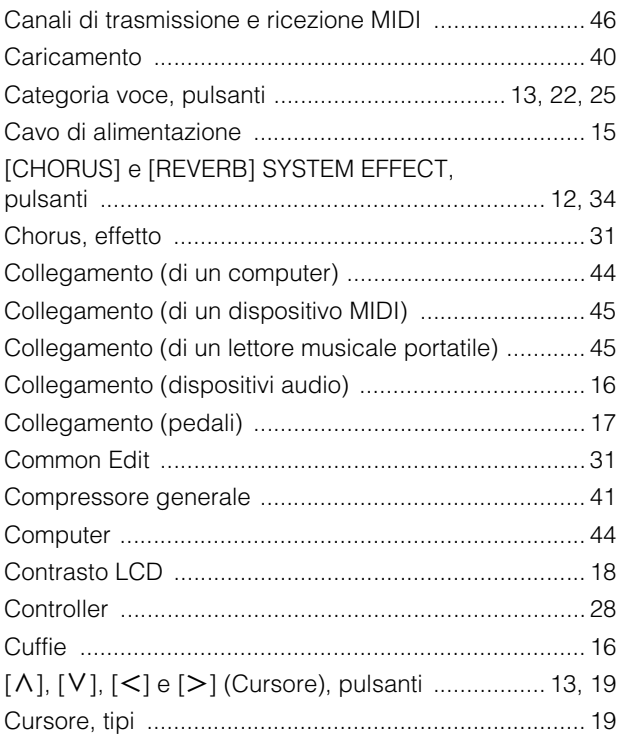

# D

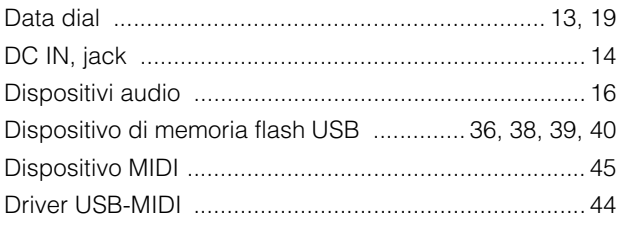

# $\overline{\mathsf{E}}$

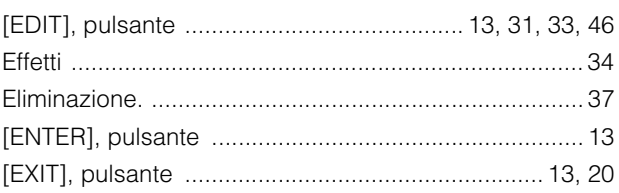

# $\overline{F}$

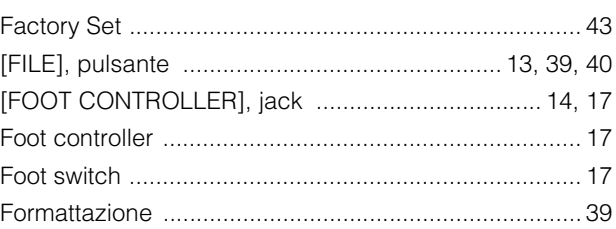

## $\overline{1}$

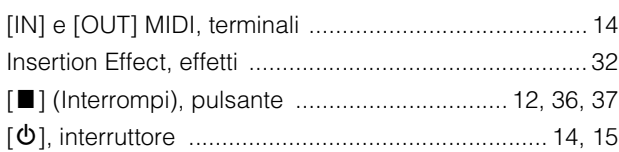

# $\mathsf{K}$

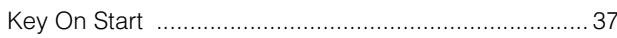

## $\mathbf{L}$

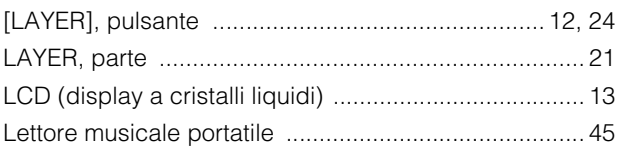

## $\mathsf{M}$

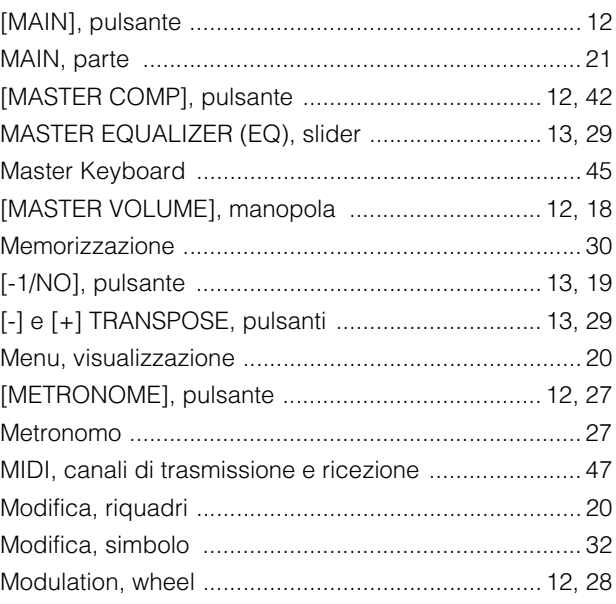

## $\mathbf{o}$

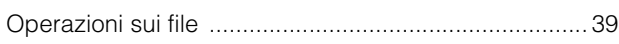

## $\mathsf{P}$

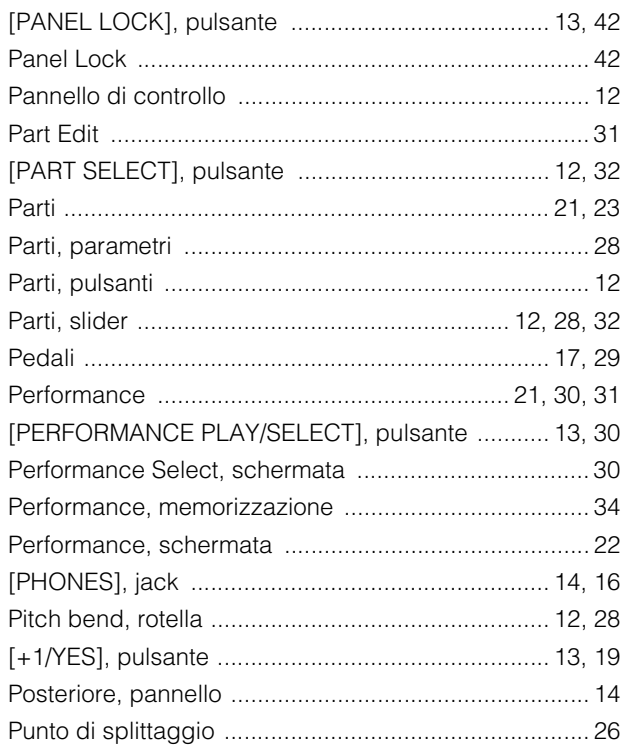

# $\mathbf Q$

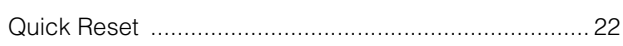

# $\overline{\mathbf{R}}$

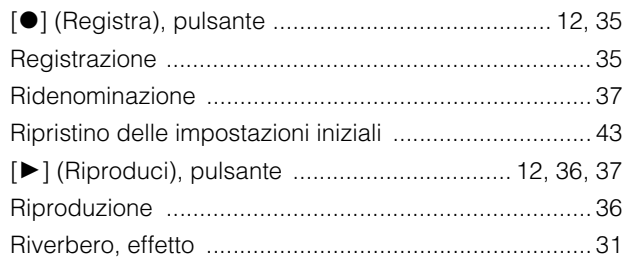

# $\mathbf{s}$

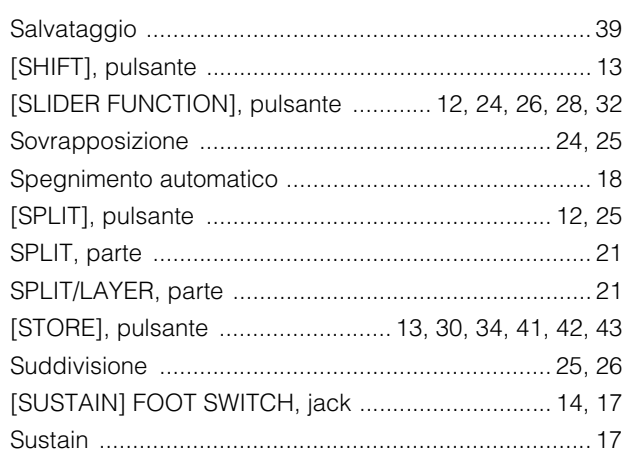

# $\mathbf{T}$

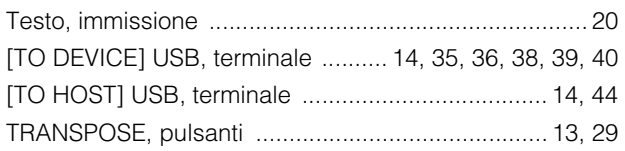

# $\overline{\mathsf{U}}$

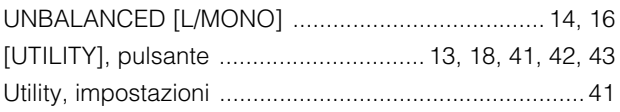

## $\mathbf{V}$

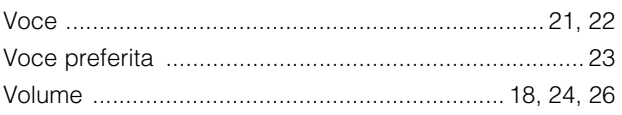

## W

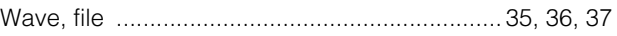

# $\overline{z}$

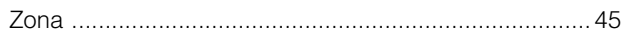

# **PROMEMORIA**

## **Important Notice: Guarantee Information for customers in European Economic Area (EEA) and Switzerland**

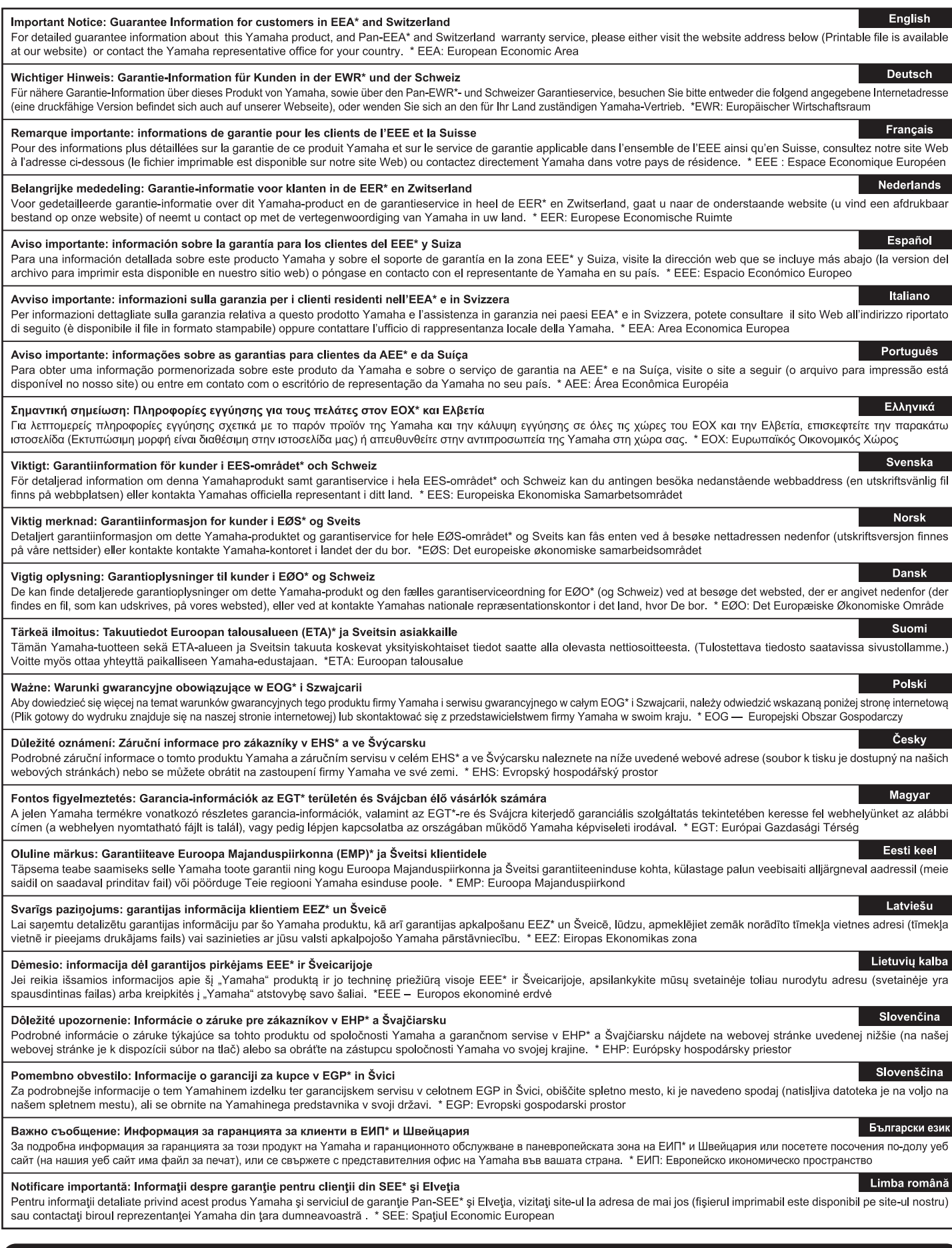

# http://europe.yamaha.com/warranty/

#### **NORTH AMERICA**

#### **CANADA**

**Yamaha Canada Music Ltd.** 135 Milner Avenue, Toronto, Ontario M1S 3R1, Canada Tel: +1-416-298-1311 **U.S.A. Yamaha Corporation of America**  6600 Orangethorpe Avenue, Buena Park, CA 90620, U.S.A.

Tel: +1-714-522-9011

#### **CENTRAL & SOUTH AMERICA**

**MEXICO Yamaha de México, S.A. de C.V.** Av. Insurgentes Sur 1647 Piso 9, Col. San José Insurgentes, Delegación Benito Juárez, México, D.F., C.P. 03900, México Tel: +52-55-5804-0600 **BRAZIL Yamaha Musical do Brasil Ltda.** Rua Fidêncio Ramos, 302 – Cj 52 e 54 – Torre B – Vila Olímpia – CEP 04551-010 – São Paulo/SP, Brazil Tel: +55-11-3704-1377 **ARGENTINA Yamaha Music Latin America, S.A., Sucursal Argentina** Olga Cossettini 1553, Piso 4 Norte, Madero Este-C1107CEK, Buenos Aires, Argentina Tel:  $+54-11-4119-7000$ 

#### **PANAMA AND OTHER LATIN AMERICAN COUNTRIES/**

**CARIBBEAN COUNTRIES Yamaha Music Latin America, S.A.** Edif. Torre Banco General, F7, Urb. Marbella, Calle 47 y Aquilino de la Guardia, Panama, P.O.Box 0823-05863, Panama, Rep.de Panama Tel: +507-269-5311

#### **EUROPE**

**THE UNITED KINGDOM/IRELAND Yamaha Music Europe GmbH (UK)** Sherbourne Drive, Tilbrook, Milton Keynes, MK7 8BL, U.K. Tel: +44-1908-366700 **GERMANY Yamaha Music Europe GmbH** Siemensstrasse 22-34, 25462 Rellingen, Germany Tel:  $+49-4101-303-0$ **SWITZERLAND/LIECHTENSTEIN Yamaha Music Europe GmbH, Branch Switzerland in Thalwil** Seestrasse 18a, 8800 Thalwil, Switzerland Tel: +41-44-3878080 **AUSTRIA/CZECH REPUBLIC/ HUNGARY/ROMANIA/SLOVAKIA/ SLOVENIA Yamaha Music Europe GmbH, Branch Austria** Schleiergasse 20, 1100 Wien, Austria Tel: +43-1-60203900 **POLAND Yamaha Music Europe GmbH Sp.z o.o. Oddział w Polsce** ul. Wielicka 52, 02-657 Warszawa, Poland Tel: +48-22-880-08-88 **BULGARIA Dinacord Bulgaria LTD.** Bul.Iskarsko Schose 7 Targowski Zentar Ewropa 1528 Sofia, Bulgaria Tel: +359-2-978-20-25 **MALTA Olimpus Music Ltd.** Valletta Road, Mosta MST9010, Malta

#### Tel: +356-2133-2093 **NETHERLANDS/BELGIUM/ LUXEMBOURG**

**Yamaha Music Europe, Branch Benelux** Clarissenhof 5b, 4133 AB Vianen, The Netherlands Tel: +31-347-358040

**FRANCE**

**Yamaha Music Europe**  7 rue Ambroise Croizat, Zone d'activités de Pariest, 77183 Croissy-Beaubourg, France Tel: +33-1-6461-4000

**ITALY** 

#### **Yamaha Music Europe GmbH, Branch Italy** Via Tinelli N.67/69 20855 Gerno di Lesmo (MB), Italy Tel: +39-039-9065-1

**SPAIN/PORTUGAL Yamaha Music Europe GmbH Ibérica, Sucursal en España** Ctra. de la Coruna km. 17,200, 28231 Las Rozas de Madrid, Spain Tel: +34-91-639-88-88 **GREECE**

**Philippos Nakas S.A. The Music House**

19th klm. Leof. Lavriou 190 02 Peania – Attiki, Greece Tel: +30-210-6686260

#### **SWEDEN**

**Yamaha Music Europe GmbH Germany filial Scandinavia** JA Wettergrensgata 1, 400 43 Göteborg, Sweden

Tel: +46-31-89-34-00

**DENMARK**

**Yamaha Music Denmark, Fillial of Yamaha Music Europe GmbH, Tyskland** Generatorvej 8C, ST. TH., 2860 Søborg, Denmark Tel: +45-44-92-49-00

**FINLAND F-Musiikki Oy** Antaksentie 4 FI-01510 Vantaa, Finland

Tel: +358 (0)96185111 **NORWAY**

#### **Yamaha Music Europe GmbH Germany - Norwegian Branch** Grini Næringspark 1, 1332 Østerås, Norway Tel: +47-6716-7800

**ICELAND**

**Hljodfaerahusid Ehf.** Sidumula 20

IS-108 Reykjavik, Iceland Tel: +354-525-5050

**CROATIA Euro Unit D.O.O.** Slakovec 73 40305 Nedelisce Tel: +38540829400

**RUSSIA Yamaha Music (Russia) LLC.<br>Room 37, entrance 7, bld. 7, Kievskaya street,<br>Moscow, 121059, Russia<br>Tel: +7-495-626-5005** 

**OTHER EUROPEAN COUNTRIES Yamaha Music Europe GmbH** Siemensstrasse 22-34, 25462 Rellingen, Germany Tel: +49-4101-303-0

#### **AFRICA**

**Yamaha Music Gulf FZE** JAFZA-16, Office 512, P.O.Box 17328, Jebel Ali FZE, Dubai, UAE Tel: +971-4-801-1500

#### **MIDDLE EAST**

**TURKEY Yamaha Music Europe GmbH Merkezi Almanya Türkiye İstanbul Şubesi** Maslak Meydan Sodak, Spring Giz Plaza Bagimsiz Böl. No:3, Sariyer Istanbul, Turkey Tel: +90-212-999-8010 **CYPRUS Nakas Music Cyprus Ltd.** Nikis Ave 2k

1086 Nicosia Tel: + 357-22-511080 **Major Music Center** 21 Ali Riza Ave. Ortakoy P.O.Box 475 Nicosia, Cyprus Tel: (392) 227 9213

#### **OTHER COUNTRIES**

**Yamaha Music Gulf FZE** JAFZA-16, Office 512, P.O.Box 17328, Jebel Ali FZE, Dubai, UAE Tel: +971-4-801-1500

**THE PEOPLE'S REPUBLIC OF CHINA ASIA**

#### **Yamaha Music & Electronics (China) Co., Ltd.** 2F, Yunhedasha, 1818 Xinzha-lu, Jingan-qu, Shanghai, China Tel: +86-400-051-7700

**HONG KONG**

**Tom Lee Music Co., Ltd.** 11/F., Silvercord Tower 1, 30 Canton Road, Tsimshatsui, Kowloon, Hong Kong Tel: +852-2737-7688

#### **INDIA**

**Yamaha Music India Private Limited** P-401, JMD Megapolis, Sector-48, Sohna Road, Gurgaon-122018, Haryana, India  $Tel: +91-124-485-3300$ 

#### **INDONESIA**

**PT. Yamaha Musik Indonesia (Distributor)**  Yamaha Music Center Bldg. Jalan Jend. Gatot Subroto Kav. 4, Jakarta 12930, Indonesia Tel: +62-21-520-2577

#### **KOREA**

**Yamaha Music Korea Ltd.** 8F, Dongsung Bldg. 21, Teheran-ro 87-gil, Gangnam-gu, Seoul, 06169, Korea

Tel: +82-2-3467-3300 **MALAYSIA**

**Yamaha Music (Malaysia) Sdn. Bhd.** No.8, Jalan Perbandaran, Kelana Jaya, 47301 Petaling Jaya, Selangor, Malaysia Tel: +60-3-78030900

#### **SINGAPORE**

**Yamaha Music (Asia) Private Limited** Block 202 Hougang Street 21, #02-00, Singapore 530202, Singapore Tel: +65-6740-9200

**TAIWAN**

**Yamaha Music & Electronics Taiwan Co., Ltd.** 2F., No.1, Yuandong Rd., Banqiao Dist., New Taipei City 22063, Taiwan (R.O.C.) Tel: +886-2-7741-8888

#### **THAILAND**

**Siam Music Yamaha Co., Ltd.** 3, 4, 15, 16th Fl., Siam Motors Building,

891/1 Rama 1 Road, Wangmai,

Pathumwan, Bangkok 10330, Thailand Tel: +66-2215-2622

#### **VIETNAM**

**Yamaha Music Vietnam Company Limited** 15th Floor, Nam A Bank Tower, 201-203 Cach Mang Thang Tam St., Ward 4, Dist.3, Ho Chi Minh City, Vietnam Tel: +84-8-3818-1122

- **OTHER ASIAN COUNTRIES**
- http://asia.yamaha.com

#### **OCEANIA**

#### **AUSTRALIA**

**Yamaha Music Australia Pty. Ltd.** Level 1, 99 Queensbridge Street, Southbank, VIC 3006, Australia Tel: +61-3-9693-5111 **NEW ZEALAND Music Works LTD** P.O.BOX 6246 Wellesley, Auckland 4680, New Zealand Tel: +64-9-634-0099 **COUNTRIES AND TRUST TERRITORIES IN PACIFIC OCEAN** http://asia.yamaha.com

DMI20 **Head Office/Manufacturer: Yamaha Corporation** 10-1, Nakazawa-cho, Naka-ku, Hamamatsu, 430-8650, Japan **(For European Countries) Importer: Yamaha Music Europe GmbH** Siemensstrasse 22-34, 25462 Rellingen, Germany

**Yamaha Web Site (English only)** 

http://www.yamahasynth.com/ **Yamaha Downloads**

http://download.yamaha.com/

Manual Development Group © 2013 Yamaha Corporation

Published 03/2017 MW\*.\*-\*\*B0